Stampante multifunzione laser Dell™ 1600n

## Manuale del proprietario

## Cerca dentro:

- [Preparazione della stampante multifunzione](#page-12-0)
- [Informazioni sul software](#page-26-0)
- [Caricamento del supporto di stampa](#page-36-0)
- [Uso della stampante multifunzione](#page-54-0)
- [Manutenzione](#page-70-0)
- [Soluzione dei problemi](#page-82-0)
- [Installazione degli accessori](#page-92-0)

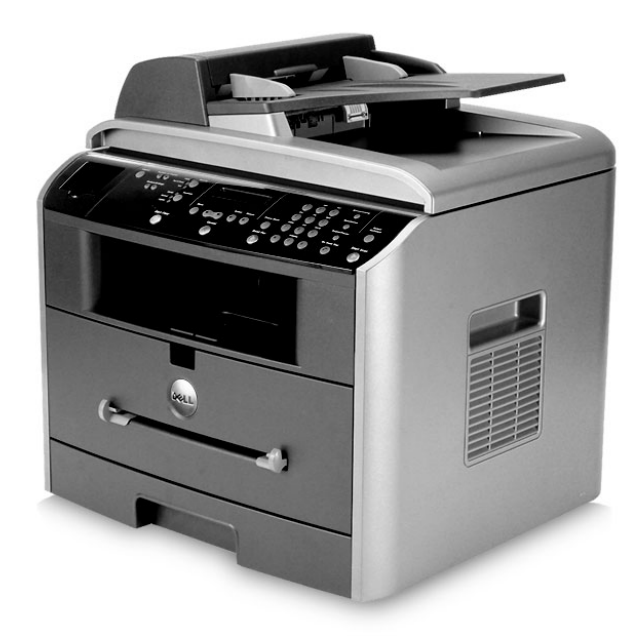

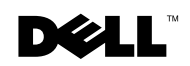

## Ordinazione delle cartucce del toner

[Le cartucce di toner Dell™ sono acquistabili solo presso Dell. Le cartucce del toner possono](http://www.dell.com/supplies)  essere ordinate via Internet nel sito www.dell.com/supplies oppure per telefono.

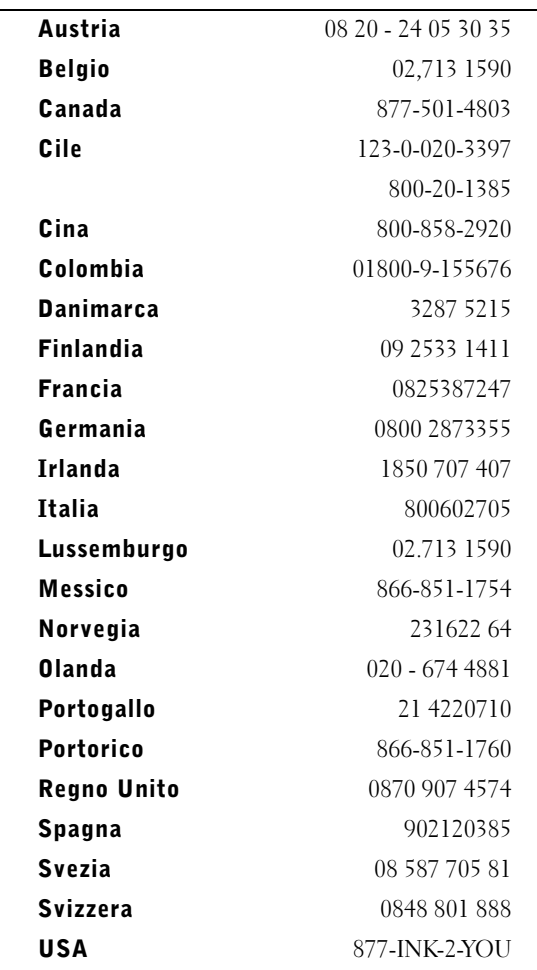

**NOTA:** Se il proprio Paese non figura nell'elenco, contattare il distributore Dell per ordinare le parti di ricambio.

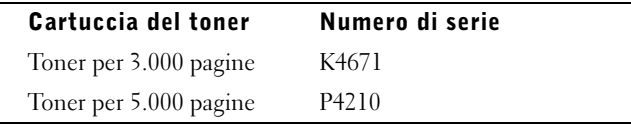

 $\overline{\phantom{0}}$ 

## <span id="page-2-0"></span>Informazioni sulla stampante multifunzione

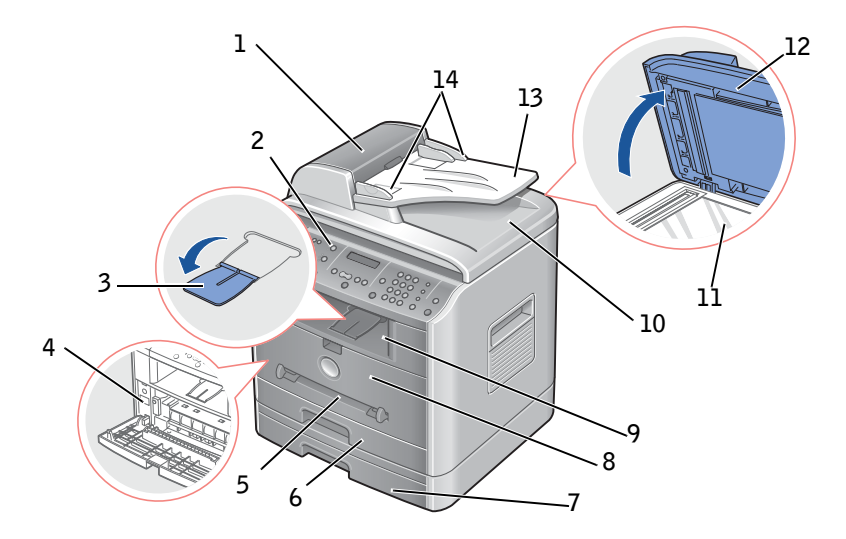

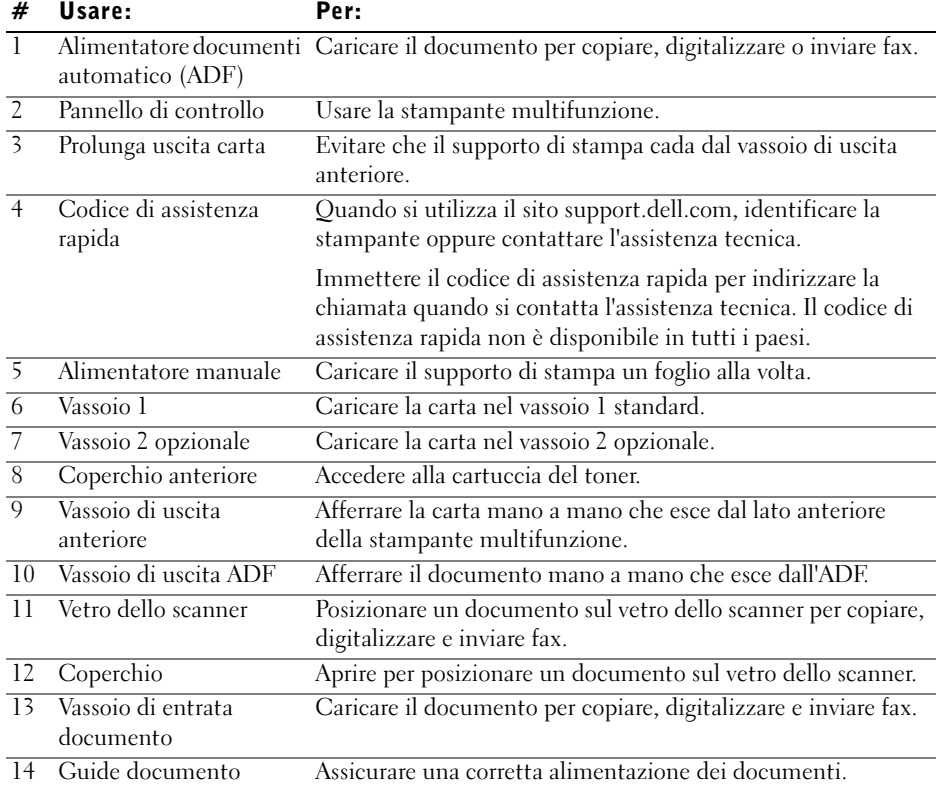

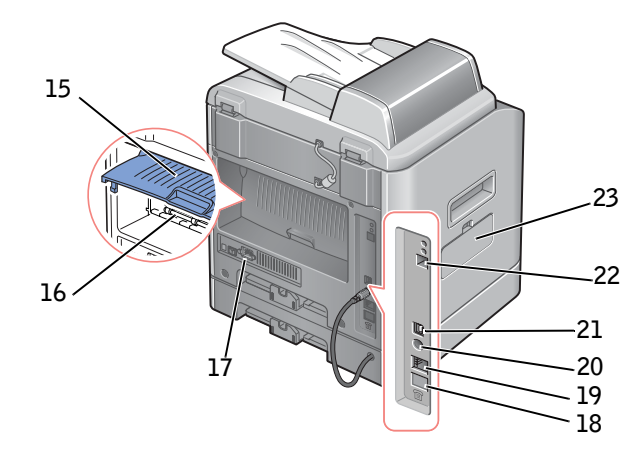

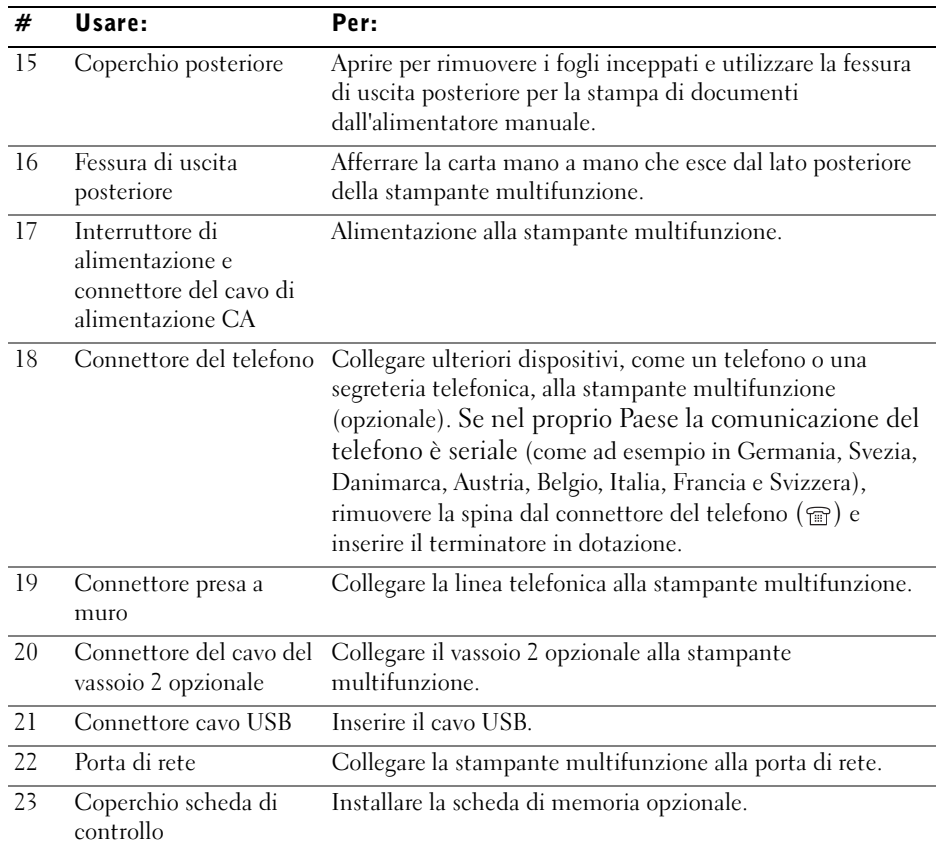

## Diciture Nota, Avviso e Attenzione

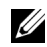

**NOTA:** La dicitura NOTA indica importanti informazioni che contribuiscono all'uso ottimale della stampante multifunzione.

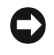

 AVVISO: La dicitura AVVISO indica i danni potenziali all'hardware o la perdita di dati e spiega come evitare il problema.

**\_\_\_\_\_\_\_\_\_\_\_\_\_\_\_\_\_\_\_\_**

 ATTENZIONE: La dicitura ATTENZIONE indica un potenziale danno alle cose, alle persone o la morte.

**Le informazioni contenute in questo documento sono soggette a modifica senza preavviso. © 2004 Dell Inc. Tutti i diritti riservati.**

È proibita qualsiasi riproduzione senza il permesso scritto di Dell Inc.

Marchi commerciali utilizzati nel presente documento: Dell, il logo DELL, Dell ScanCenter e Dell Toner Management System sono marchi commerciali di Dell Inc.; Microsoft e Windows sono marchi commerciali registrati di Microsoft Corporation.

PaperPort® è un marchio commerciale registrato di ScanSoft, Inc.

Adobe e PhotoShop sono marchi commerciali registrati di Adobe Systems Incorporated.

Gli altri marchi e nomi commerciali possono essere utilizzati nel presente documento per indicare le entità che rivendicano i marchi e i nomi dei propri prodotti. Dell Inc. rinuncia a qualsiasi interesse proprietario nei marchi e nei nomi commerciali non di sua proprietà.

**\_\_\_\_\_\_\_\_\_\_\_\_\_\_\_\_\_\_\_\_**

## Sommario

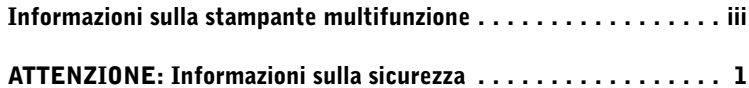

## [1 Preparazione della stampante multifunzione](#page-12-1)

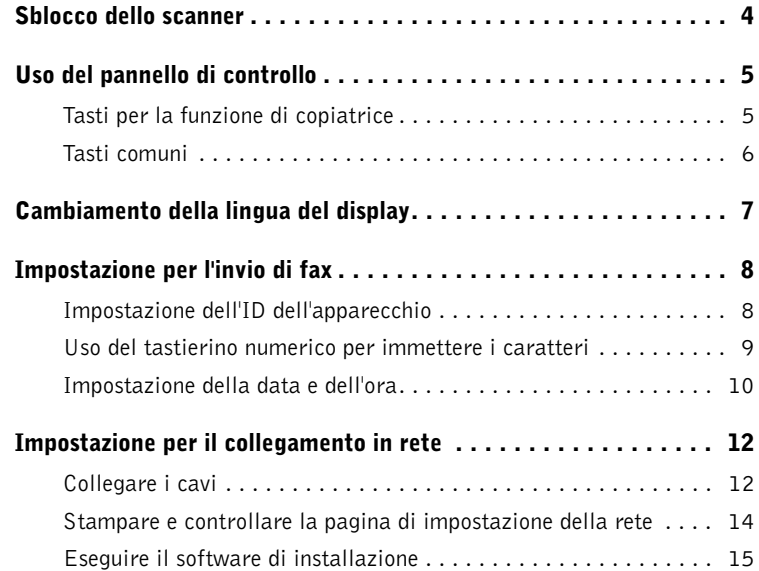

## [2 Informazioni sul software](#page-26-1)

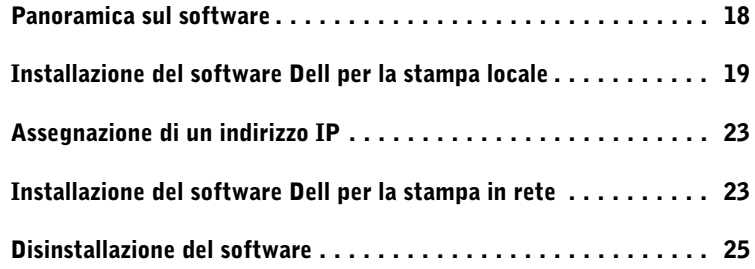

## [3 Caricamento del supporto di stampa](#page-36-1)

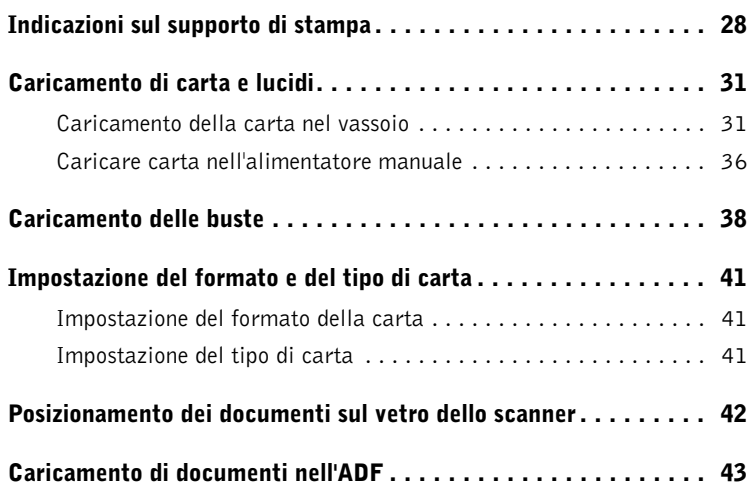

## [4 Uso della stampante multifunzione](#page-54-1)

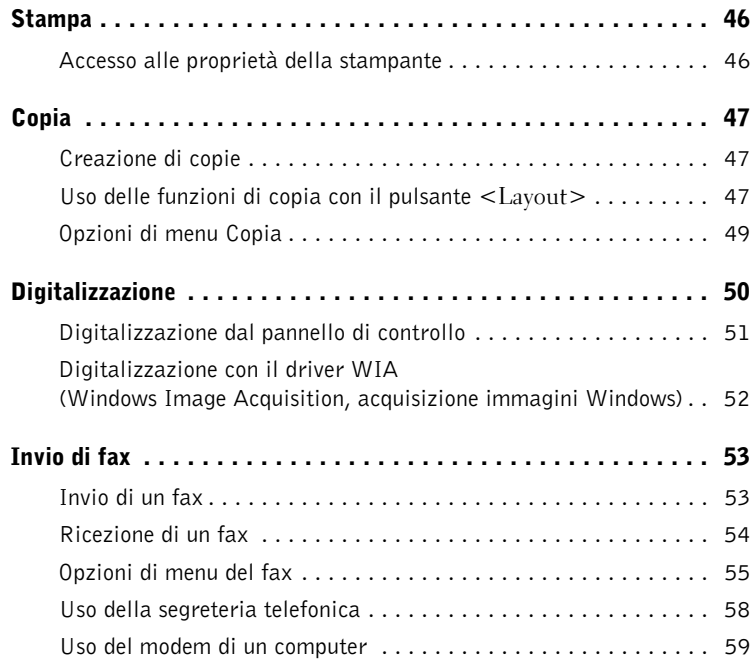

## [5 Manutenzione](#page-70-1)

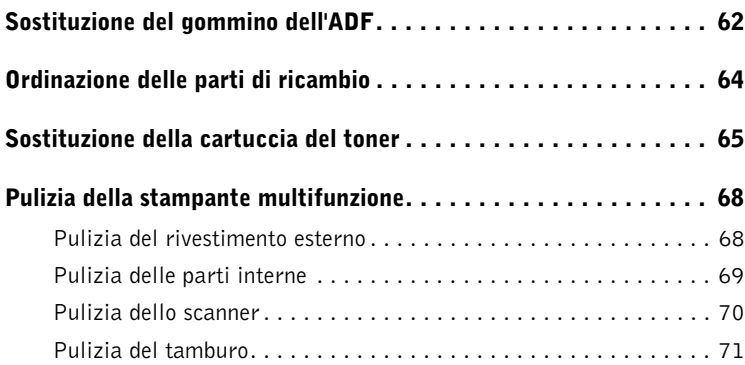

## [6 Soluzione dei problemi](#page-82-1)

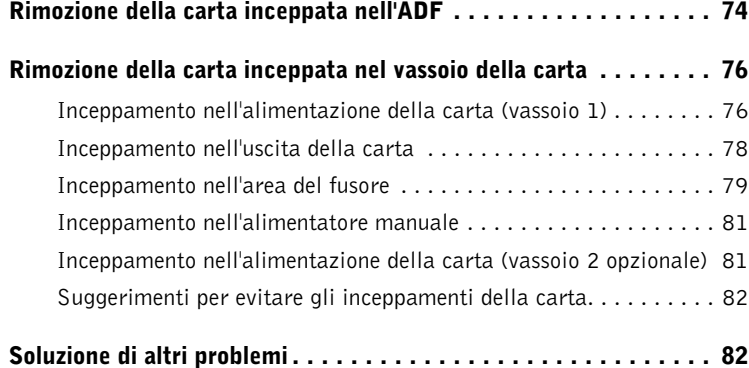

## [7 Installazione degli accessori](#page-92-1)

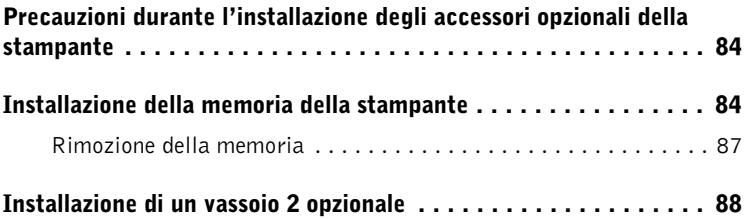

## [8 Come contattare Dell](#page-100-0)

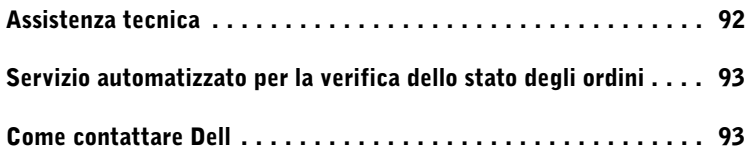

## [9 Appendice](#page-120-0)

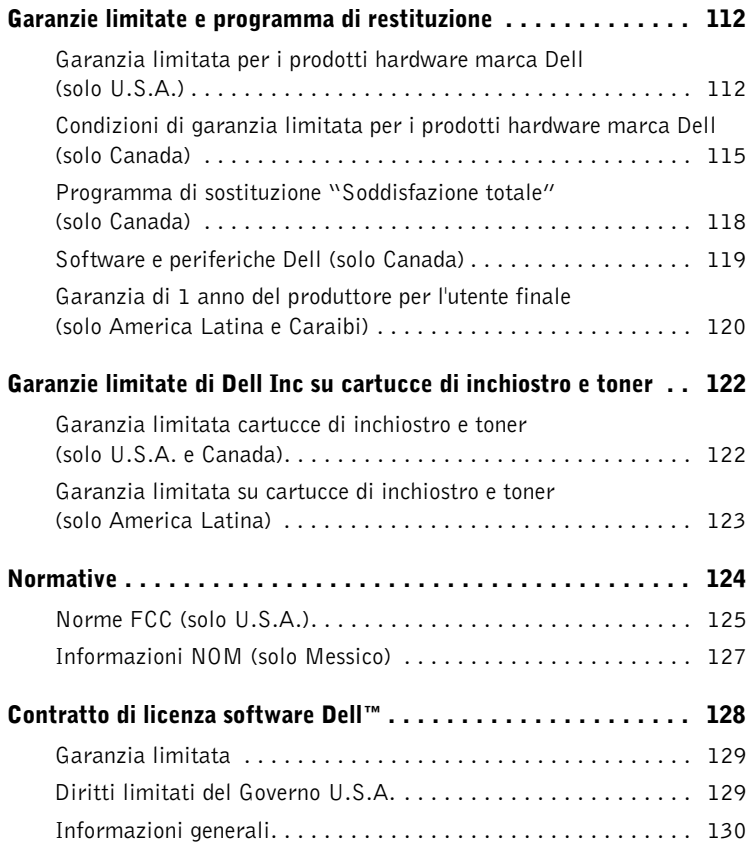

## <span id="page-10-0"></span> $\triangle$  ATTENZIONE: Informazioni sulla sicurezza

Utilizzare le seguenti indicazioni per la sicurezza per garantire la propria incolumità personale e proteggere il sistema e l'ambiente di lavoro contro i danni potenziali.

• Il prodotto utilizza un laser.

#### $\sqrt{N}$  ATTENZIONE: L'utilizzo di controlli o regolazioni diversi da quelli qui specificati potrebbe provocare l'esposizione a radiazioni pericolose.

• Il prodotto utilizza un processo di stampa che riscalda il supporto di stampa e il calore può far sì che alcuni supporti rilascino emissioni pericolose. Per selezionare il supporto di stampa appropriato ed evitare la possibilità di emissioni pericolose è necessario comprendere bene la sezione delle istruzioni per l'uso.

#### $\bigwedge$  ATTENZIONE: Se il prodotto non è contrassegnato dal simbolo  $\Box$ , va collegato a una presa elettrica adeguatamente collegata a massa.

- Il cavo di alimentazione va collegato a una presa elettrica vicina al prodotto e facilmente accessibile.
- Per la manutenzione o le riparazioni diverse da quelle descritte nelle istruzioni operative, rivolgersi a un professionista.
- Questo prodotto è studiato per soddisfare gli standard di sicurezza mediante l'uso di componenti specifici autorizzati da Dell. Le funzioni di sicurezza di alcune parti non sono sempre evidenti. Dell nega qualsiasi responsabilità legata all'uso di componenti non autorizzati da Dell.

## $\sqrt{N}$  ATTENZIONE: Non utilizzare questo prodotto durante i temporali.

SEZIONE 1

## <span id="page-12-1"></span><span id="page-12-0"></span>Preparazione della stampante multifunzione

[Sblocco dello scanner](#page-13-0) [Uso del pannello di controllo](#page-14-0) [Cambiamento della lingua del display](#page-16-0) [Impostazione per l'invio di fax](#page-17-0) [Impostazione per il collegamento in rete](#page-21-0)

## <span id="page-13-0"></span>Sblocco dello scanner

1 Rimuovere completamente l'etichetta dal modulo dello scanner tirandolo con cura. Il pulsante di sbloccaggio dello scanner si sposta automaticamente IN AVANTI fino alla posizione di sbloccaggio.

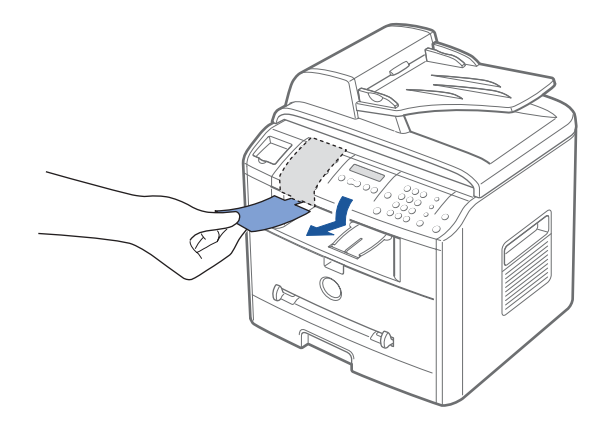

**NOTA:** Quando si sposta la stampante multifunzione oppure non si intende utilizzarla per un lungo periodo di tempo, spostare l'interruttore ALL'INDIETRO nella posizione di bloccaggio, come mostrato nell'illustrazione. Per digitalizzare o copiare un documento, è necessario sbloccare l'interruttore.

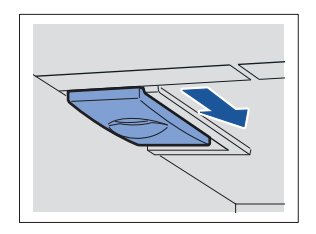

## <span id="page-14-0"></span>Uso del pannello di controllo

Se non lo si è ancora fatto, seguire le procedure esposte nella figura relativa all'installazione (poster) per completare l'installazione dell'hardware.

Usare il pannello di controllo della stampante multifunzione per digitalizzare, copiare e inviare fax.

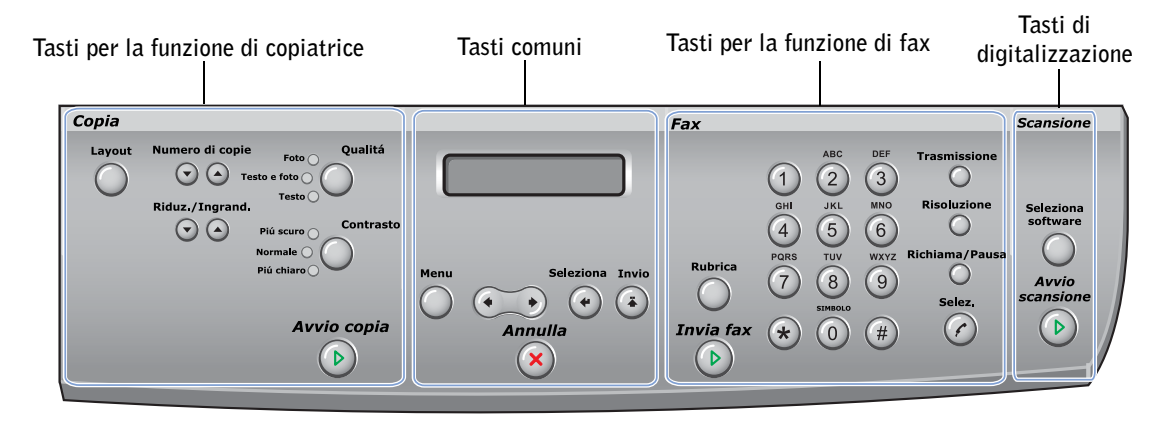

## <span id="page-14-1"></span>Tasti per la funzione di copiatrice

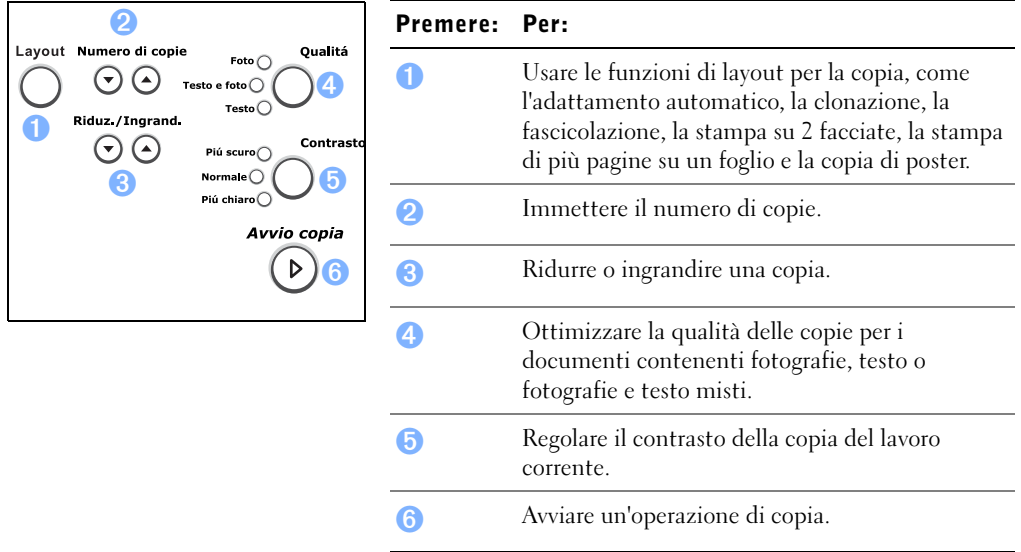

## <span id="page-15-0"></span>Tasti comuni

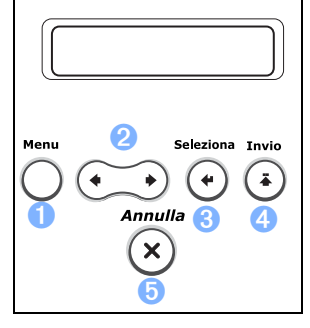

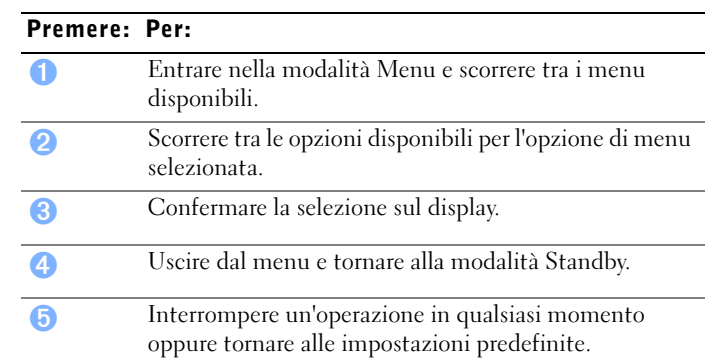

## Tasti per la funzione di fax

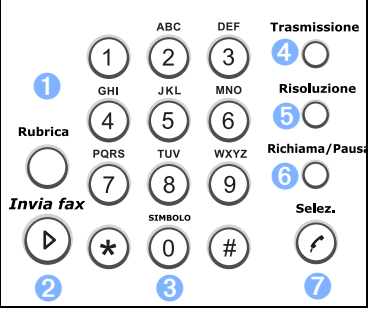

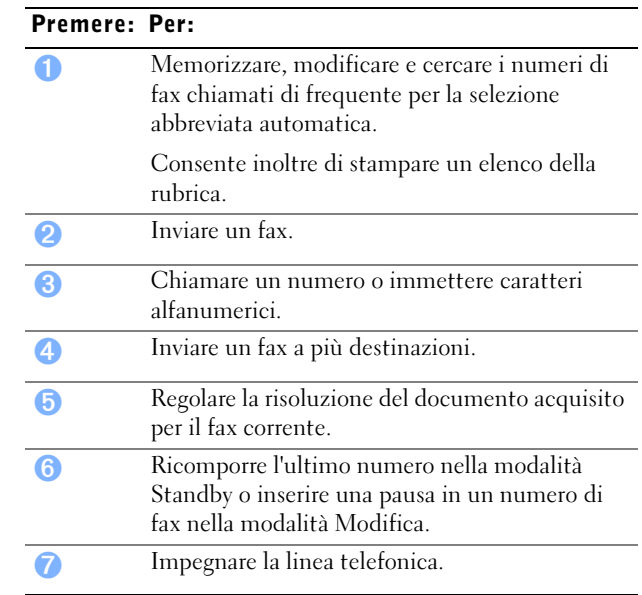

#### Tasti di digitalizzazione

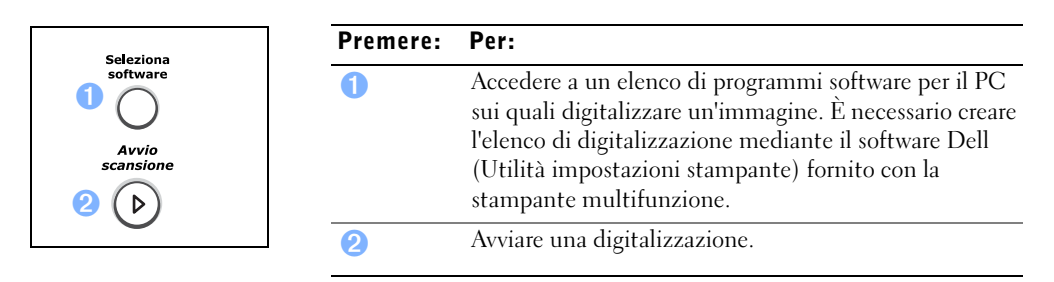

## <span id="page-16-0"></span>Cambiamento della lingua del display

Per cambiare la lingua visualizzata dal pannello di controllo, procedere come segue:

- 1 Premere <Menu> finché l'indicazione "Imposta stamp." non appare sulla riga superiore del display.
- **2** Premere il pulsante di scorrimento  $( \triangleleft \circ \triangleright )$  finché l'indicazione "Lingua" non appare nella riga inferiore del display.
- 3 Premere <Seleziona>. Nella riga inferiore del display compare l'impostazione corrente.
- 4 Premere il pulsante di scorrimento  $( \triangleleft \circ \triangleright )$  finché la lingua desiderata non appare sul display.

Le lingue disponibili sono: inglese, francese, tedesco, italiano e spagnolo.

- 5 Premere <Seleziona> per salvare la selezione.
- 6 Per tornare alla modalità Standby, premere <Invio>.

## <span id="page-17-0"></span>Impostazione per l'invio di fax

#### <span id="page-17-1"></span>Impostazione dell'ID dell'apparecchio

Nella maggior parte dei Paesi le norme vigenti richiedono di indicare il proprio numero di fax su tutti i fax inviati. L'ID dell'apparecchio, contenente il numero di telefono e il proprio nome o quello dell'azienda, verrà stampato in cima a ciascuna pagina inviata dalla stampante multifunzione.

- 1 Premere <Menu> finché l'indicazione "Imposta stamp." non appare sulla riga superiore del display. Nella riga inferiore viene visualizzata la prima opzione di menu disponibile, "ID macchina".
- 2 Premere <Seleziona>. Sul display viene chiesto di immettere il numero di fax.
- 3 Se un numero è già impostato, esso viene visualizzato.
- 4 Immettere il proprio numero di fax con il tastierino numerico.

 $\mathbb Z$  NOTA: *Se si commette un errore durante l'immissione di un numero*, premere il pulsante di scorrimento sinistro (<) per eliminare l'ultima cifra.

- 5 Premere <Seleziona> quando il numero sul display è corretto. Sul display viene chiesto di immettere l'ID.
- 6 Immettere il proprio nome o quello della società servendosi del tastierino numerico.
- 7 È possibile immettere caratteri alfanumerici mediante il tastierino numerico e includere simboli speciali premendo il tasto 0.

Per informazioni su come utilizzare il tastierino numerico per immettere caratteri alfanumerici, vedere di seguito.

- 8 Premere <Seleziona> quando il numero sul display è corretto.
- 9 Premere <Invio> per tornare alla modalità Standby.

#### <span id="page-18-0"></span>Uso del tastierino numerico per immettere i caratteri

• Quando viene chiesto di immettere una lettera, premere il pulsante appropriato finché sul display non appare la lettera corretta.

Ad esempio, per immettere la lettera O, premere 6.

- Per immettere altre lettere, ripetere le operazioni al primo punto.
- Ogni volta che si preme 6, sul display compare una lettera diversa, M, N, O e infine 6.
- Premere 1 per immettere uno spazio, oppure premere 0 per immettere caratteri speciali.
- Al termine, premere <Seleziona>.

#### Modifica di numeri o nomi

Se si commette un errore durante l'immissione di un numero o di un nome, premere il pulsante sinistro  $\left( \bullet \right)$  per eliminare l'ultima cifra o carattere. Immettere quindi il numero o il carattere corretto.

#### Inserimento di una pausa

Per alcuni sistemi telefonici, è necessario selezionare un codice di accesso e ascoltare un secondo tono di composizione. Affinché il codice di accesso funzioni è necessario immettere una pausa. Ad esempio, immettere il codice di accesso 9 e premere quindi <Richiama/Pausa> prima di immettere il numero di telefono. Sul display appare il simbolo "–", a indicare quando è stata immessa una pausa.

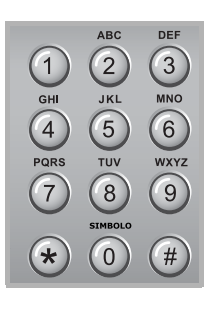

#### <span id="page-19-0"></span>Impostazione della data e dell'ora

La data e l'ora vengono stampate su tutti i fax.

 $\mathscr{U}$  NOTA: Potrebbe essere necessario ripristinare l'ora e la data corrette *nel caso in cui dovesse* venire a mancare la corrente elettrica per la stampante multifunzione.

- 1 Premere <Menu> finché l'indicazione "Imposta stamp." non appare sulla riga superiore del display.
- 2 Premere il pulsante di scorrimento  $(40)$  per visualizzare "Data e ora" nella riga inferiore e premere <Seleziona>.
- 3 Immettere la data e l'ora corretta con il tastierino numerico.

Il pulsante di scorrimento  $( \triangleleft o \blacktriangleright )$  consente di spostare il cursore sotto la cifra da correggere e di immettere un nuovo numero.

- 4 Per impostare il formato 12 ore, premere il pulsante  $\ast$  o  $\#$  e selezionare "AM" o "PM". Per impostare il formato 24 ore, premere <Menu> finché sul display non appare "Imposta stamp.". Premere il pulsante di scorrimento  $(\triangleleft \circ \triangleright)$  per visualizzare "Modo orologio" e premere <Seleziona>. Selezionare quindi il formato 24 ore mediante il pulsante di scorrimento (∢o ▶) e premere <Seleziona>.
- 5 Premere <Seleziona> quando l'ora e la data sul display sono corrette.

 $\mathscr{D}$  NOTA: Se viene immesso il numero sbagliato, la stampante multifunzione emette un segnale acustico e non consente di passare alla procedura successiva.

#### Memorizzazione di un numero per la selezione abbreviata

- 1 Premere <Rubrica> sul pannello di controllo.
- 2 Premere  $\leq$ Rubrica $>$  o il pulsante di scorrimento  $( \triangleleft o \blacktriangleright )$  per visualizzare "Memor.&Modif." nella riga inferiore del display. Premere <Seleziona>.
- 3 Premere <Seleziona> quando "Selez. rapida" appare sul display.
- 4 Immettere un numero di selezione abbreviata a una, due o tre cifre compreso tra 0 e 199, servendosi del tastierino numerico e premere <Seleziona>.

Oppure, selezionare la posizione premendo il pulsante di scorrimento  $(40)$  e premere <Seleziona>.

Se un numero è già memorizzato nell'ubicazione scelta, il display visualizza il numero per consentire di modificarlo. Per ricominciare con un altro pulsante di selezione abbreviata, premere <Invio>.

5 Immettere il numero da memorizzare, utilizzando il tastierino numerico e premere <Seleziona>.

Per inserire una pausa tra i numeri, premere <Richiama/Pausa> per visualizzare "-" sul display.

6 Per assegnare un nome al numero, immettere il nome. Per informazioni su come immettere i nomi, vedere ["Uso del tastierino numerico per immettere i caratteri" a](#page-18-0)  [pagina 9](#page-18-0).

OPPURE

Se non si desidera assegnare un nome, ignorare questa procedura.

- 7 Premere <Seleziona> quando il nome viene visualizzato correttamente o senza immettere un nome.
- 8 Per memorizzare altri numeri di fax, ripetere le operazioni dal punto 4 al 7.

**OPPURE** 

Per tornare alla modalità Standby, premere <Invio> o <Annulla>.

#### Impostazione della selezione del gruppo di numeri

- 1 Premere <Rubrica> sul pannello di controllo.
- 2 Premere  $\leq$ Rubrica $>$  o il pulsante di scorrimento  $( \triangleleft o \blacktriangleright )$  per visualizzare "Memor.&Modif." nella riga inferiore del display. Premere <Seleziona>.
- 3 Premere il pulsante di scorrimento  $(40)$  per visualizzare "Gruppi di num." nella riga inferiore e premere <Seleziona>.
- 4 Premere <Seleziona> quando l'indicazione "Nuovo" compare nella riga inferiore.
- 5 Immettere un numero di gruppo compreso tra 0 e 199 e premere <Seleziona>.

Oppure, selezionare la posizione desiderata premendo il pulsante di scorrimento  $($   $\triangleleft$  o  $\triangleright$   $)$  e premere quindi  $\triangleleft$  Seleziona $\triangleright$ .

Se un numero è già memorizzato nell'ubicazione scelta, il display visualizza il numero per consentire di modificarlo. Per ricominciare con un altro pulsante di selezione abbreviata, premere <Invio>.

6 Immettere il numero di selezione abbreviata a una, due o tre cifre da assegnare al gruppo e premere <Seleziona>.

Oppure, selezionare la posizione premendo il pulsante di scorrimento  $(40)$  e premere <Seleziona>. Se un numero è già memorizzato nell'ubicazione scelta, il display visualizza il numero per consentire di modificarlo. Per ricominciare con un altro pulsante di selezione di gruppi di numeri, premere <Invio>.

- 7 Ripetere l'operazione di cui al Punto 6 per immettere altri numeri di selezione abbreviata nel gruppo.
- 8 Una volta immessi tutti i numeri desiderati, premere <Invio>. Sul display viene chiesto di immettere un nome di gruppo (ID).

9 Per assegnare un nome al gruppo, immettere il nome.

**OPPURE** 

Se non si desidera assegnare un nome, ignorare questa procedura.

- 10 Premere <Seleziona> quando il nome viene visualizzato correttamente o senza immettere un nome.
- 11 Se si desidera assegnare un altro gruppo, ripetere le operazioni dal punto 4. OPPURE

Per tornare alla modalità Standby, premere <Annulla>.

## <span id="page-21-0"></span>Impostazione per il collegamento in rete

Un server di stampa è un qualsiasi computer dedicato che gestisce centralmente tutti i lavori di stampa del client. Se si condivide la stampante multifunzione in un piccolo ambiente di gruppi di lavoro e si desidera controllare tutti i lavori di stampa in rete, seguire queste istruzioni per collegare la stampante multifunzione a un server di stampa.

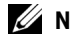

**NOTA:** Per ulteriori configurazioni della rete, vedere la *Guida dell'utente*.

#### <span id="page-21-2"></span><span id="page-21-1"></span>Collegare i cavi

- 1 Assicurarsi che la stampante multifunzione sia spenta e la spina staccata dalla presa di alimentazione.
- 2 Collegare un'estremità di un cavo di rete a doppino attorcigliato non schermato categoria 5 (UTP) a un drop o hub LAN e l'altra estremità alla porta della rete Ethernet ubicata sul retro della stampante multifunzione. La stampante multifunzione si regola automaticamente in base alla velocità della rete.

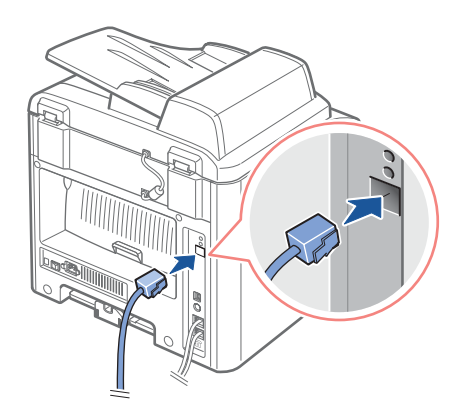

3 Collegare un'estremità del cavo di alimentazione della stampante multifunzione nella presa ubicata sul retro della stampante multifunzione e l'altra estremità a una presa adeguatamente collegata a terra.

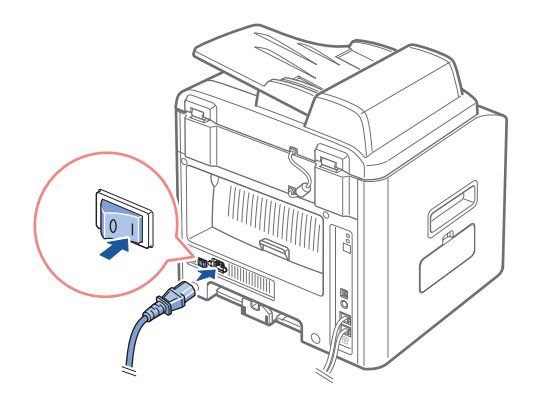

4 Accendere la stampante multifunzione.

Quando la stampante multifunzione completa i propri test interni, il pannello di controllo visualizza l'indicazione "PRONTA".

Se sul pannello di controllo non compare l'indicazione "PRONTA" all'accensione della stampante, assicurarsi che il cavo di alimentazione sia inserito saldamente nel retro della stampante multifunzione e nella presa elettrica.

Se la stampante multifunzione è accesa ma non stampa, spegnere la stampante multifunzione e aspettare 30 secondi. Riaccendere la stampante multifunzione; così facendo verrà reimpostata e tornerà alla stato "PRONTA".

#### <span id="page-23-0"></span>Stampare e controllare la pagina di impostazione della rete

- 1 Quando sul pannello di controllo compare l'indicazione "PRONTA", premere <Menu> finché non appare l'indicazione "Impostaz. rete".
- 2 Premere il pulsante di scorrimento  $(40)$  per visualizzare "Stam dati sist" nella riga inferiore e premere <Seleziona> due volte.

Se lo stato è Non collegata:

- Assicurarsi che il cavo Ethernet sia saldamente inserito sul retro della stampante multifunzione.
- Inserire il cavo Ethernet in un'altra presa a muro.
- 3 Sotto l'intestazione "TCP/IP" nella pagina di impostazione della rete, assicurarsi che l'indirizzo IP, la maschera di rete e il gateway siano corretti.
- 4 Eseguire Ping sulla stampante multifunzione e verificare che vi sia una risposta. Ad esempio, nella riga di comando di un computer di rete, digitare ping seguito dall'indirizzo IP della nuova stampante (ad esempio, 192.168.0.11):

ping xxx.xxx.xxx.xxx

Se la stampante multifunzione è attiva nella rete, si riceverà una risposta.

- 5 Se la stampante multifunzione non risponde, oppure se l'indirizzo IP non è quello previsto:
	- a Inserire il CD *DRIVER e UTILITÀ* nel computer.
	- b Avviare il CD *driver e utilità*: fare clic su **Start** → **Esegui** e sfogliare l'unità CD (ad esempio, digitare D:\ dove D è la lettera dell'unità del CD).
	- c Selezionare **SETUP.EXE** e fare quindi clic su **OK.**
	- d Quando appare la schermata del CD *driver e utilità*, fare clic su **Utilità Imposta indirizzo IP**.
	- e Selezionare la stampante multifunzione dall'elenco Configura server di stampa e quindi fare clic su **Impostazioni TCP/IP**.
	- f Apportare le modifiche necessarie e fare quindi clic su **OK**.
	- g Fare clic su **Chiudi**.
	- h Stampare e controllare la pagina delle impostazioni di rete per verificare le modifiche.

#### <span id="page-24-0"></span>Eseguire il software di installazione

1 Inserire il CD *driver e utilità* nel computer.

Se il programma di impostazione non si avvia automaticamente:

- Avviare il CD *driver e utilità*: fare clic su **Start** → **Esegui** e sfogliare l'unità CD (ad esempio, digitare D:\ dove D è la lettera dell'unità del CD).
- Selezionare **SETUP.EXE** e fare quindi clic su **OK.**
- 2 Quando appare la schermata del CD dei *driver e delle utilità*, fare clic su **Installazione di rete (Installa la stampante per l'uso esclusivo in rete)**.

3-1 Per l'installazione locale:

• Selezionare Installazione locale (**Installa la stampante su questo computer o server**).

3-2 Per l'installazione remota:

- Selezionare **Installazione remota (Installa la stampante su computer o server remoti)**.
- Immettere il nome utente e la password di amministratore e fare clic su OK.
- Immettere manualmente o cercare i client o i server e fare clic su Aggiungi.
- Dopo aver finito di aggiungere i computer remoti, fare clic su **Avanti**.
- 4 Selezionare la stampante di rete da installare se non si vede la stampante multifunzione, fare clic su **Aggiorna** per aggiornare l'elenco, oppure fare clic su **Aggiungi stampante** per aggiungere la stampante alla rete.
- 5 Se si sta impostando la stampante su un server che fornisce servizi di stampa per i computer client, selezionare **Impostazione della stampante su un server**.
- 6 Fare clic su **Avanti**.
- 7 Selezionare altri componenti software o altra documentazione da installare e fare clic su Avanti.
- 8 Per modificare i nomi di stampante elencati, selezionare la stampante dall'elenco. Immettere un nuovo nome del campo Nome stampante e fare clic su Applica.
- 9 Se si desidera che altri utenti in rete accedano a questa stampante, selezionare **Condividi questa stampante con altri computer** e immettere quindi un nome di condivisione facilmente identificabile dagli utenti.
- 10 Fare clic su **Avanti**.
- 11 Quando appare la schermata Congratulazioni!, significa che il software della stampante è stato installato. Fare clic su Fine per chiudere la finestra di installazione.

Usare lo Strumento web per la configurazione di stampanti Dell, noto anche come server web incorporato della stampante, per controllare lo stato della stampante di rete senza allontanarsi dalla scrivania. È possibile visualizzare e/o cambiare le impostazioni di configurazione della stampante, controllare il livello del toner e, quando giunge il momento di ordinare le cartucce di toner, fare clic semplicemente sul collegamento delle parti di ricambio Dell alla destra del server web.

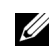

NOTA: Lo Strumento web per la configurazione di stampanti Dell non è disponibile quando la stampante multifunzione è collegata localmente a un server di stampa.

Per avviare lo Strumento web per la configurazione di stampanti Dell, digitare l'indirizzo IP della stampante di rete nel browser web, per visualizzare sullo schermo la configurazione della stampante. Per ulteriori informazioni, consultare la *Guida dell'utente*.

È possibile impostare lo Strumento web per la configurazione di stampanti Dell per l'invio di un'e-mail quando sono necessarie parti di ricambio o interventi sulla stampante.

Per impostare gli avvisi per e-mail:

- 1 Avviare lo Strumento web per la configurazione di stampanti Dell.
- 2 Fare clic su **Impostazione avviso e-mail**.
- 3 Digitare il proprio nome o il nome dell'operatore nella casella di riepilogo dell'e-mail cui inviare la notifica.
- 4 Fare clic su **Invia**.

# $\mathbf{Z}$

## SEZIONE 2

## <span id="page-26-1"></span><span id="page-26-0"></span>Informazioni sul software

[Panoramica sul software](#page-27-0) [Installazione del software Dell per la stampa locale](#page-28-0) [Assegnazione di un indirizzo IP](#page-32-0) [Installazione del software Dell per la stampa in rete](#page-32-1) [Disinstallazione del software](#page-34-0)

## <span id="page-27-0"></span>Panoramica sul software

Dopo aver impostato la stampante e averla collegata al computer, è necessario installare iil CD driver e utilità incluso con la stampante multifunzione. Se si è acquistato allo stesso tempo un computer Dell TM e la stampante multifunzione, i driver e le utilità vengono installate automaticamente. Non è necessario installarle. Il CD *driver e utilità* contiene i seguenti elementi:

- Driver stampante Dell consentono al computer di comunicare con la stampante multifunzione. Per usare la stampante multifunzione come stampante in Windows, è necessario installare i driver della stampante. Per ulteriori informazioni sull'installazione dei driver della stampante in Windows, vedere [pagina 19.](#page-28-0)
- Utilità impostazioni stampante consente di impostare la rubrica del fax e le altre opzioni del computer dal desktop PC. Consente inoltre di aggiornare il firmware dell'apparecchio. È anche possibile configurare l'applicazione di destinazione della scansione che viene avviata automaticamente quando si preme il pulsante <Seleziona software> sul pannello di controllo.
- Dell Toner Management System<sup>TM</sup> visualizza lo stato della stampante e il nome del lavoro quando si manda in stampa un lavoro. La finestra di Dell Toner Management SystemTM visualizza anche il livello di toner rimasto e consente di ordinare cartucce di toner sostitutive.
- PaperPort<sup>®</sup> consente di acquisire documenti, creare PDF e trasformare le immagini acquisite in file modificabili di Microsoft Word, Excel o di testo. PaperPort fornisce funzioni di digitalizzazione migliorate e supporta le annotazioni in tutti i tipi di immagini. La funzione di ricerca avanzata di PaperPort consente di individuare elementi in base alle proprietà specifiche degli elementi.
- Dell ScanCenterTM consente di digitalizzare rapidamente i documenti in una serie di applicazioni, come quelle di posta elettronica, fotoritocco ed editor di testo.
- Driver di digitalizzazione i driver TWAIN o WIA (Windows Image Acquisition, acquisizione di immagini Windows) sono disponibili per la scansione di documenti sulla stampante multifunzione.
- Guida dell'utente la documentazione HTML fornisce documenti dettagliati sull'uso della stampante multifunzione.

## <span id="page-28-0"></span>Installazione del software Dell per la stampa locale

Una stampante locale è una stampante collegata al computer mediante un cavo USB. Se la stampante multifunzione è collegata a una rete, invece che al computer, saltare questo punto e passare a ["Installazione del software Dell per la stampa in rete" a pagina 23](#page-32-1).

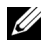

**NOTA:** Se si collega un cavo di stampante USB mentre la stampante e il computer sono accesi, l'installazione guidata dell'hardware Windows si avvia immediatamente. Annullare la schermata e usare il CD driver e utilità per installare il software Dell.

1 Assicurarsi che la stampante multifunzione sia collegata al computer e accesa. Chiudere tutti i programmi non necessari.

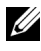

 $\mathscr{D}$  NOTA: Se la stampante multifunzione non è collegata al computer quando si installa il CD-ROM, appare la schermata Nessuna stampante trovata. Seguire le istruzioni per installare il software.

- 2 Inserire il CD driver e utilità.
- 3 Se necessario, selezionare una lingua premendo il pulsante Lingua nella schermata principale.
- 4 Selezionare Installazione personale.
- 5 Selezionare Installazione tipica per installare la *Guida dell'utente*, i driver della stampante, il driver dello scanner e PaperPort come impostazioni predefinite.

Per installare il software selezionato, compreso il driver PostScript per la stampante, selezionare Installazione personalizzata. È anche possibile modificare la cartella di destinazione.

6 Al termine dell'installazione è possibile stampare una pagina di prova. Fare clic su Fine per completare l'installazione e chiudere l'installazione guidata. Adesso si è pronti a stampare.

Se non sono state annullate le procedure guidate d'installazione dell'hardware, fare riferimento alle seguenti istruzioni per l'installazione dei driver della stampante per il proprio sistema operativo.

#### Windows XP:

- 1 Assicurarsi che la stampante multifunzione sia collegata al computer e sia accesa.
- 2 Quando viene visualizzata la schermata dell'installazione guidata, inserire il CD dei driver e delle utilities e fare clic su Avanti.
- $\mathscr{D}_\blacksquare$  NOTA: ad ogni schermata d'installazione guidata, selezionare l'opzione Scelta consigliata fare clic su Avanti, selezionare i lettori CD-ROM e fare clic su Avanti nel corso della procedura d'installazione guidata.
- 3 Il driver dello scanner viene caricato prima da D:\1600n\Scan\WINXP2K\p3scan.inf, dove "D" corrisponde al lettore CD.
- 4 Fare clic su Avanti.
- 5 Fare clic su Fine e a questo punto viene visualizzata una seconda finestra per l'installazione guidata dell'hardware. Il driver della stampante viene caricato automaticamente da D:\1600n\Printer\GDI\WinXP\delr1.inf, dove "D" corrisponde al lettore drive.
- 6 Fare clic su Avanti e fare clic su Fine.

#### Windows 2000:

- 1 Assicurarsi che la stampante multifunzione sia collegata al computer e sia accesa.
- 2 Quando viene visualizzata la schermata dell'installazione guidata, inserire il CD dei driver e delle utilities e fare clic su Avanti.
- $\mathscr{D}$  NOTA: Ad ogni schermata d'installazione guidata, selezionare l'opzione Cerca un driver adatto alla periferica (scelta consigliata), fare clic su Avanti, selezionare i lettori CD-ROM e fare clic su Avanti nel corso della procedura d'installazione guidata.
- 3 Il driver dello scanner viene caricato automaticamente da D:\1600n\Scan\WINXP2K\p3scan.inf, in cui "D" corrisponde al lettore CD.
- 4 Fare clic su Avanti.
- 5 Fare clic su Fine e a questo punto viene visualizzata una seconda finestra per l'installazione guidata dell'hardware. Il driver della stampante viene caricato automaticamente da D:\ delr1.inf, in cui "D" corrisponde al lettore CD.
- 6 Fare clic su Avanti e fare clic su Fine.

#### Windows 98SE:

- 1 Assicurarsi che la stampante multifunzione sia collegata al computer e sia accesa.
- 2 Quando viene visualizzata la schermata dell'installazione guidata, inserire il CD dei driver e delle utilities e fare clic su Avanti.
- 3 Selezionare l'opzione Cerca un driver adatto alla periferica (scelta consigliata), fare clic su Avanti.
- 4 Selezionare l'opzione Specifica un percorso e fare clic su Sfoglia.
- 5 Selezionare D:\USB, in cui "D" corrisponde al lettore CD.
- 6 Fare clic su OK, e fare clic su Avanti tre volte. Viene installato il driver.
- 7 Fare clic su Fine, a questo punto viene visualizzata una finestra per l'installazione guidata dell'hardware.
- 8 Se la schermata del menu del CD viene visualizzata sulla procedura guidata, fare clic su Procedura d'installazione nuovo hardware dalla barra di Windows.
- 9 Fare clic su Avanti. Cerca un driver adatto alla periferica (scelta consigliata) viene selezionato.
- 10 Fare clic su Avanti. D:\USB viene selezionato.
- 11 Fare clic su Avanti due volte. Viene installato il driver.
- 12 Fare clic su Fine visualizzando una terza finestra d'installazione guidata.
- 13 Fare clic su Avanti. Cerca un driver adatto alla periferica (scelta consigliata) viene selezionato.
- 14 Fare clic su Avanti, fare clic su Sfoglia, selezionare la posizione D:\1600n\Scan\WIN98ME, e fare clic su OK.
- 15 Fare clic su Avanti due volte. Viene installato il driver.
- 16 Fare clic su Fine.

#### Windows Me:

- 1 Assicurarsi che la stampante multifunzione sia collegata al computer e sia accesa. Quando viene visualizzata la schermata per l'installazione guidata dell'hardware, selezionare Ricerca automatica di un driver migliore per la periferica (scelta consigliata).
- 2 Inserire il CD dei driver e delle utilities e fare clic su Avanti. Viene installato il driver.
- 3 Fare clic su Fine visualizzando una seconda finestra d'installazione guidata.
- 4 Se la schermata del menu del CD viene visualizzata sulla procedura guidata, fare clic su Procedura d'installazione nuovo hardware dalla barra di Windows.
- 5 Fare clic su Avanti. Viene selezionato Ricerca automatica di un driver migliore per la periferica (scelta consigliata).
- 6 Fare clic su Avanti. Viene installato il driver.
- 7 Fare clic su Fine.

Se il menu d'installazione del software contenuto nel CD non viene visualizzato, attenersi alle seguenti istruzioni:

- 1 Fare clic su Start  $\rightarrow$  Esegui  $\rightarrow$  Sfogliare fino a D: (dove "D" corrisponde al lettore CD).
- 2 Selezionare Setup, fare clic su Apri e successivamente su OK.
- 3 Fare clic su Installazione personalizzata.
- 4 Fare clic su Installazione tipica o personalizzata. (Se si seleziona l'installazione personalizzata, selezionare le opzioni software disponibili e fare clic su Avanti.
- 5 Dopo l'installazione, è possibile fare clic su Stampa pagina di prova.
- 6 Fare clic su Fine.

## <span id="page-32-0"></span>Assegnazione di un indirizzo IP

Prima di usare la stampante in rete è necessario impostare un indirizzo IP, una maschera di sottorete e un gateway per la stampante multifunzione. Se si desidera che DHCP o BOOTP impostino automaticamente l'indirizzo IP, nella rete deve essere presente un server DHCP o BOOTP.

Per configurare manualmente l'indirizzo IP è possibile usare il CD *driver e utilità*. Stampare la pagina di configurazione della stampante per visualizzare la configurazione di rete e l'indirizzo MAC. Questo informazioni saranno necessarie per configurare la stampante per la rete.

- 1 Assicurarsi che la stampante multifunzione sia collegata alla rete e accesa. Chiudere tutti i programmi non necessari.
- 2 Inserire il CD driver e utilità.
- 3 Se necessario, selezionare una lingua premendo il pulsante Lingua nella schermata principale.
- 4 Selezionare Utilità Imposta indirizzo IP. Viene visualizzato l'elenco di stampanti disponibili in rete.
- 5 Selezionare la stampante cui assegnare un indirizzo IP. L'indirizzo IP predefinito della stampante è disponibile nella pagina Configurazione relativa alla stampante.
- 6 Dopo aver impostato l'indirizzo IP per la stampante, uscire dal programma.

## <span id="page-32-1"></span>Installazione del software Dell per la stampa in rete

Quando si collega la stampante alla rete è necessario configurare prima le impostazioni TCP/IP per la stampante. Dopo aver assegnato e verificato le impostazioni TCP/IP si è pronti a installare il software Dell su ciascun computer di rete.

Il software Dell può essere installato sui computer di rete localmente o remotamente.

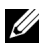

 $\mathscr{D}$  NOTA: Per installare i driver della stampante sui computer di rete è necessario disporre dell'accesso amministrativo.

- 1 Assicurarsi che la stampante sia collegata alla rete e accesa. Chiudere tutti i programmi non necessari. Per informazioni sul collegamento in rete, vedere [pagina 12.](#page-21-2)
- 2 Inserire il CD dei *driver e delle utilità*.
- 3 Se necessario, selezionare una lingua premendo il pulsante Lingua nella schermata principale.
- 4 Selezionare Installazione di rete.
- 5 Se si desidera installare i driver in questo computer per l'uso in rete, selezionare Installazione locale e fare clic su Avanti.

Se si desidera installare il software Dell sui computer remoti o sui server di rete nella stessa rete, selezionare Installazione remota. È necessario disporre dell'ID dell'amministratore del dominio e della password. Selezionare i computer client nello stesso dominio di rete e fare clic su Avanti.

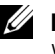

 $\mathscr{D}$  **NOTA:** Sia il server che il client dovrebbero disporre di uno dei seguenti sistemi operativi: Windows XP, Windows 2000, Windows Server 2003, Windows NT 4.0

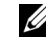

 $\mathscr{D}$  NOTA: Il server dovrebbe essere in grado di risolvere il nome del computer client in un indirizzo IP.

6 Viene visualizzato l'elenco di stampanti disponibili in rete. Selezionare nell'elenco la stampante da installare e fare clic su Avanti.

Se nell'elenco non si vede la stampante di cui sopra, fare clic su Aggiorna per aggiornare l'elenco, oppure fare clic su Aggiungi stampante per aggiungere una stampante alla rete. Per aggiungere la stampante alla rete, immettere il nome della porta e un indirizzo IP esistente per la stampante.

Se si desidera installarla su un server, selezionare la casella di controllo Impostazione della stampante su un server.

7 Compare un elenco dei driver della stampante e delle utilità che verranno installate. Fare clic su Avanti.

È possibile cambiare la cartella di destinazione facendo clic su Sfoglia.

8 La schermata successiva mostra i driver della stampante installati nel computer. Il nome della stampante può essere modificato.

Questa stampante può essere modificata anche in modo che sia condivisa in rete e/o impostata come stampante predefinita. Fare clic su Avanti.

9 Al termine dell'installazione è possibile stampare una pagina di prova. Fare clic su Fine.

## <span id="page-34-0"></span>Disinstallazione del software

I driver della stampante vanno rimossi nel caso in cui si stia effettuando l'aggiornamento del software oppure se l'installazione del driver non riesce. Il software può essere rimosso mediante il CD driver e utilità o la disinstallazione di Windows.

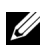

**NOTA:** Prima di disinstallare il software, chiudere tutti i programmi, quindi riavviare il computer al termine della disinstallazione.

- 1 Dal menu Start, selezionare Programmi  $\rightarrow$  Dell  $\rightarrow$  Stampanti Dell  $\rightarrow$ Dell Laser MFP  $1600n$  → Disinstallazione software multifunzione Dell.
- 2 Selezionare il software da rimuovere.
- 3 Quando viene richiesta conferma della selezione, fare clic su Sì. Il driver selezionato e tutti i suoi componenti vengono rimossi dal computer.
- 4 Fare clic su OK.
- 5 Riavviare il computer.
#### SEZIONE 3

# Caricamento del supporto di stampa

[Indicazioni sul supporto di stampa](#page-37-0) [Caricamento di carta e lucidi](#page-40-0) [Caricamento delle buste](#page-47-0) [Impostazione del formato e del tipo di carta](#page-50-0) [Posizionamento dei documenti sul vetro dello scanner](#page-51-0) [Caricamento di documenti nell'ADF](#page-52-0)

## <span id="page-37-0"></span>Indicazioni sul supporto di stampa

Le seguenti tabelle forniscono informazioni sulle fonti di informazione standard e opzionali, compresi i formati dei supporti di stampa selezionabili dal menu del formato della carta e sui pesi supportati.

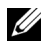

**NOTA:** Se si utilizza un supporto di stampa di formato non elencato, selezionare il formato più grande successivo.

#### Formati dei supporti di stampa

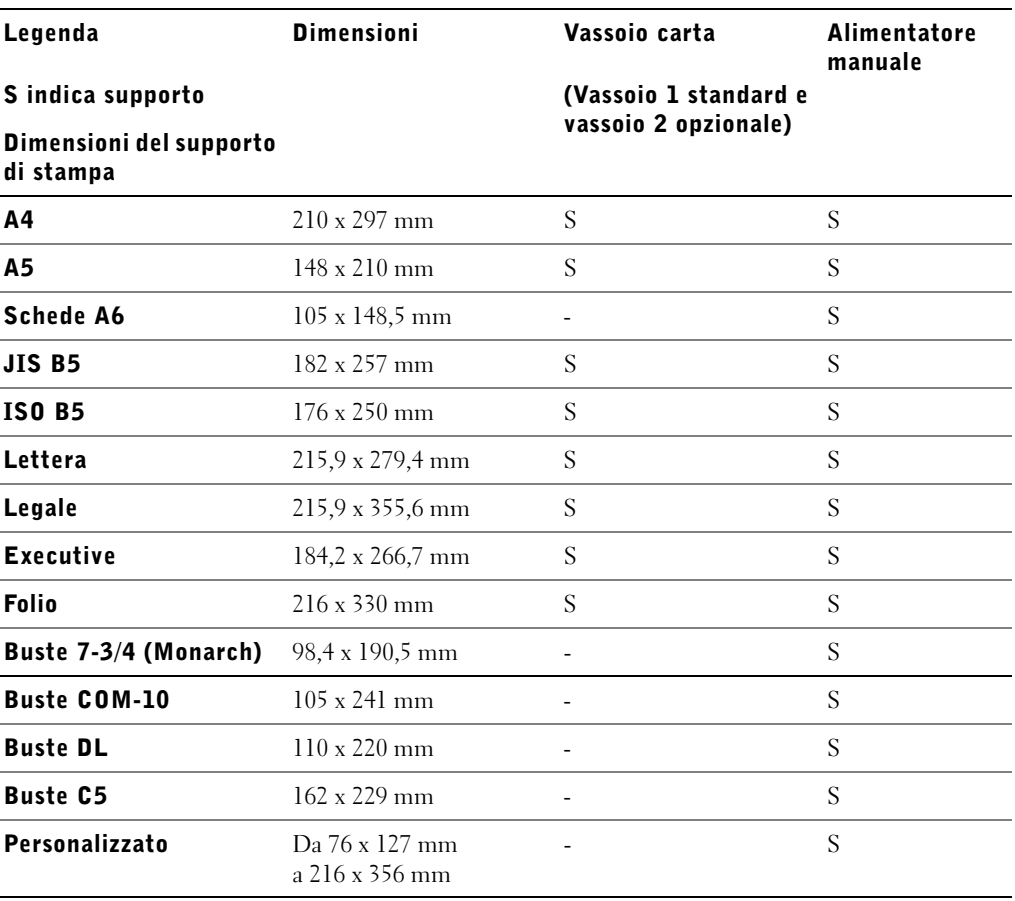

#### Supporto di stampa supportato

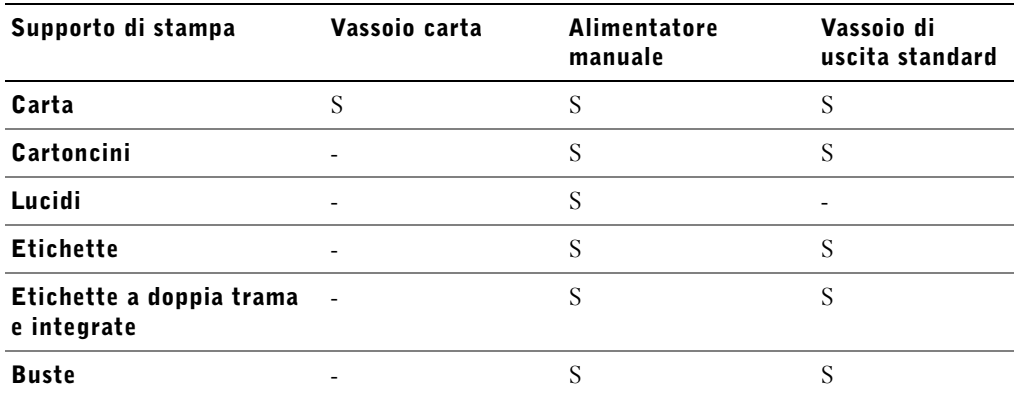

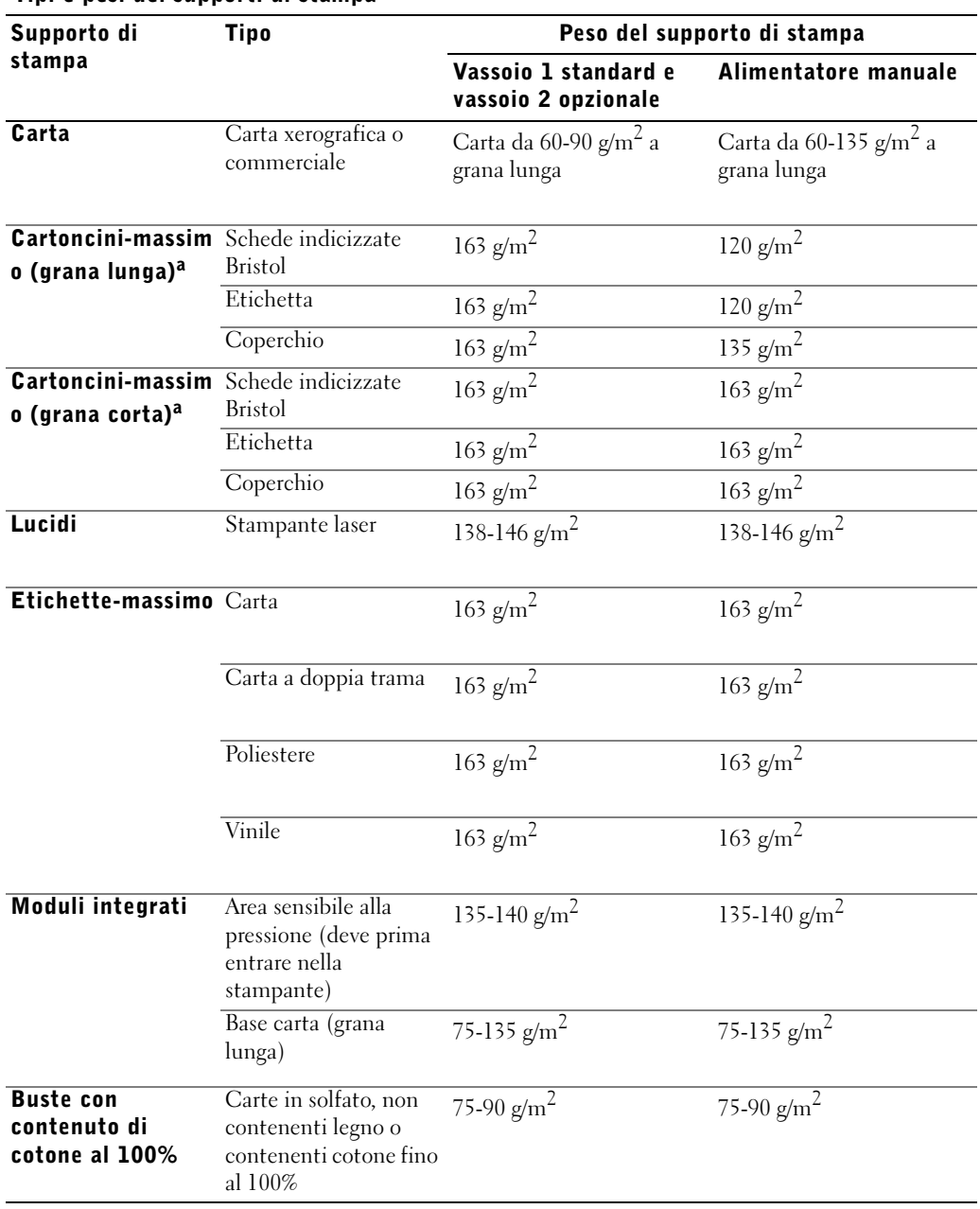

Tipi e pesi dei supporti di stampa

a. La grana corta è preferibile per i tipi di carta che superano 135 g/m*2*.

# <span id="page-40-1"></span><span id="page-40-0"></span>Caricamento di carta e lucidi

Caricare fino a 250 fogli di carta normale nel vassoio della carta.

**NOTA:** Impostare il tipo e il formato della carta dopo aver caricato la carta nel vassoio o nell'alimentatore manuale. Per ulteriori informazioni, vedere [pagina 41.](#page-50-0)

#### Caricamento della carta nel vassoio

1 Aprire il vassoio della carta e rimuoverlo dalla stampante multifunzione.

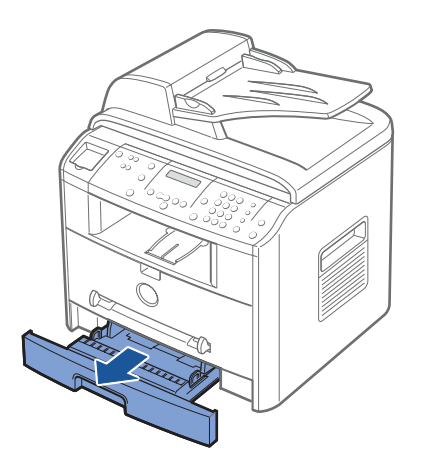

2 Premere la piastra a pressione finché non si blocca al proprio posto.

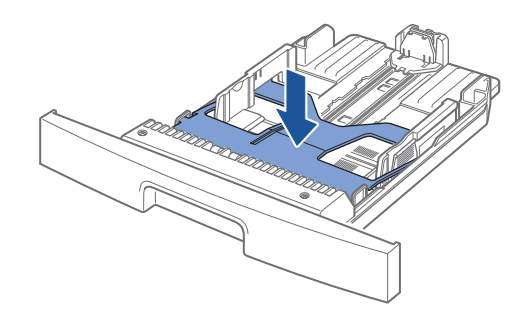

3 Se si caricano fogli di formato superiore a quello standard (Lettera o A4), come carta legale, premere e sganciare il dispositivo di bloccaggio della guida, quindi far scorrere la guida della lunghezza della carta ed estrarla per prolungare al massimo il vassoio.

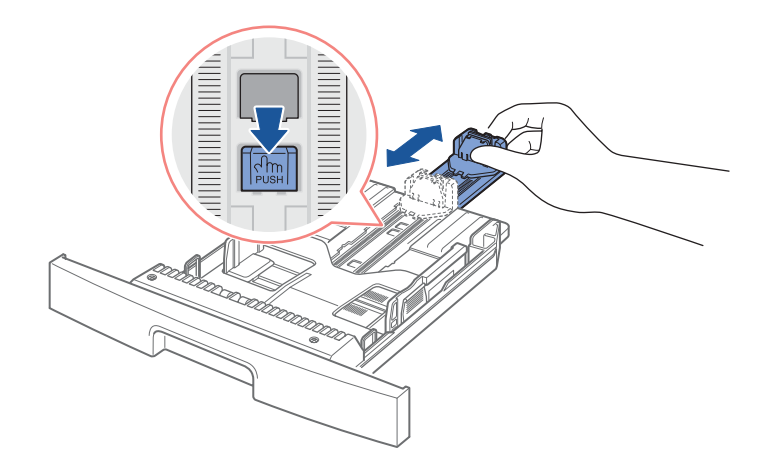

4 Piegare i fogli avanti e indietro per allentarli, quindi spiegarli a ventaglio. Non piegare né piegare il supporto di stampa. Raddrizzare i bordi su una superficie piana.

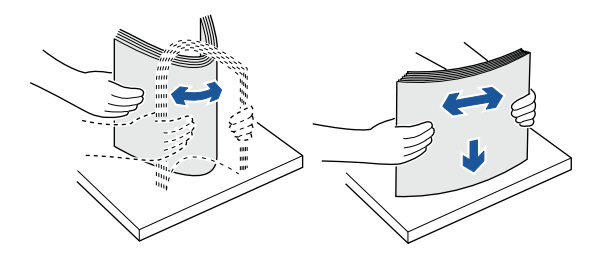

5 Inserire la risma di carta nel vassoio della carta con il lato di stampa rivolto verso il basso.

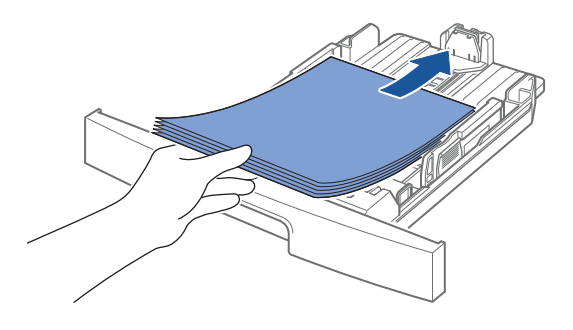

6 Non superare l'altezza massima della risma indicata dai segni del limite della carta su entrambe le pareti del vassoio. Il sovraccarico di carta potrebbe provocare degli inceppamenti.

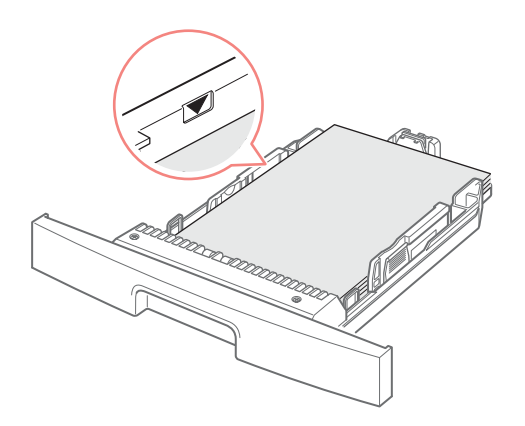

7 Inserire la guida della lunghezza finché non tocca l'estremità della risma di carta.

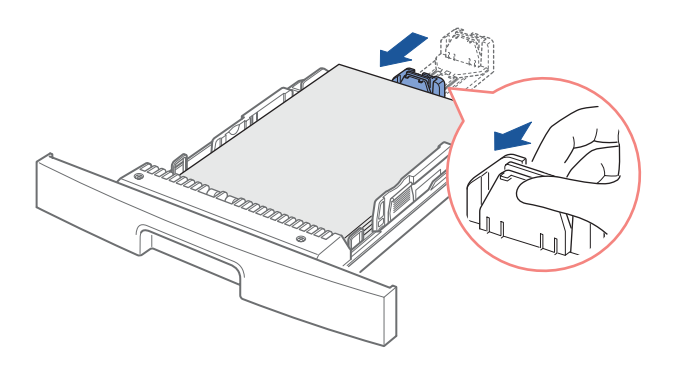

Per carta di formato inferiore al formato Lettera, regolare la guida interna della lunghezza della carta in modo che tocchi leggermente la risma di carta.

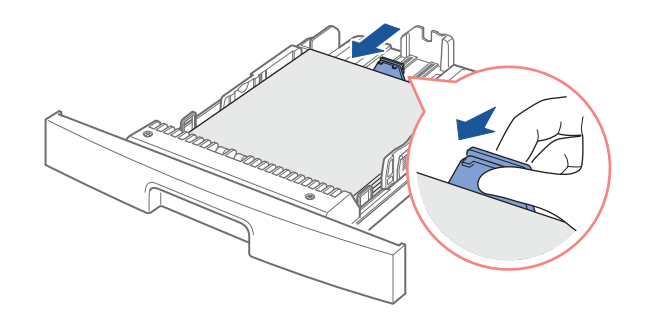

8 Stringere la guida della larghezza della carta, come mostrato, spostarla verso la risma di carta finché non tocca leggermente il lato della risma.

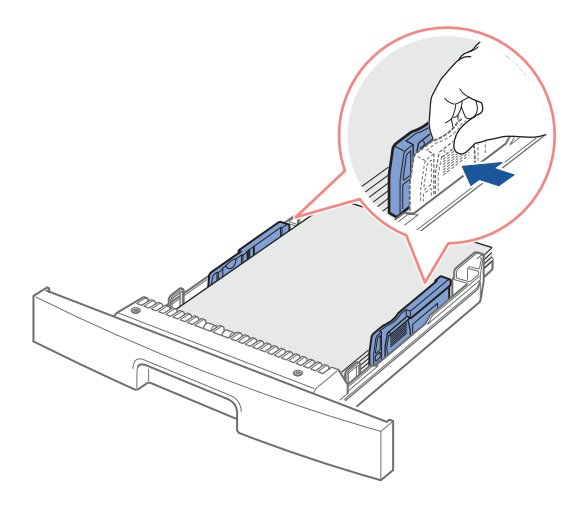

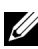

**NOTA:** La corretta regolazione delle guide della carta potrebbe provocare degli inceppamenti.

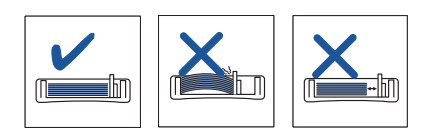

9 Inserire il vassoio della carta nella stampante multifunzione.

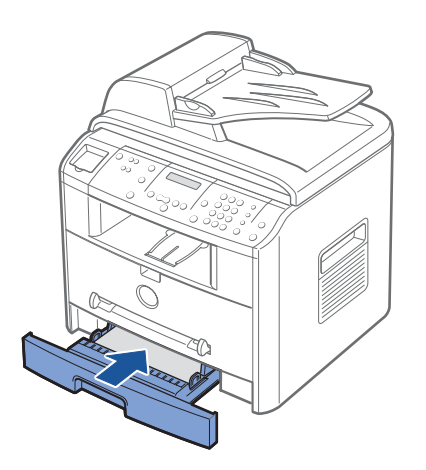

10 Impostare il tipo e il formato della carta Per ulteriori informazioni, vedere [pagina 41](#page-50-0).

#### Caricare carta nell'alimentatore manuale

Usare l'alimentatore manuale per stampare lucidi, etichette, buste o cartoline, nonché per stampare rapidamente fogli di tipo o formato correntemente non caricato nel vassoio della carta.

 $\mathscr{U}$  NOTA: Appiattire eventuali arricciature su cartoline, buste ed etichette prima di caricare questi prodotti nell'alimentatore manuale.

- 1 Impostare il tipo e il formato di carta, facendo riferimento a [pagina 41.](#page-50-0)
- 2 Caricare un foglio di supporto di stampa con il lato di stampa rivolto verso l'alto al centro dell'alimentatore manuale.

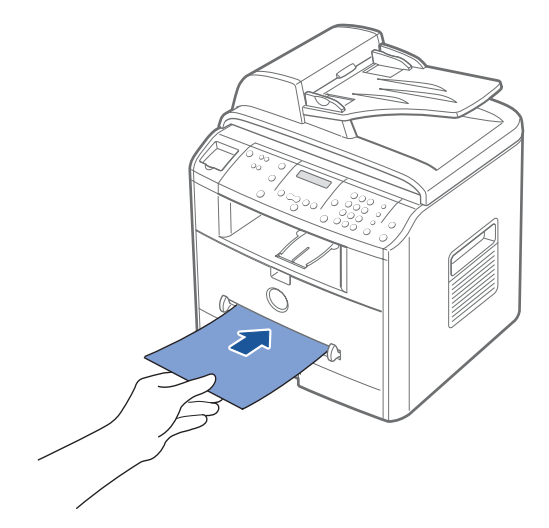

 $\bigwedge$  ATTENZIONE: Aprire la fessura di uscita posteriore quando si stampano lucidi formato 3 x 5 pollici, per evitare di danneggiare o inceppare il supporto.

Regolare la guida della carta in base alla larghezza del supporto di stampa.

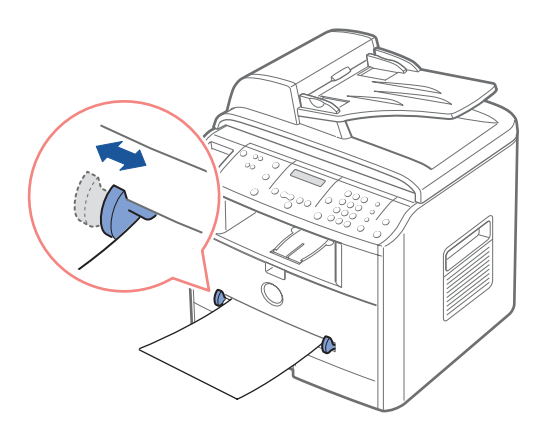

Aprire il coperchio posteriore per usare la fessura di uscita posteriore.

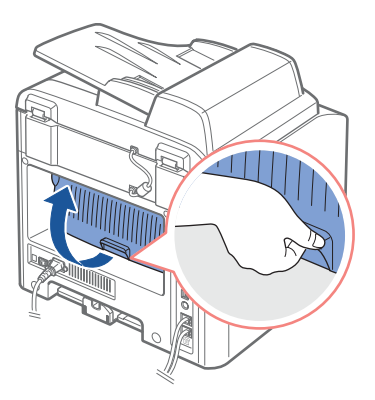

Dopo la stampa, chiudere il coperchio posteriore.

## <span id="page-47-0"></span>Caricamento delle buste

- AVVISO: Non caricare mai buste con timbri, fermagli, molle, finestre, rivestimenti o autoadesivi. Queste buste potrebbero danneggiare seriamente la stampante multifunzione.
	- 1 Caricare una busta con la facciata del lembo di chiusura rivolta verso il basso e con l'area del francobollo sul lato superiore sinistro. L'estremità della busta con l'area del francobollo entra per prima nell'alimentatore manuale.

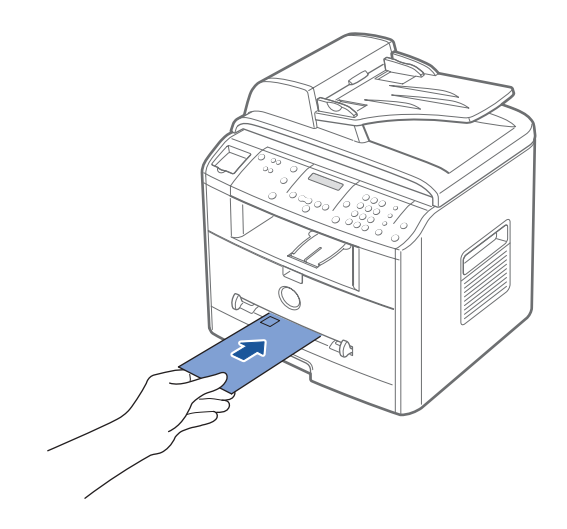

2 Regolare la guida della carta in base alla larghezza della busta.

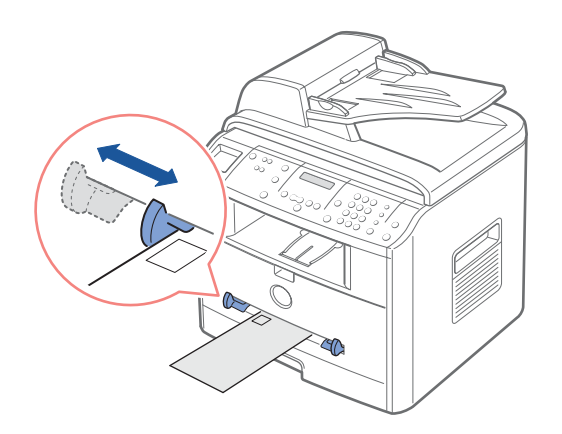

Aprire il coperchio posteriore per usare la fessura di uscita posteriore.

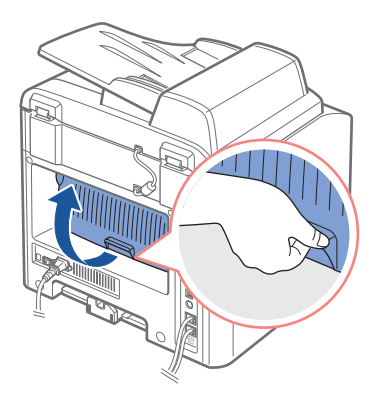

Dopo la stampa, chiudere il coperchio posteriore.

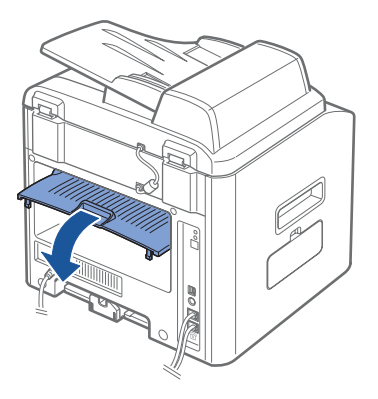

#### È possibile caricare fino a: Assicurarsi che:

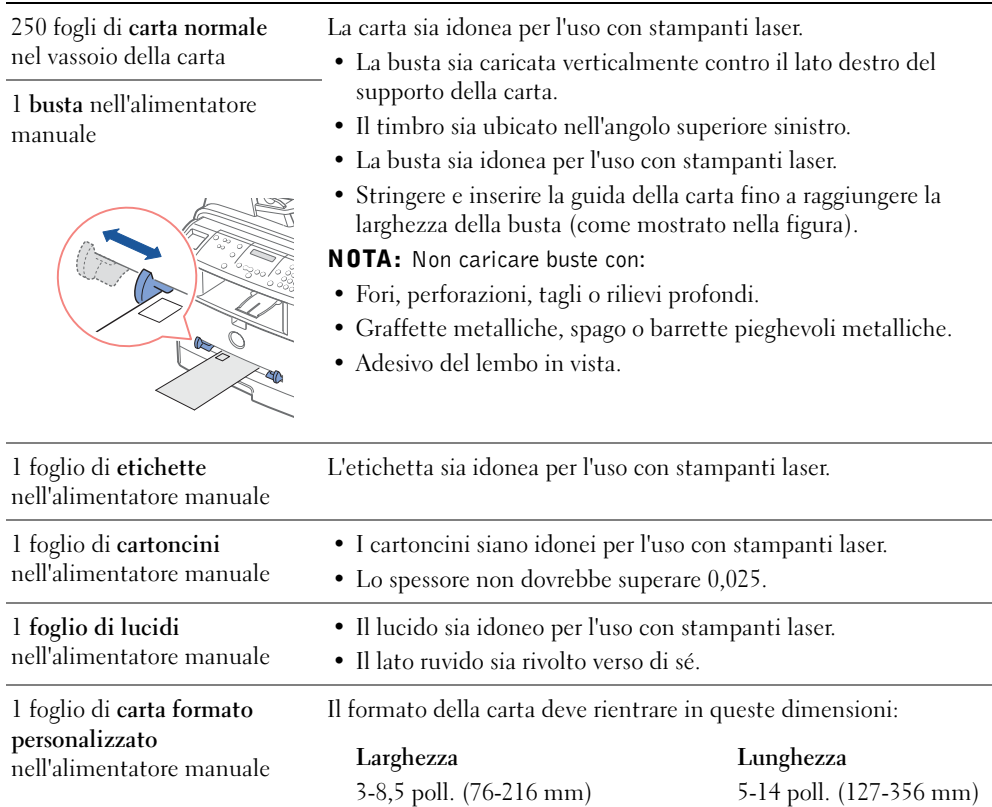

La stampante multifunzione dispone di due ubicazioni di uscita: la fessura di uscita e il vassoio di uscita anteriore. Prima di iniziare a copiare, digitalizzare, stampare o inviare fax, consultare la tabella seguente, che fornisce informazioni su quanta carta può essere contenuta nei vassoi di uscita della stampante:

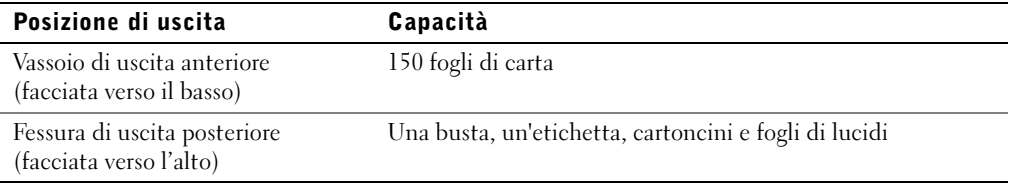

## <span id="page-50-0"></span>Impostazione del formato e del tipo di carta

Dopo aver caricato la carta nel vassoio o nell'alimentatore manuale è necessario impostare il formato e il tipo di carta utilizzando i pulsanti del pannello di controllo.

#### Impostazione del formato della carta

Questa impostazione varrà per le modalità fax e copia. Se si carica carta nell'alimentatore manuale e si imposta il formato della carta, questa impostazione vale per la modalità Copia. Per la stampa da PC, è necessario selezionare il tipo di carta nell'applicazione che si desidera usare.

- 1 Premere <Menu>
- **2** Premere il pulsante di scorrimento  $\left( \triangleleft \circ \right)$  finché nella riga inferiore del display non viene visualizzato il messaggio "Formato carta".
- 3 Premere <Seleziona>.

Nella riga inferiore viene visualizzata la prima opzione, "Vassoio carta".

Se è installato il vassoio 2 opzionale, nella riga inferiore viene visualizzata l'indicazione "Vassoio1 carta".

- 4 Usare il pulsante di scorrimento  $( \triangleleft \circ \blacktriangleright )$  per selezionare il vassoio della carta in uso e premere <Seleziona>.
- **5** Usare il pulsante di scorrimento  $(40)$  per individuare il formato di carta in uso e premere <Seleziona> per salvare.
- 6 Per tornare alla modalità Standby, premere <Invio>.

#### Impostazione del tipo di carta

Questa impostazione vale per la modalità fax e copia. Per l'invio di fax, è possibile impostare solo il tipo di carta su Carta normale. Per la stampa da PC, è necessario selezionare il tipo di carta nell'applicazione che si desidera usare.

1 Premere <Menu>.

Sul display compare l'indicazione "Imposta carta" nella riga superiore e la prima opzione di menu, "Tipo di carta" nella riga inferiore.

- 2 Premere <Seleziona> per accedere all'opzione di menu.
- **3** Usare il pulsante di scorrimento  $( \triangleleft \circ \triangleright )$  per individuare il tipo di carta in uso e premere <Seleziona> per salvare.
- 4 Per tornare alla modalità Standby, premere <Invio>.

### <span id="page-51-1"></span><span id="page-51-0"></span>Posizionamento dei documenti sul vetro dello scanner

- **NOTA:** La sporcizia presente sul vetro dello scanner potrebbe provocare la formazione di macchie nere sulla stampa. Per ottenere i migliori risultati, pulire il vetro dello scanner prima dell'uso. Vedere [pagina 70](#page-79-0).
- $\mathscr{D}$  NOTA: Per ottenere la migliore qualità di scansione, specialmente per le immagini a colori o a scala di grigi, utilizzare il vetro dello scanner invece dell'ADF.
- 1 Sollevare e aprire il coperchio del documento.

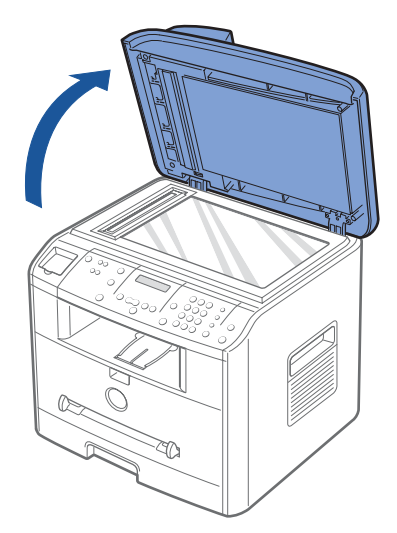

2 Inserire il documento a faccia in giù sul vetro dello scanner e allinearlo con la guida di registrazione sull'angolo superiore sinistro del vetro.

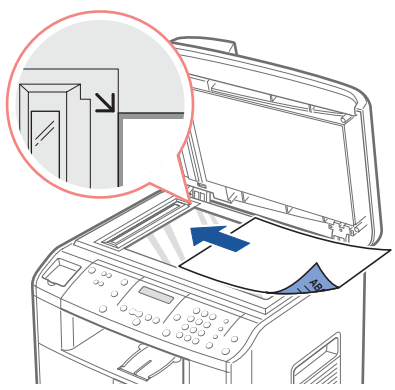

3 Chiudere il coperchio del documento.

# <span id="page-52-1"></span><span id="page-52-0"></span>Caricamento di documenti nell'ADF

 AVVISO: Non caricare più di 50 fogli nell'ADF e non inserire più di 50 fogli nel vassoio di uscita dell'ADF. Il vassoio di uscita dell'ADF va svuotato prima che superi i 50 fogli, altrimenti i documenti originali potrebbero danneggiarsi.

È possibile caricare fino a 50 fogli del documento originale (lato del testo rivolto verso l'alto con la pagina uno in cima) all'interno dell'ADF per eseguire la digitalizzazione, la copia e l'invio di fax. L'ADF è consigliabile per caricare documenti di più pagine.

1 Posizionare i documenti nell'ADF con il lato di stampa rivolto verso l'alto e con il bordo superiore dei documenti che entra per primo. Regolare quindi le guide del documento fino a raggiungere il formato corretto del documento.

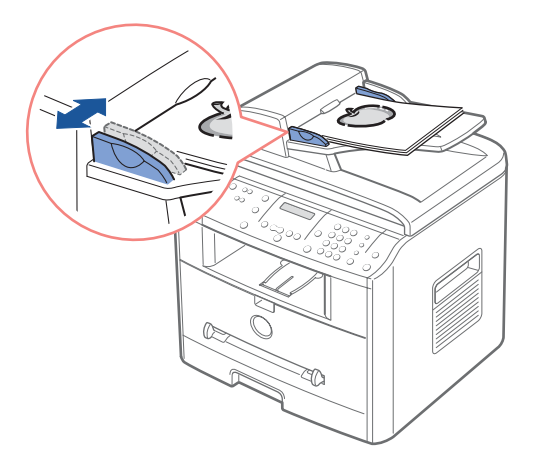

2 Assicurarsi che la parte inferiore della risma di documenti corrisponda al formato del documento indicato sul vassoio del documento.

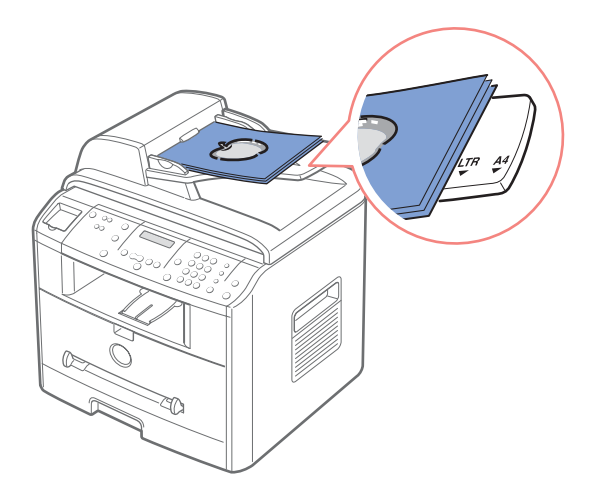

#### SEZIONE 4

# Uso della stampante multifunzione

[Stampa](#page-55-0) [Copia](#page-56-0) [Digitalizzazione](#page-59-0) [Invio di fax](#page-62-0)

### <span id="page-55-0"></span>Stampa

- 1 Caricare la carta. Vedere [pagina 31.](#page-40-1)
- 2 Con il documento aperto, fare clic su File  $\rightarrow$  Stampa.
- 3 Selezionare il driver della stampante da usare nella finestra Stampa.
- 4 Per modificare le impostazioni della stampante, fare clic su Proprietà, Preferenze, Opzioni, oppure Impostazioni, a seconda del programma o del sistema operativo.

Viene visualizzata la finestra di dialogo delle proprietà della stampante.

- 5 Nelle cinque schede nella parte superiore della schermata delle proprietà della stampante, confermare le selezioni.
- 6 Fare clic su OK finché non appare la finestra Stampa.
- 7 Per iniziare a stampare, fare clic su OK o Stampa, a seconda del programma o del sistema operativo.

**NOTA:** Per annullare il lavoro, premere il pulsante  $\leq$ Annulla $\geq$  sul pannello di controllo.

#### Accesso alle proprietà della stampante

Modificare le impostazioni della stampante nelle schede delle proprietà della stampante. La finestra delle proprietà della stampante varia, a seconda del sistema operativo.

1 Con il documento aperto, fare clic su File  $\rightarrow$  Stampa.

Appare la finestra di dialogo Stampa.

- 2 Selezionare il driver della stampante da usare nella finestra Stampa.
- 3 Nella finestra di dialogo Stampa, fare clic su Proprietà, Preferenze, Opzioni o Impostazione, a seconda del programma o del sistema operativo.
- 4 Per informazioni sulle schede delle proprietà della stampante, consultare la *Guida* dell'utente in formato HTML.

# <span id="page-56-0"></span>Copia

 $\mathbb Z$  NOTA: Per copiare, non è necessario disporre di un collegamento al computer.

Usare il pannello di controllo per impostare il tipo e il formato della carta, il contrasto, il numero di copie e la qualità delle immagini.

#### Creazione di copie

1 Inserire un singolo documento a faccia in giù sul vetro dello scanner.

OPPURE

Caricare i documenti da copiare a faccia in su facendo entrare per primo il bordo superiore nell'ADF.

Per informazioni sul caricamento dei documenti originali, vedere [pagina 42-](#page-51-1)[43.](#page-52-1)

2 Personalizzare le impostazioni di copia con il pannello di controllo.

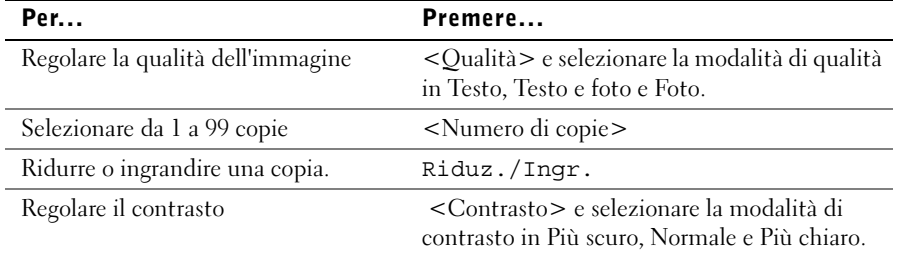

- 3 Premere <Layout> sul pannello di controllo per usare funzioni di copia speciali, come Adattamento automatico, Clona, Poster e copia su 2 facciate. Vedere una descrizione dettagliata qui di seguito.
- 4 Premere <Avvio copia> per iniziare a copiare. Sul display viene visualizzata l'elaborazione delle copie.

#### Uso delle funzioni di copia con il pulsante <Layout>

Accedere alle seguenti funzioni di copia utilizzando il pulsante <Layout> del pannello di controllo.

Copia con adattamento automatico (disponibile solo tramite il vetro dello scanner): riduce o ingrandisce automaticamente l'immagine originale in modo che rientri nella carta caricata correntemente nella stampante multifunzione.

Copia con clonazione (disponibile solo tramite il vetro dello scanner): stampa più copie dell'immagine dal documento originale in un'unica pagina. Il numero di immagini viene

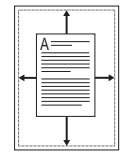

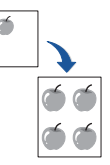

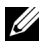

 $\mathbb Z$  NOTA: Non è possibile regolare le dimensioni delle copie utilizzando il pulsante Riduz./Ingr..

determinato automaticamente dall'immagine e dal formato dell'originale.

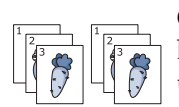

Copia con fascicolazione (disponibile solo tramite digitalizzazione dell'ADF): ordina il lavoro di copia. Ad esempio, se si creano 2 copie di documenti di 3 pagine, verrà stampato un documento completo di 3 pagine, seguito dal secondo documento completo.

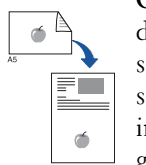

Copia su due facciate (disponibile solo tramite il vetro dello scanner): stampa il documento originale di 2 facciate su un foglio di carta. Utilizzare questa funzione per stampare un lato della metà superiore del foglio di carta e il lato opposto sulla metà inferiore senza ridurre l'originale. La funzione è utile per copiare un documento di piccolo formato, in quanto alcune parti potrebbero non venire stampate se il documento originale fosse più grande dell'area stampabile.

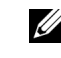

 $\mathbb Z$  NOTA: Non è possibile regolare il formato di copia per la copia su due facciate.

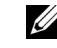

IJ

**NOTA:** Il lavoro di copia viene annullato nel caso in cui non si premano pulsanti per 30 secondi.

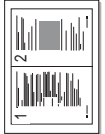

Copia 2 su 1 o 4 su 1 (disponibile solo tramite la digitalizzazione dell'ADF): stampa due immagini originali su un unico foglio di carta, oppure stampa quattro immagini originali in modo che rientrino in un unico foglio di carta.

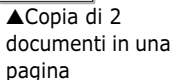

▲Copia di 4 documenti in una pagina

NOTA: Non è possibile regolare il formato per creare una copia con 2 o 4 immagini in un unico foglio.

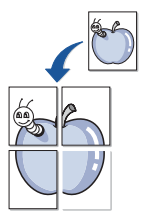

Copia di poster (disponibile solo tramite il vetro dello scanner): stampa un'immagine su nove fogli di carta (3 x 3). È possibile incollare tra di loro le pagine stampate per creare un unico documento formato poster. Le parti vengono digitalizzate una alla volta.

**NOTA:** Per creare un poster non è possibile regolare il formato di copia.

Dis: stampa nel modo normale.

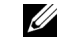

 $\mathscr{D}$  **NOTA:** La sporcizia presente sul vetro dello scanner potrebbe provocare la formazione di macchie nere sulla stampa. Per ottenere i migliori risultati, pulire il vetro dello scanner prima dell'uso.

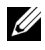

 NOTA: Se si lascia aperto il coperchio durante la copia, la qualità della copie e il consumo di toner potrebbero risentirne.

#### Opzioni di menu Copia

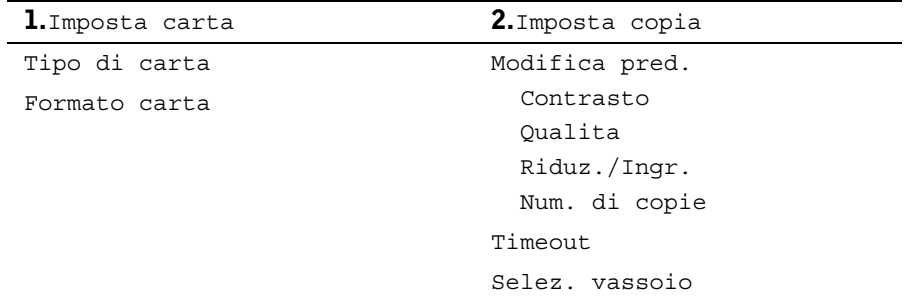

1 Premere <Menu> per visualizzare le funzioni di menu.

- 2 Premere il pulsante di scorrimento  $(40)$  per spostare l'impostazione desiderata.
- 3 Premere <Seleziona> per selezionare l'impostazione visualizzata.

Modifica pred.: le opzioni di copia -- contrasto, qualità immagini, formato copia e numero di copie -- possono essere impostate sulle modalità utilizzate più di frequente. Vengono utilizzate le impostazioni predefinite, a meno che esse non vengano modificate utilizzando i pulsanti corrispondenti del pannello di controllo.

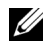

**NOTA:** Premendo  $\leq$ Annulla $>$  le impostazioni modificate vengono annullate e ripristinate sullo stato predefinito.

Timeout: consente di impostare il tempo che la stampante multifunzione lascia trascorrere prima di ripristinare le impostazioni di copia predefinite. Selezionare tra 15, 30, 60 e 180 secondi. "Dis" significa che le impostazioni non vengono ripristinate sui valori predefiniti finché non si preme <Avvio copia> o <Annulla>.

# <span id="page-59-0"></span>**Digitalizzazione**

La Stampante multifunzione Dell 1600n consente di trasformare le immagini e il testo in immagini modificabili nel computer. Dopo aver installato il software dal CD *driver e utilità*, è possibile iniziare ad acquisire le immagini mediante il pannello di controllo o applicazioni come Dell ScanCenterTM, PaperPort® Adobe PhotoShop®.

PaperPort è il programma di digitalizzazione fornito con la stampante multifunzione. L'impostazione della risoluzione da usare quando si acquisisce con lo scanner un elemento mediante PaperPort dipende dal tipo di elemento e da come si prevede di usare in seguito l'immagine o il documento. Per i migliori risultati, si consigliano le seguenti impostazioni.

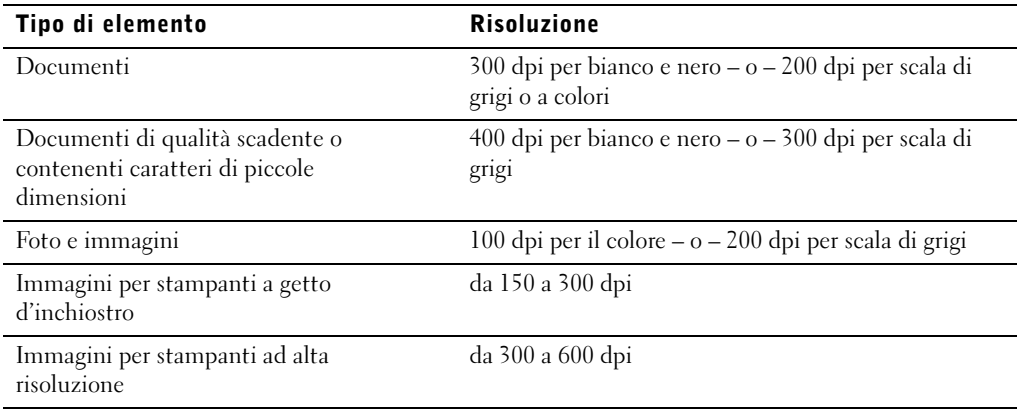

L'acquisizione a risoluzioni superiori a quelle consigliate può superare le capacità dell'applicazione. Se è necessaria una risoluzione superiore a quella consigliata nella tabella precedente, ridurre le dimensioni dell'immagine visualizzando in anteprima (o preacquisendo) l'immagine, quindi ritagliarla prima di acquisirla.

**NOTA:** È possibile utilizzare il software OCR incorporato in PaperPort per copiare il testo da documenti acquisiti, in modo da poter usare e modificare il testo in qualsiasi programma di elaborazione testi o foglio elettronico. Per il processo OCR è necessario acquisire le immagini di testo da 150 a 600 dpi, mentre per la grafica si consigliano le risoluzioni da 300 a 600 dpi.

Se si preferisce utilizzare un'altra applicazione, come Adobe PhotoShop, è necessario assegnare l'applicazione alla stampante multifunzione selezionandola dall'elenco di applicazioni disponibili tramite il pulsante <Seleziona software> ogni volta che si avvia la digitalizzazione. Se non si assegna un'applicazione al pulsante <Seleziona software>, PaperPort viene selezionato automaticamente all'avvio della digitalizzazione. Per ulteriori informazioni, vedere l'argomento *Utilità impostazioni stampante* nella *Guida dell'utente*.

Dell ScanCenter è un'applicazione di PaperPort che consente di digitalizzare documenti e inviarli direttamente a PaperPort o altri programmi nel computer senza eseguire prima PaperPort. Dell ScanCenter esegue un'applicazione a parte dal menu Start di Windows e visualizza la barra di Dell ScanCenter. Per ulteriori informazioni sull'uso di Dell ScanCenter, vedere il menu della Guida di PaperPort.

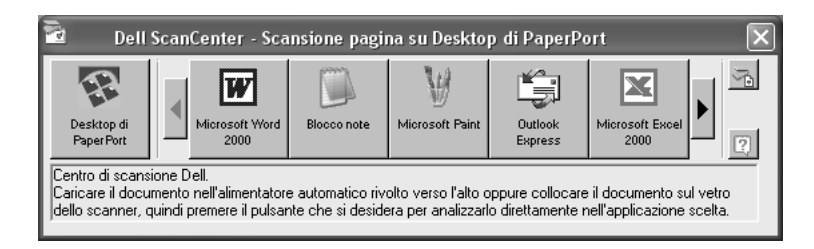

Le icone presenti nella barra di Dell ScanCenter rappresentano i programmi limitati a PaperPort e a Dell ScanCenter. Per digitalizzare e inviare un documento a un programma, fare clic sull'icona del programma e quindi acquisire il documento. Dell ScanCenter avvia automaticamente il programma selezionato al termine della digitalizzazione.

#### Digitalizzazione dal pannello di controllo

1 Inserire un singolo documento a faccia in giù sul vetro dello scanner.

#### OPPURE

Caricare i documenti da copiare a faccia in su facendo entrare per primo il bordo superiore nell'ADF.

Per informazioni sul caricamento dei documenti originali, vedere [pagina 42-](#page-51-1)[43.](#page-52-1)

- 2 Se necessario, premere <Seleziona software> e selezionare un'applicazione cui inviare l'immagine digitalizzata.
- 3 Premere <Avvio scansione>. Si apre la finestra dell'applicazione selezionata. Regolare le impostazioni di digitalizzazione e avviare la digitalizzazione. Per informazioni in merito, consultare la guida dell'utente dell'applicazione.

#### Digitalizzazione con il driver WIA (Windows Image Acquisition, acquisizione immagini Windows)

La stampante multifunzione supporta anche il driver WIA per la digitalizzazione delle immagini. WIA è uno dei componenti standard forniti da Microsoft® Windows® XP e funziona con le fotocamere e gli scanner digitali. A differenza del driver TWAIN, il driver WIA consente di digitalizzare un'immagine e di manipolarla facilmente senza utilizzare software aggiuntivo

- **NOTA:** Il driver WIA funziona solo su Windows XP.
- 1 Inserire un singolo documento a faccia in giù sul vetro dello scanner. OPPURE

Caricare i documenti da copiare a faccia in su facendo entrare per primo il bordo superiore nell'ADF. Per informazioni sul caricamento dei documenti originali, vedere [pagina 42-](#page-51-1)[43](#page-52-1).

- 2 Fare clic su Start  $\rightarrow$  Pannello di controllo  $\rightarrow$  Stampanti e altro hardware  $\rightarrow$  Scanner e fotocamere digitali.
- 3 Fare doppio clic sull'icona della stampante. Si avvia l'installazione guidata di scanner e fotocamere digitali.
- 4 Scegliere le preferenze di digitalizzazione e fare clic su Anteprima per visualizzare il modo in cui le preferenze agiscono sull'immagine.
- 5 Immettere un nome di immagine e selezionare un formato di file e una destinazione per salvare l'immagine.
- 6 Seguire le istruzioni visualizzate per modificare l'immagine dopo che essa è stata copiata nel computer.

## <span id="page-62-0"></span>Invio di fax

 $\mathbb Z$  NOTA: Per inviare fax, non è necessario disporre di un collegamento al computer.

#### Invio di un fax

 $\mathscr{D}$  NOTA: La Stampante multifunzione Dell 1600n può inviare fax a colori se l'apparecchio al quale si sta inviando il fax supporta anch'esso i fax a colori.

 $\mathbb Z$ . NOTA: Premere  $\leq$ Annulla $\geq$  per annullare un fax in qualsiasi momento.

- 1 Inserire un documento fax a faccia in giù sul vetro del documento, oppure caricare uno o più documenti a faccia in su nell'ADF. Per informazioni sul caricamento di documenti, vedere [pagina 42-](#page-51-1)[43.](#page-52-1)
- 2 Regolare la risoluzione del documento, *se necessario*, premendo <Risoluzione>.
- 3 Regolare il contrasto del documento, se necessario, premendo <Menu>. Quando appare l'indicazione "Imposta fax", premere i pulsanti di scorrimento per visualizzare "Contrasto", quindi premere <Seleziona>.
- 4 Per inviare un fax automaticamente, immettere il numero di fax o usare i numeri di selezione abbreviata o di gruppi di numeri. Premere <Invia fax> in modo che la stampante multifunzione digitalizzi e memorizzi il documento. Quando l'intero documento viene memorizzato, la stampante multifunzione seleziona l'apparecchio di ricezione fax e invia il fax. Se l'apparecchio ricevente è occupato o non è in grado di ricevere il fax, la stampante multifunzione riseleziona il numero in un secondo momento.

Per ulteriori informazioni sulla velocità o la selezione di gruppi di numeri, vedere [pagina 10](#page-19-0)[~11](#page-20-0).

- NOTA: Dalla coda fax viene inviato un solo documento alla volta.
- NOTA: Se si stanno inviando più pagine automaticamente dal vetro dello scanner, sul display appare l'indicazione "Un'altra pagina?" dopo che il documento è statomemorizzato. Rimuovere la prima pagina, inserire la pagina successiva sul vetro e selezionare "1:Si". Selezionare "2:No" quando tutte le pagine saranno state inviate per fax.

Per inviare un fax manualmente, premere <Selez.> e immettere il numero di fax quando si sente un tono di composizione. Premere <Invia fax> quando si sente un segnale fax acuto proveniente dal fax remoto.

NOTA: Usare l'ADF quando si inviano manualmente fax di più pagine. I fax composti da più pagine non possono essere inviati manualmente dal vetro dello scanner.

Gli apparecchi forniscono ulteriori modi opzionali per inviare fax, come Trasmissione, Fax diff., Fax priorit. e Risp. telefono. È sempre possibile annullare il fax pianificato. Vedere "Funzione fax" e "Funz. speciali" nelle opzioni di menu del fax. Vedere [pagina 56](#page-65-0)~[57.](#page-66-0)

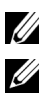

Ø

#### Ricezione di un fax

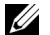

**NOTA:** La Stampante multifunzione Dell 1600n non può ricevere fax a colori.

1 Premere <Menu> finché l'indicazione "Imposta fax" non appare sulla riga superiore del display.

Nella riga inferiore viene visualizzata la prima opzione di menu disponibile, "Modo ricezione".

- 2 Premere <Seleziona>.
- 3 Usare il pulsante di scorrimento  $( \triangleleft \circ )$  per selezionare la modalità di ricezione predefinita da usare.

È possibile selezionare le seguenti opzioni:

- Modalità Fax (modalità di ricezione automatica): la stampante multifunzione risponde a una chiamata in entrata e passa automaticamente alla modalità di ricezione. Il numero di squilli prima che la stampante multifunzione risponda può essere impostato nell'opzione Squilli risp. Vedere la Guida dell'utente. Se la memoria dell'utente è piena, la stampante multifunzione passa alla modalità Tel.
- Modalità Tel (modalità di ricezione manuale): la ricezione automatica di fax viene disattivata. È possibile ricevere un fax sollevando la cornetta del telefono ausiliario e premendo quindi il codice di ricezione remota (vedere la Guida dell'utente), oppure premendo <Selez.> (è possibile ascoltare una voce o i toni del fax remoto) e quindi <Invia fax> sul pannello di controllo.
- Modalità Sgr/Fax: la stampante multifunzione può condividere una linea telefonica con una segreteria. In questa modalità, la stampante multifunzione controllerà il segnale del fax e prenderà la linea, se ci sono toni fax. Se la comunicazione del telefono nel proprio Paese è seriale, questa modalità non è disponibile.
- Modalità DRPD: per poter utilizzare la funzione di rilevazione squillo di riconoscimento (DRPD, Ring Pattern Detection), è necessario che questo servizio sia installato nella propria linea telefonica, in modo che sia possibile chiamare esternamente il numero di fax.
- 4 Premere <Seleziona> per salvare la selezione.
- 5 Per tornare alla modalità Standby, premere <Invio>.

Gli apparecchi forniscono un'ulteriore opzione, Ricezione sicura, che consente di ricevere e stampare i fax ricevuti. Vedere "Funz. speciali" nelle opzioni di menu del fax. Vedere [pagina 57](#page-66-0).

#### Opzioni di menu del fax

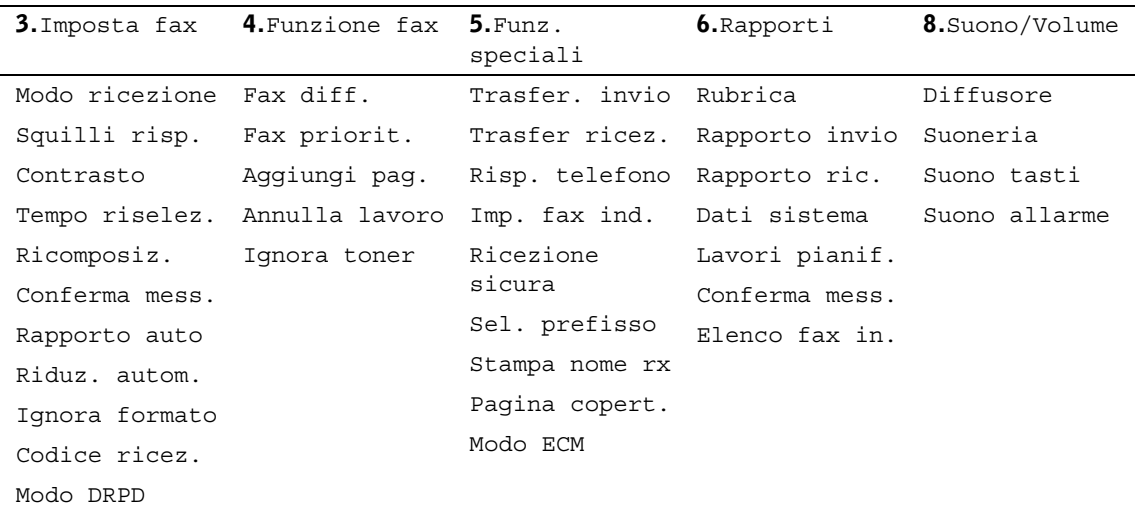

- 1 Premere <Menu> per visualizzare le funzioni di menu.
- 2 Premere il pulsante di scorrimento  $(40)$  per spostare l'impostazione desiderata.
- 3 Premere <Seleziona> per selezionare l'impostazione visualizzata.

#### Imposta fax

- Modo ricezione: selezionare la modalità di ricezione fax predefinita.
	- Modalità Fax: il fax risponde a una chiamata in entrata ed entra automaticamente nella modalità di ricezione. Il numero di squilli necessario per passare alla modalità di ricezione è impostato nei dati di sistema. Se la memoria del fax è piena, la modalità di ricezione diventa automaticamente la modalità Tel.
	- Modalità Tel: il fax risponde alla chiamata solo se viene sollevato il telefono ausiliario e premuto il codice di ricezione remota, oppure se viene premuto <Selez.> e quindi viene premuto il pulsante <Invia fax> quando si sentono toni fax.
	- Modalità Sgr/Fax: condividere una linea telefonica con un dispositivo di risposta telefonica (TAD, Telephone Answering Device). Il TAD prende la linea, ma il fax controlla automaticamente e prende la linea telefonica qualora si ricevano segnali fax.
	- Modalità DRPD: utilizzare una linea telefonica per rispondere ai vari numeri di telefono utilizzando la funzione di rilevazione squillo di riconoscimento (DRPD, Distinctive Ring Pattern Detection). Questa opzione è disponibile solo se "Modo DRPD" consente di riconoscere gli squilli di riconoscimento per rispondere automaticamente a un fax nel menu Imposta fax.
- Squilli risp.: il numero di squilli in entrata prima che risponda il fax ? Vedere Opzioni di impostazione del fax disponibili.
- Contrasto: seleziona la modalità di contrasto predefinita. Questa opzione non viene utilizzata per i fax a colori.
	- Lighter Usare quando il documento originale è troppo scuro.
	- Normale Usare quando l'originale è di tipo standard o con i documenti stampati.
	- Piu' scuro Usare quando il documento originale è troppo chiaro, come i segni deboli a matita.
- Tempo riselez.: il fax richiamata automaticamente se il fax remoto è occupato.
- Conferma mess.: un rapporto che indica una trasmissione riuscita.
- Rapporto auto: un rapporto che fornisce le precedenti 50 operazioni di comunicazione.
- Riduz. autom.: riduce automaticamente la pagina fax ricevuta in modo che possa contenere la carta caricata nel fax.
- Ignora formato: rimuove lo spazio in eccesso in fondo alla pagina durante la ricezione di un documento più lungo della carta. Una pagina ricevuta esternamente al margine impostato viene stampata a formato intero su due fogli.
- Codice ricez.: avvia la ricezione di fax (con un telefono inserito sul retro dell'apparecchio) immettendo un codice di ricezione, \*9\*, quando si sentono toni di fax. Il codice di ricezione è preimpostato in fabbrica. La cifra "9" può essere modificata in, 0-9.
- Modo DRPD: vedere la descrizione sotto Modalità di ricezione.

#### <span id="page-65-0"></span>Funzione fax

- Trasmissione: usare il pulsante <Trasmissione> per inviare un documento a più destinazioni. Non è consentita una seconda operazione di trasmissione fino al completamento della prima.
- Fax diff.: imposta il fax per l'invio di un fax a un'ora successiva predefinita. Sul display, un messaggio ricorda che è attiva la modalità Standby e che è impostato un fax differito.
- Fax priorit.: invia un documento a priorità elevata prima delle operazioni riservate.
- Aggiungi pag.: aggiunge documenti alla trasmissione differita riservata in precedenza nella memoria del fax.
- Annulla lavoro: elimina/annulla un fax pianificato.
- Ignora toner: consente di stampare il fax in arrivo memorizzato quando la cartuccia del toner è quasi esaurita.

#### Stampa Rapporti

Sono disponibili i seguenti rapporti:

- Lista telefonica: un elenco di selezione abbreviata dei numeri memorizzati.
- Rapporto invio: un elenco dei fax inviati di recente.
- Rapporto ricezione: un elenco dei fax ricevuti di recente.
- Elenco dati di sistema: un elenco di stato delle opzioni selezionabili dall'utente.
- Lavori programmati: un elenco di documenti memorizzati per i fax differiti o inviati nella modalità Risparmio telefono.
- Rapporto conferma messaggi: indica il numero del fax, il numero di pagine, il tempo impiegato per il lavoro, la modalità di comunicazione e i risultati di comunicazione.
- Elenco fax indesiderati: un elenco di numeri per bloccare i file indesiderati, riconosciuti dalle ultime 6 cifre dei numeri di fax indesiderati.
- Giornale comunicazione multipla: viene stampato automaticamente dopo l'invio di documenti a più destinazioni.
- Rapporto errore alimentazione: viene stampato automaticamente per indicare l'eventuale perdita di dati.

#### <span id="page-66-0"></span>Funz. speciali

Sono disponibili le seguenti opzioni:

- Trasfer. invio: consente di inoltrare sempre tutti i fax in uscita alla destinazione specificata.
- Trasfer ricez.: consente di inoltrare i fax in entrata a un altro numero di fax.
- Copia locale: consente di stampare il fax, se l'inoltro del fax è avvenuto senza errori.
- Risp. telefono: consente di memorizzare TUTTI i fax acquisiti e di inviarli all'ora prestabilita.
- Imp. fax ind.: imposta i numeri di fax indesiderati per bloccare i fax indesiderati.
- Ricezione sicura: imposta l'opzione Ricezione sicura impostando o meno un codice di accesso per limitare la stampa dei fax ricevuti. Quando un fax viene ricevuto in questa modalità, l'apparecchio lo memorizza e viene visualizzata l'indicazione "Secure Receive". Per stampare i documenti ricevuti, accedere a Ricezione sicura e selezionare "Stampa" con il codice di accesso a quattro cifre.

 $\mathscr{D}$  NOTA: Quando la modalità viene disattivata, tutti i fax memorizzati vengono stampati.

- Sel. prefisso: imposta un numero di selezione di prefisso composto da un massimo di cinque cifre, da selezionare prima di qualsiasi numero di selezione automatica.
- Stampa nome rx: consente di stampare il numero di pagina e la data e l'ora di ricezione di una pagina.
- Pagina copert.: consente di allegare la pagina di copertina al fax. Creare una pagina di copertina mediante l'Utilità impostazioni stampante.

• Modo ECM: fa sì che i fax vengano inviati senza errori anche nei casi in cui la linea telefonica non è in buone condizioni.

#### $\mathscr{U}$  AVVISO:

- 1 Per la trasmissione in memoria, la risoluzione Superfine non è disponibile. L'impostazione della risoluzione passa automaticamente a Fine.
- 2 L'invio di un fax a colori è attivato solo se il fax viene inviato manualmente e se l'apparecchio remoto supporta la ricezione di fax a colori.
- 3 Il fax memorizza automaticamente i fax qualora i documenti vengano ricevuti durante la copia, la stampa o quando la carta e il toner sono esauriti. I fax vengono stampati quando l'apparecchio è disponibile.

#### Uso della segreteria telefonica

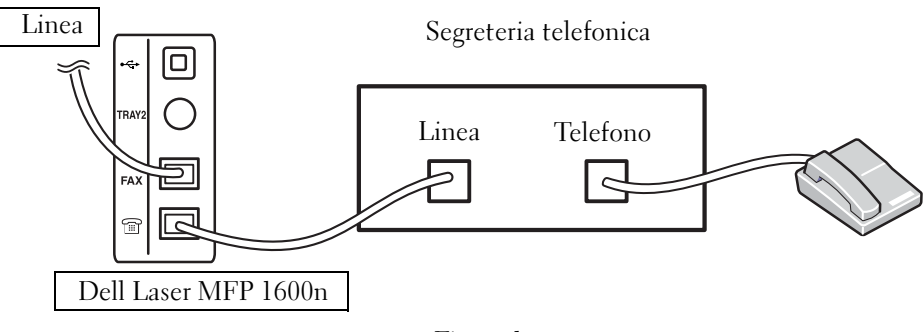

Figura 1

È possibile collegare una segreteria telefonica (TAD) direttamente al retro della stampante multifunzione, come mostrato nella Figura 1.

Impostare la stampante multifunzione sulla modalità Sgr/Fax e impostare Squilli risp. su un numero superiore a quello previsto dall'impostazione degli squilli alla risposta per la segreteria telefonica.

- Quando la segreteria telefonica prende la chiamata, la stampante multifunzione controlla e prende la linea nel caso in cui i toni fax vengano ricevuti e quindi inizia a ricevere il fax.
- Se la segreteria telefonica è spenta, la stampante passa automaticamente alla modalità Fax dopo un numero di squilli predefinito.
- Se si risponde alla chiamata e si sentono dei toni fax, la stampante multifunzione risponde alla chiamata fax se si
	- preme <Selez.> e quindi il pulsante <Invia fax> e si riattacca il telefono, oppure
	- se si preme il codice di ricezione remota \*9\* e si riattacca il telefono.

#### Uso del modem di un computer

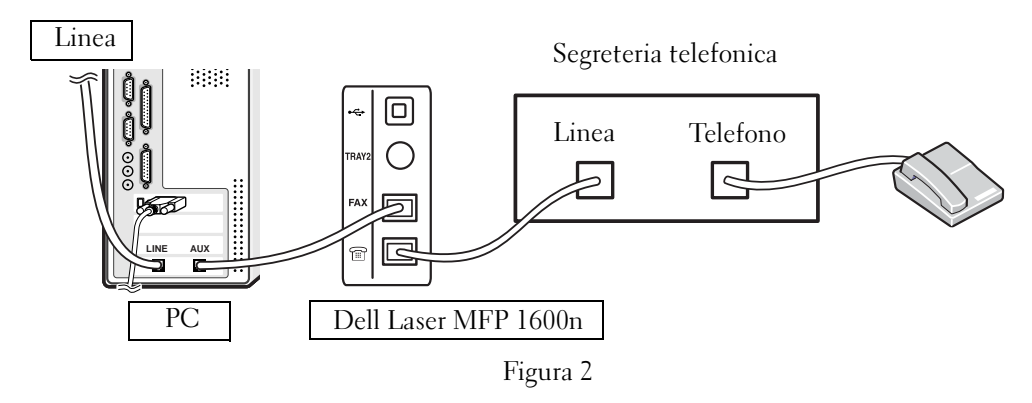

Se si desidera utilizzare il modem del computer per l'invio di fax oppure per un collegamento Internet di accesso remoto, collegare il modem del computer direttamente al retro della stampante multifunzione con la segreteria, come mostrato nella Figura 2.

- Impostare la stampante multifunzione sulla modalità Sgr/Fax e impostare Squilli risp. su un numero superiore a quello previsto dall'impostazione degli squilli alla risposta per la segreteria telefonica.
- Spegnere la funzione di ricezione fax del modem del computer.
- Non utilizzare il modem del computer se la stampante multifunzione sta inviando o ricevendo un fax.
- Seguire le istruzioni fornite con il modem del computer e l'applicazione fax per inviare il fax tramite il modem del computer.
- Consultare la *Guida* della *DELL Laser MFP 1600n* se si desidera catturare immagini con la stampante e Dell ScanDirect<sup>TM</sup> e inviarle tramite l'applicazione fax con il modem del computer.

#### SEZIONE 5

# Manutenzione

[Sostituzione del gommino dell'ADF](#page-71-0) [Ordinazione delle parti di ricambio](#page-73-0) [Sostituzione della cartuccia del toner](#page-74-0) [Pulizia della stampante multifunzione](#page-77-0)

## <span id="page-71-0"></span>Sostituzione del gommino dell'ADF

Il gommino dell'ADF è acquistabile mediante il Sistema gestione toner DellTM o lo Strumento web per la configurazione di stampanti Dell. Per ulteriori informazioni, consultare la Guida dell'utente.

1 Aprire il coperchio dell'ADF.

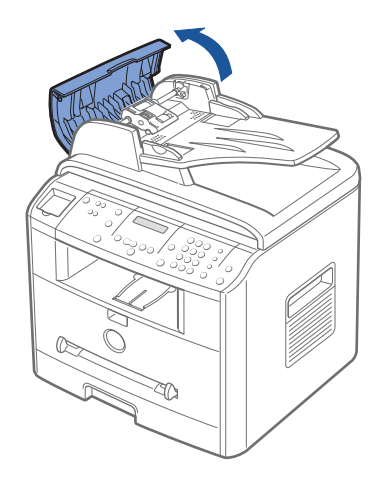

2 Ruotare la boccola a un'estremità del rullo dell'ADF verso l'ADF (j)e rimuovere il rullo dall'alloggiamento (k).

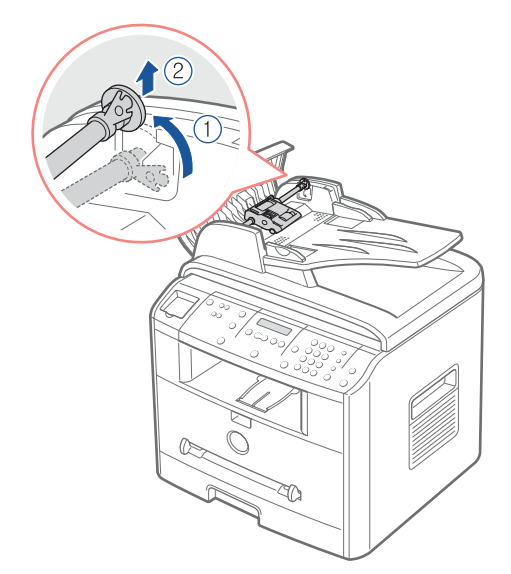
Rimuovere il gommino dall'ADF, come mostrato di seguito.

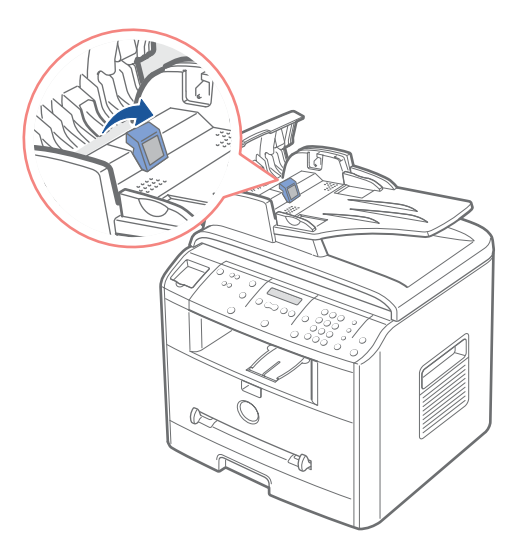

- Inserire un nuovo gommino dell'ADF.
- Spingere il rullo dell'ADF nell'alloggiamento (j) e ruotare la boccola a un'estremità del rullo verso il vassoio di entrata documento (k).

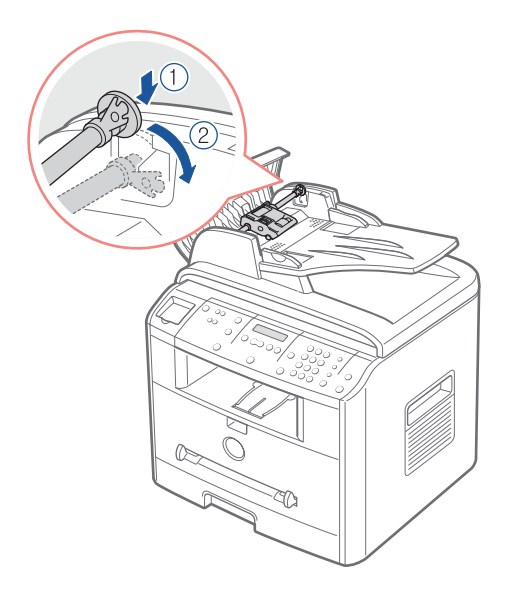

Chiudere il coperchio dell'ADF.

# Ordinazione delle parti di ricambio

Le parti di ricambio possono essere ordinate mediante il Sistema gestione toner Dell<sup>TM</sup> o lo Strumento web per la configurazione di stampanti Dell.

Se la stampante multifunzione è collegata a una rete, digitare l'indirizzo IP della stampante nel browser web oppure aprire il Centro controllo stato rete per avviare lo Strumento web per la configurazione di stampanti Dell e fare clic sul collegamento relativo al rifornimento di toner. Per ulteriori informazioni, consultare la Guida dell'utente.

- 1 Fare clic sull'icona Programma di riordinazione del toner Dell sul desktop. **OPPURE**
- 2 Dal menu Start, fare clic su Programmi  $\rightarrow$  Dell  $\rightarrow$  Stampanti Dell  $\rightarrow$ Dell Laser MFP 1600n → Programma di riordinazione del toner Dell. Appare la finestra Ordina cartucce del toner.

Per ordinare via Internet, visitare il sito [www.dell.com/supplies](http://www.dell.com/supplies).

Se si ordina per telefono, chiamare il numero che appare sotto l'indicazione Per telefono.

OPPURE

3 Se la stampante multifunzione è collegata a una rete, digitare l'indirizzo IP della stampante nel browser web per avviare lo Strumento web per la configurazione di stampanti Dell e fare clic sul collegamento relativo alle parti di ricambio.

# Sostituzione della cartuccia del toner

 $\sqrt{N}$  ATTENZIONE: Prima di eseguire le procedure elencate in questa sezione, leggere e attenersi alle informazioni per la sicurezza a [pagina 1](#page-10-0).

#### $\sqrt{N}$  ATTENZIONE: Non toccare la parte verde sul fondo della cartuccia del toner. Per evitare di toccare quest'area, afferrare la cartuccia per il manico.

Quando la cartuccia del toner è prossima alla fine o al termine della durata, il visore LCD mostra il messaggio "Toner scarso". Sarà possibile stampare altre pagine, ma potrebbero essere presenti strisce bianche o stampe più chiare. Scuotere con delicatezza la cartuccia del toner per distribuire equamente il toner e migliorare temporaneamente la qualità di stampa. Quando il visore LCD visualizza il messaggio d'allarme "Toner finito Sostituire toner" la stampa viene sospesa ed è necessario inserire una cartuccia nuova.

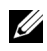

 $\mathscr{D}$  NOTA: La Stampante multifunzione Dell 1600n può stampare i fax ricevuti nel caso in cui il toner si sia esaurito. Per ulteriori informazioni, consultare la Guida dell'utente.

Per ordinare toner, visitare il sito [www.dell.com/supplies](http://www.dell.com/supplies).

#### ATTENZIONE: *P*er ottenere i migliori risultati, usare le cartucce di toner Dell. La qualità di stampa e l'affidabilità della stampante non sono garantite, se non si utilizzano le parti di ricambio Dell.

Per sostituire la cartuccia del toner.

1 Aprire il coperchio anteriore.

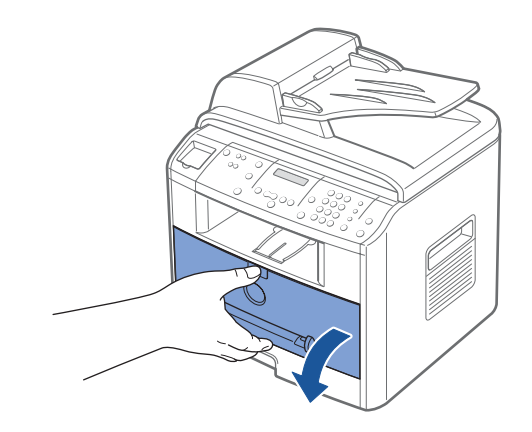

2 Estrarre con cura la cartuccia del toner.

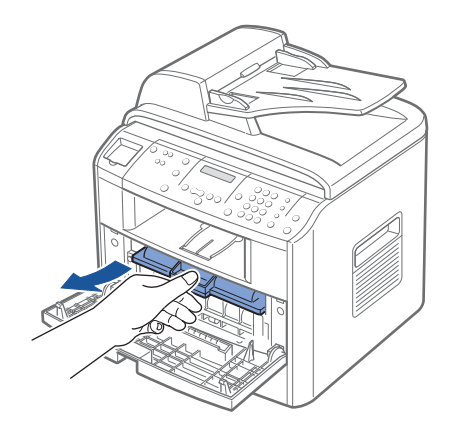

3 Disimballare la nuova cartuccia del toner e afferrarla per la maniglia, quindi scuoterla con cura da un lato all'altro per distribuire il toner in modo uniforme all'interno della cartuccia.

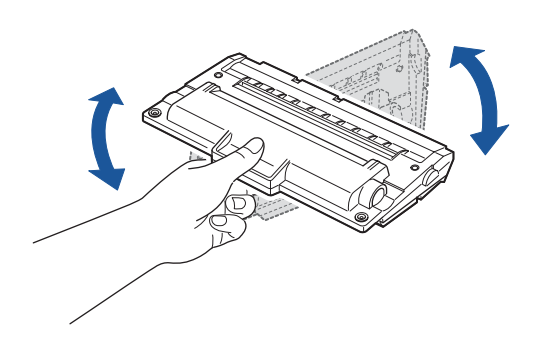

Conservare la scatola e il coperchio per eventuali spostamenti futuri.

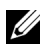

 $\mathbb Z$  NOTA: *Se il toner entra in contatto con i vestiti,* pulirli con un panno asciutto e lavarli in acqua fredda. L'acqua calda fissa il toner nei tessuti.

4 Allineare la cartuccia del toner con le frecce etichettate, quindi inserirla nella stampante multifunzione finché non si blocca saldamente in posizione.

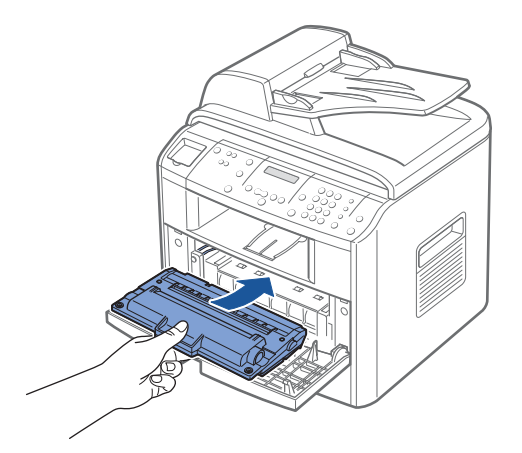

5 Chiudere il coperchio anteriore.

# Pulizia della stampante multifunzione

Per mantenere la qualità di stampa, seguire le procedure di pulizia descritte di seguito a ogni sostituzione del toner o quando si verificano problemi di qualità di stampa.

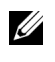

**NOTA:** Quando si pulisce l'intero della stampante multifunzione, non toccare il rullo di trasferimento ubicato sotto la cartuccia del toner. Il sebo delle dita può causare problemi di qualità di stampa.

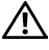

 $\bigwedge$  ATTENZIONE: I solventi per la pulizia che contengono alcol o altre sostanze forti possono scolorirsi o determinare la rottura del rivestimento esterno della stampante multifunzione.

#### Pulizia del rivestimento esterno

Pulire il rivestimento esterno della stampante multifunzione con un panno morbido, umido e privo di lanugine. Non lasciare che l'acqua sgoccioli sulla stampante multifunzione o al suo interno.

#### Pulizia delle parti interne

Carta, toner e altre particelle di polvere possono accumularsi all'interno della stampante multifunzione e causare problemi di qualità di stampa, come sbavature o macchie di toner. Pulire le parti interne della stampante multifunzione per evitare questi problemi.

- 1 Spegnere la stampante multifunzione e staccare il cavo di alimentazione. Specificare il lasso di tempo necessario per il raffreddamento della stampante.
- 2 Aprire il coperchio anteriore e tirare leggermente la cartuccia del toner per estrarla. Posizionarla su una superficie piana e pulita.

 $\bigwedge$  ATTENZIONE: Non toccare la parte verde sul fondo della cartuccia del toner. Per evitare di toccare quest'area, afferrare la cartuccia per il manico.

#### $/$  $\wedge$  ATTENZIONE: Per evitare danni alla cartuccia del toner, non esporla alla luce per periodi di tempo prolungati.

3 Con un panno asciutto e privo di lanugine, rimuovere la polvere e i residui di toner dall'area della cartuccia del toner e dall'alloggiamento della cartuccia.

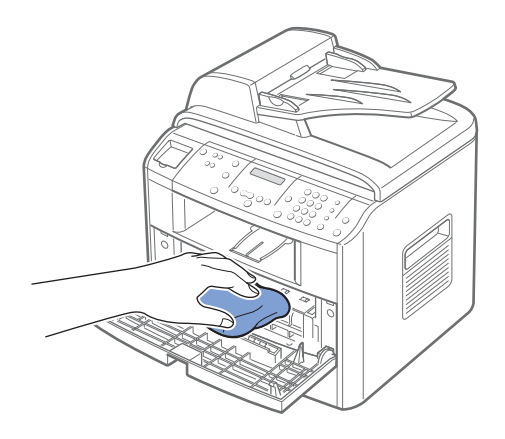

 $\bigwedge$  ATTENZIONE: Non toccare il rullo di trasferimento all'interno della stampante multifunzione. Il sebo delle dita può causare problemi di qualità di stampa.

4 Disporre la lunga striscia di vetro (LSU) all'interno della parte superiore del vano della cartuccia e tamponare delicatamente per verificare se lo sporco faccia diventare nero il batuffolo di cotone bianco.

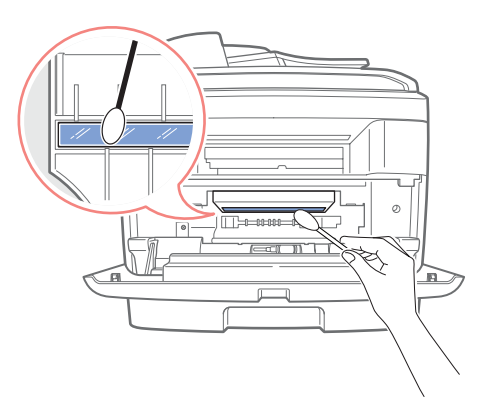

- 5 Reinserire la cartuccia del toner e chiudere il coperchio anteriore.
- 6 Collegare il cavo di alimentazione e accendere la stampante multifunzione.

#### Pulizia dello scanner

Tenendo pulito lo scanner si ottengono le migliori copie possibili. Dell consiglia di pulire lo scanner all'inizio di ciascuna giornata e durante il giorno, a seconda delle necessità.

- 1 Inumidire leggermente un panno morbido e privo di lanugine oppure un tovagliolo di carta.
- 2 Aprire il coperchio del documento.

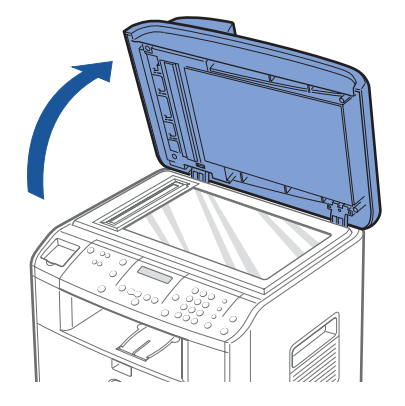

3 Pulire la superficie del vetro dello scanner e del vetro dell'ADF finché non è pulita e asciutta.

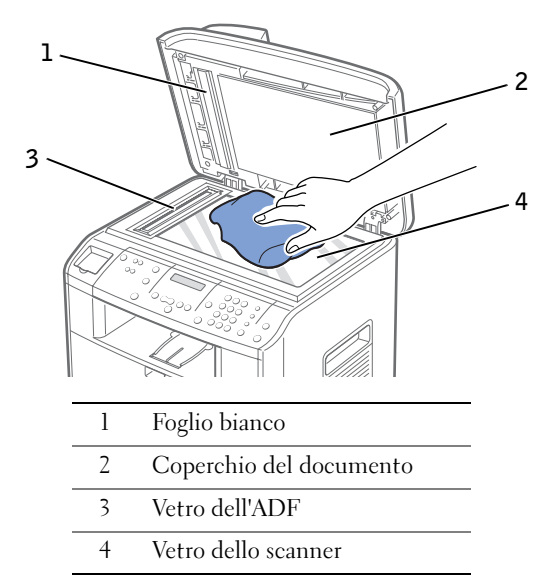

- 4 Pulire il lato inferiore del coperchio del documento bianco e del foglio bianco finché non sarà pulito e asciutto.
- 5 Chiudere il coperchio del documento.

#### Pulizia del tamburo

Se la copia stampata presenta strisce o macchie, è possibile che il tamburo OPC (Organic Photo Conductor, conduttore fotografico organico) della cartuccia abbia bisogno di essere pulito.

- 1 Prima di impostare la procedura di pulizia, assicurarsi che nella stampante multifunzione sia stata caricata carta.
- 2 Premere <Menu> sul pannello di controllo finché non viene visualizzata l'indicazione "Manutenzione" nella riga superiore del display.

Nella riga inferiore viene visualizzata la prima opzione di menu disponibile, "Pulisci tamb."

3 Premere <Seleziona>.

Il display conferma la selezione.

La stampante multifunzione stampa un pagina di pulizia. Le particelle di toner sulla superficie del tamburo vengono fissate sulla carta.

Se il problema persiste, ripetere le operazioni dal punto 1 al punto 3 fino a quando le particelle di toner non vengono fissate sulla carta.

# 6

SEZIONE 6

# Soluzione dei problemi

[Rimozione della carta inceppata nell'ADF](#page-83-0) [Rimozione della carta inceppata nel vassoio della carta](#page-85-0) [Soluzione di altri problemi](#page-91-0)

# <span id="page-83-0"></span>Rimozione della carta inceppata nell'ADF

Quando un documento si inceppa mentre passa attraverso l'ADF (Alimentatore documenti automatico), sul display compare il messaggio "Incepp. docum."

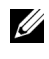

 $\mathscr{D}$  NOTA: per evitare che i documenti si inceppino, utilizzare il vetro dello scanner per i documenti spessi, sottili o misti.

1 Rimuovere i documenti rimasti nell'ADF.

Se il documento è inceppato nell'area di alimentazione della carta:

a Aprire il coperchio dell'ADF.

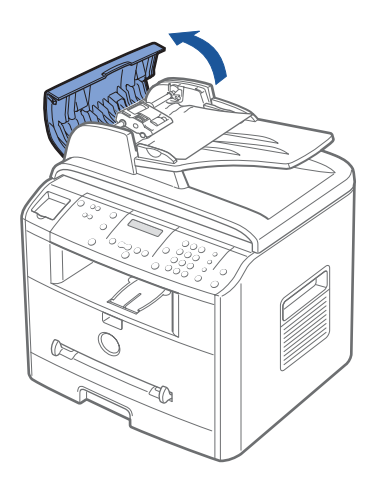

b Rimuovere il documento tirandolo delicatamente verso l'alto.

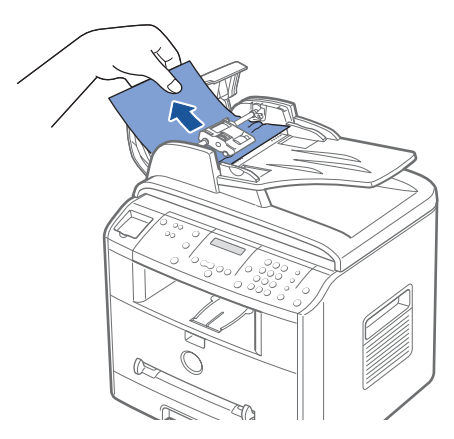

c Chiudere il coperchio dell'ADF. Ricaricare quindi il documento nell'ADF.

Se il documento è inceppato nell'area di uscita della carta:

a Aprire il coperchio del documento e girare la manopola di apertura per rimuovere i documenti inceppati dal vassoio di uscita dell'ADF.

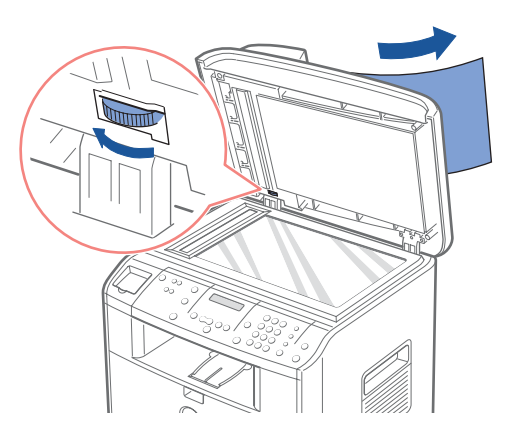

- b Chiudere il coperchio del documento. Ricaricare quindi i documenti nell'ADF.
- 2 Se non si riesce a vedere la carta oppure se la carta non si sposta quando la si tira, aprire il coperchio del documento.
- 3 Girare la manopola di apertura in modo da poter facilmente afferrare il documento inceppato e rimuovere il documento dal rullo o dall'area di alimentazione tirandolo con cura verso destra.

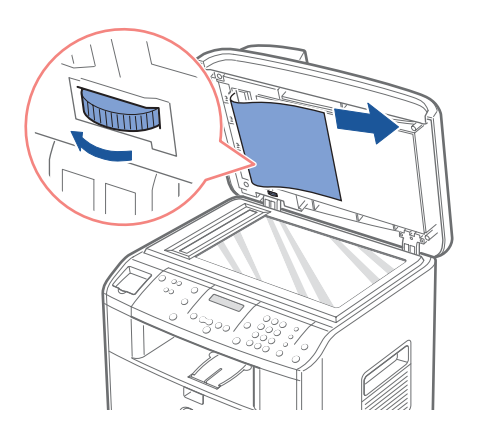

4 Chiudere il coperchio del documento. Ricaricare quindi i documenti nell'ADF.

## <span id="page-85-0"></span>Rimozione della carta inceppata nel vassoio della carta

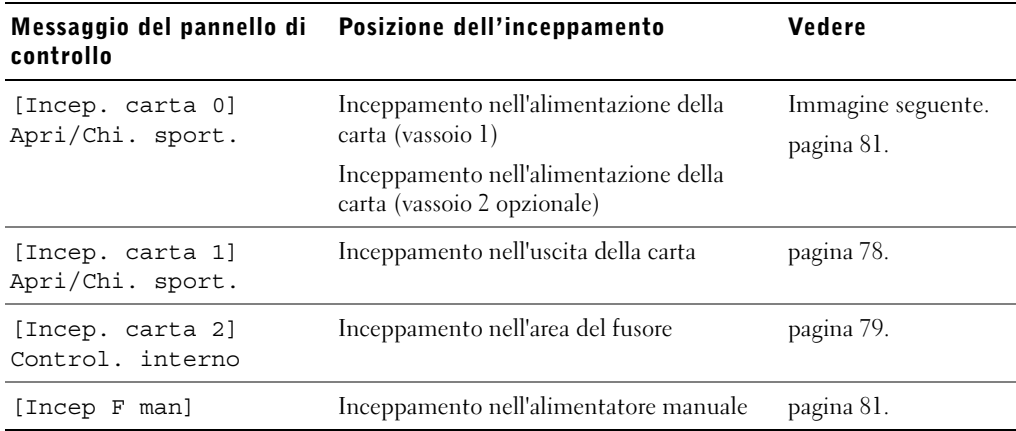

Per evitare di strappare la carta, estrarla delicatamente e lentamente. Per rimuovere la carta inceppata, procedere come segue.

#### Inceppamento nell'alimentazione della carta (vassoio 1)

1 Aprire e chiudere il coperchio anteriore. La carta inceppata esce automaticamente dalla stampante multifunzione.

Se la carta non esce, continuare al punto 2.

2 Tirare e aprire il vassoio della carta.

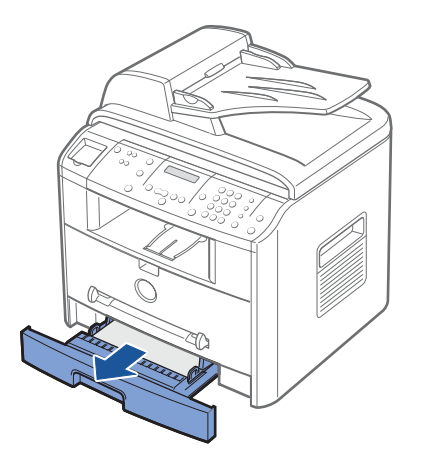

3 Rimuovere la carta tirandola ed estraendola con cura.

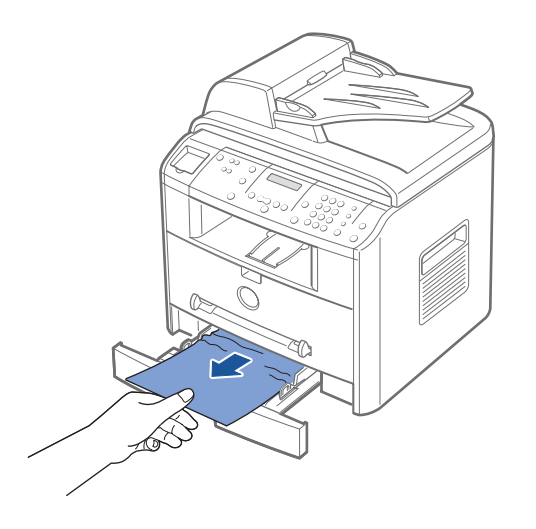

Se non si riesce a vedere la carta oppure se la carta non si sposta quando la si tira, controllare l'area del fusore. Per ulteriori informazioni, vedere [pagina 79](#page-88-0).

4 Inserire il vassoio della carta nella stampante multifunzione finché non si inserisce al proprio posto.

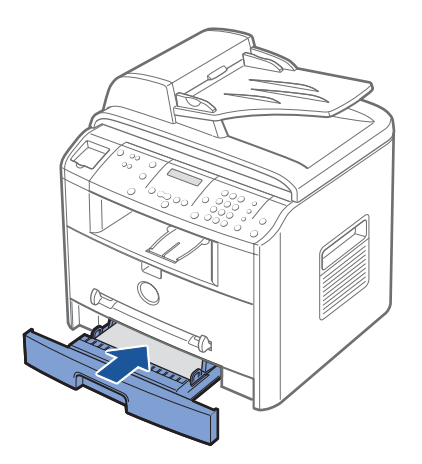

5 Aprire e chiudere il coperchio anteriore per riprendere a stampare.

#### <span id="page-87-0"></span>Inceppamento nell'uscita della carta

1 Aprire e chiudere il coperchio anteriore. La carta inceppata esce automaticamente dalla stampante multifunzione.

Se la carta non esce, continuare al punto 2.

2 Estrarre con cura la carta dal vassoio di uscita anteriore. Passare al punto 6.

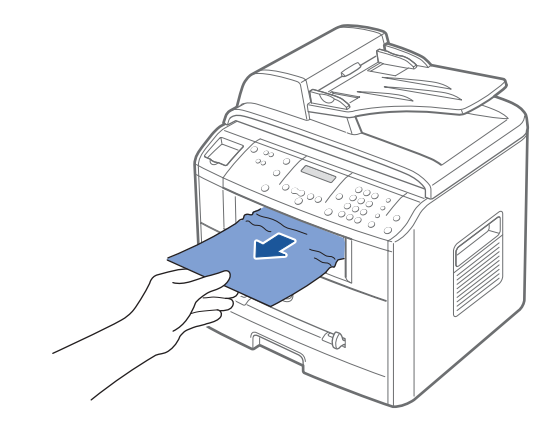

3 Se non si riesce a vedere la carta nel vassoio di uscita anteriore oppure se la carta non si sposta quando viene tirata, aprire il coperchio posteriore.

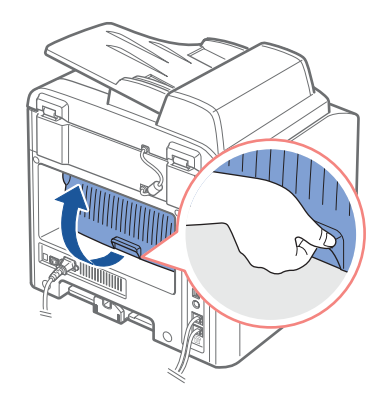

4 Rimuovere la carta tirandola ed estraendola con cura.

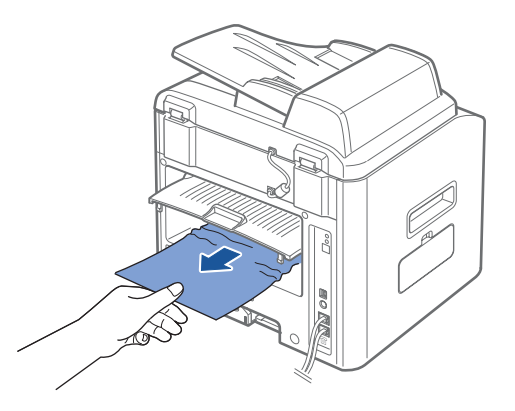

- 5 Chiudere il coperchio posteriore.
- 6 Aprire e chiudere il coperchio anteriore per riprendere a stampare.

#### <span id="page-88-0"></span>Inceppamento nell'area del fusore

 NOTA: L'area del fusore è calda. Fare attenzione nel rimuovere la carta dalla stampante multifunzione.

1 Aprire il coperchio anteriore e tirare leggermente la cartuccia del toner per estrarla.

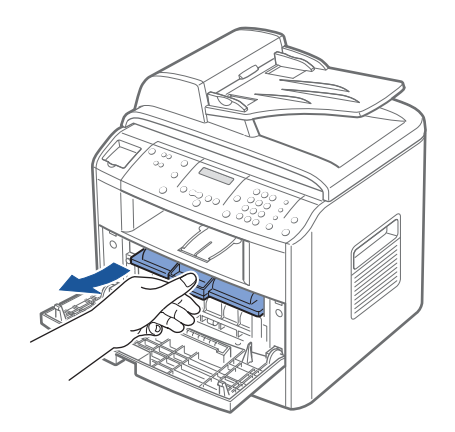

2 Rimuovere la carta tirandola ed estraendola con cura.

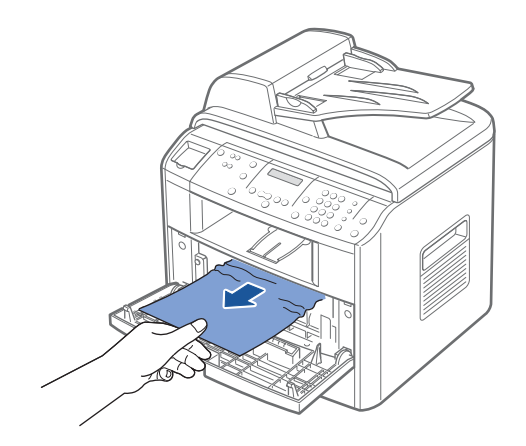

3 Rimontare la cartuccia del toner e chiudere il coperchio anteriore. La stampa riprende automaticamente.

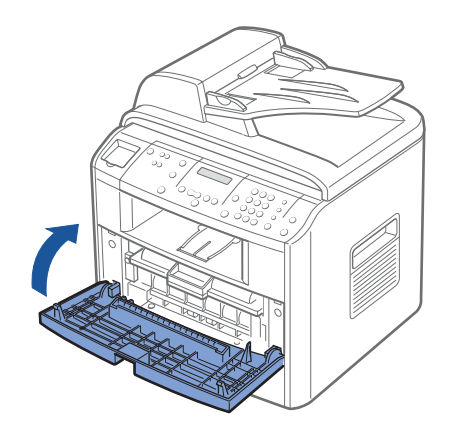

#### <span id="page-90-1"></span>Inceppamento nell'alimentatore manuale

L'indicazione "Incep F man" appare sul display quando si tenta di stampare usando l'alimentatore manuale e la stampante multifunzione non rileva la carta in quanto essa non è stata caricata oppure è stata caricata scorrettamente.

- 1 Individuare la carta inceppata nell'alimentatore manuale
- 2 Estrarre con cura la carta dalla stampante multifunzione.

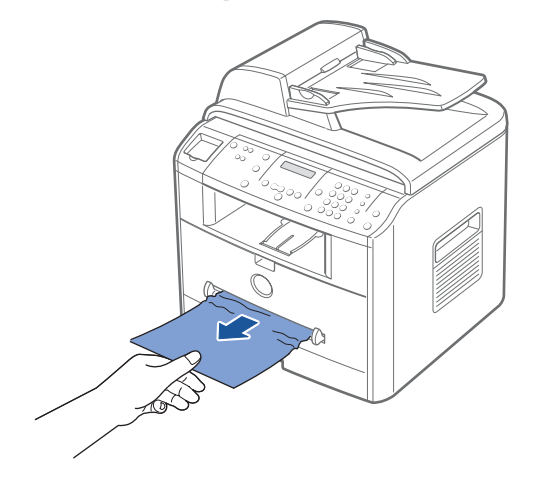

#### <span id="page-90-0"></span>Inceppamento nell'alimentazione della carta (vassoio 2 opzionale)

- 1 Tirare e aprire il Vassoio 2 opzionale.
- 2 Rimuovere la carta inceppata dalla stampante multifunzione.

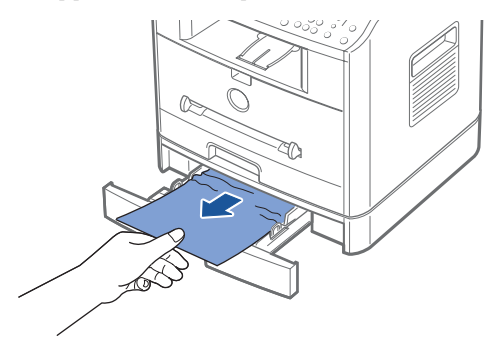

Se non si vede la carta in quest'area oppure se la carta non si sposta quando viene tirata, passare al punto 3.

- 3 Tirare e aprire il vassoio 1 standard.
- 4 Sollevare ed estrarre la carta.

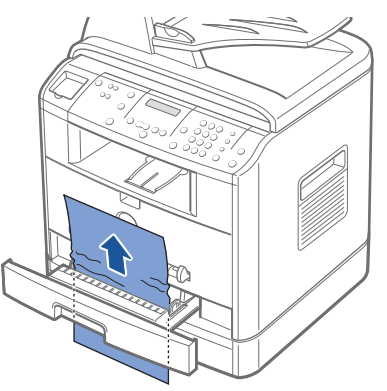

- 5 Inserire il vassoio 1 nella stampante multifunzione finché non si aggancia al proprio posto.
- <span id="page-91-1"></span>6 Aprire e chiudere il coperchio anteriore per riprendere a stampare.

#### Suggerimenti per evitare gli inceppamenti della carta

Selezionando il tipo di carta corretto è possibile evitare gran parte degli inceppamenti. Se la carta si inceppa, seguire le procedure esposte in ["Rimozione della carta inceppata nel](#page-85-0)  [vassoio della carta" a pagina 76~](#page-85-0)[82](#page-91-1).

- Per caricare la carta correttamente, seguire le procedure a [pagina 31](#page-40-0). Assicurarsi che le guide regolabili siano posizionate correttamente.
- Non sovraccaricare il vassoio della carta. Assicurarsi che la carta sia al di sotto dell'indicatore della capacità di caricamento massimo sulla superficie interna del vassoio della carta.
- Non rimuovere la carta dal vassoio mentre la stampante multifunzione sta stampando.
- Prima di caricare la carta, piegarla, spiegarla a ventaglio e raddrizzarla.
- Non utilizzare carta arricciata, umida o piegata.
- Non caricare più tipi di carta nel vassoio.
- Utilizzare solo i materiali di stampa consigliati. Vedere la Guida dell'utente.
- Assicurarsi che il lato di stampa consigliato dei materiali di stampa sia rivolto verso il basso nel vassoio della carta e rivolto verso l'alto nell'alimentatore manuale.

# <span id="page-91-0"></span>Soluzione di altri problemi

Per ulteriori informazioni sui messaggi di errore o sui problemi di stampa, consultare la Guida dell'utente.

SEZIONE 7

# Installazione degli accessori

[Precauzioni durante l'installazione degli accessori](#page-93-0)  [opzionali della stampante](#page-93-0)

[Installazione della memoria della stampante](#page-93-1)

[Installazione di un vassoio 2 opzionale](#page-97-0)

## <span id="page-93-0"></span>Precauzioni durante l'installazione degli accessori opzionali della stampante

#### SCOLLEGAMENTO DEL CAVO DI ALIMENTAZIONE:

Non rimuovere la scheda di controllo della stampante multifunzione quando questa è collegata all'impianto elettrico.

Per evitare il rischio di scosse elettriche, scollegare sempre il cavo di alimentazione durante l'installazione o la rimozione di QUALSIASI componente della stampante, sia interno che esterno.

#### SCARICAMENTO DELL'ELETTRICITÀ STATICA:

La scheda di controllo e la memoria interna della stampante sono sensibili all'elettricità statica. Prima di installare o rimuovere una memoria di stampante interna, scaricare l'elettricità statica dal proprio corpo toccando un oggetto metallico o qualsiasi dispositivo inserito in una presa di alimentazione collegata a massa. Se si cammina nella stanza prima del termine dell'installazione, scaricare nuovamente l'elettricità statica accumulata.

# <span id="page-93-1"></span>Installazione della memoria della stampante

La memoria aggiuntiva per la stampante viene fornita mediante un modulo di memoria in linea doppio (DIMM).

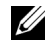

**NOTA:** La stampante multifunzione supporta solo DIMM Dell. I moduli DIMM Dell possono essere ordinati tramite il sito [www.dell.com](http://dell.com).

- 1 Spegnere la stampante multifunzione e staccare tutti i cavi dalla stampante multifunzione.
- 2 Per rimuovere il coperchio della scheda di controllo, estrarlo con cura, come mostrato nell'illustrazione.

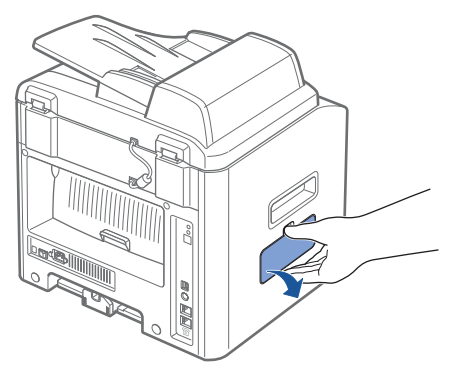

3 Aprire completamente la leva a ciascun lato degli alloggiamenti DIMM.

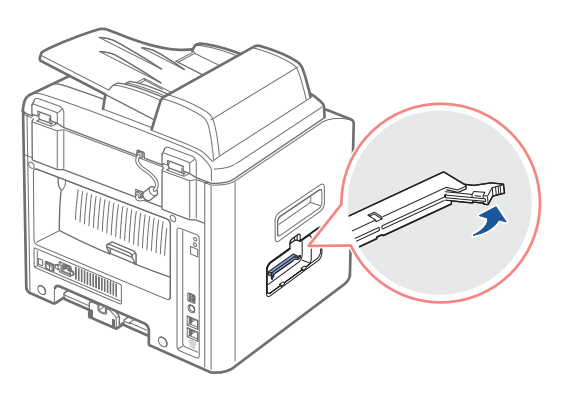

4 Rimuovere il modulo di memoria DIMM dal pacchetto antistatico. Individuare le tacche di allineamento sul bordo inferiore del modulo DIMM.

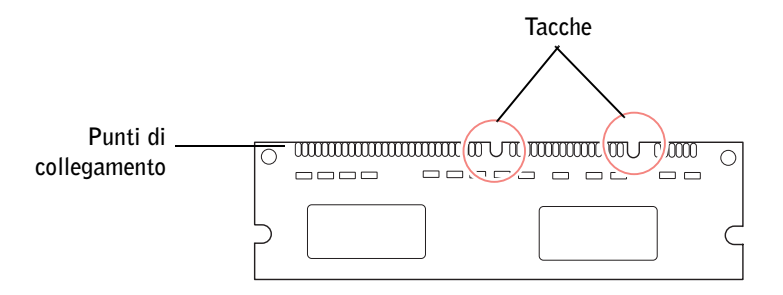

NOTA: Evitare di toccare i punti di collegamento lungo il bordo della memoria.

5 Afferrare il modulo di memoria DIMM. Allineare le tacche del modulo DIMM con le tacche nella parte superiore dell'alloggiamento DIMM.

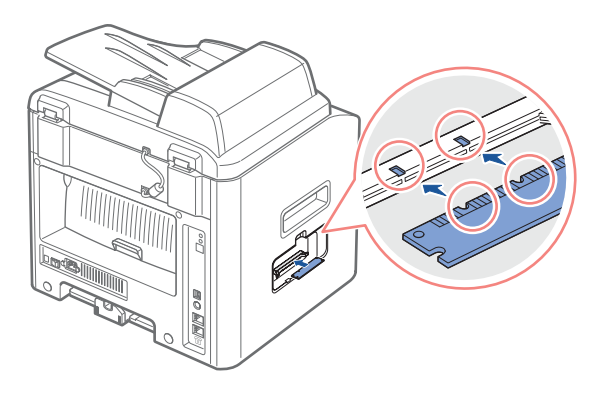

6 Inserire le estremità del modulo di memoria DIMM nell'alloggiamento sulle leve.

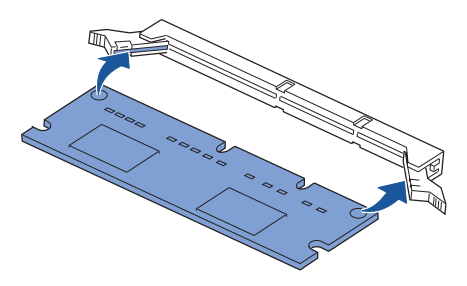

7 Spingere con forza il modulo DIMM per assicurarsi di inserirlo completamente nell'alloggiamento.

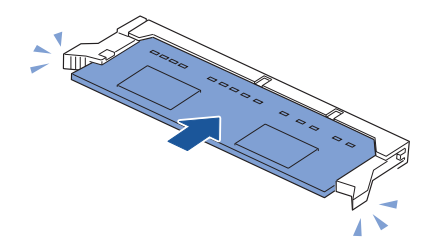

<span id="page-95-0"></span>8 Sostituire il coperchio della scheda di controllo, come mostrato nell'illustrazione.

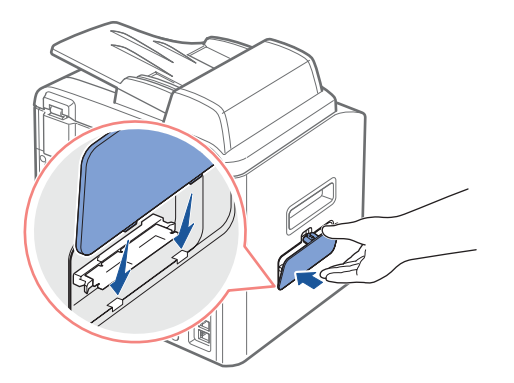

9 Ricollegare il cavo di alimentazione e della stampante, quindi accendere la stampante multifunzione.

#### Rimozione della memoria

- 1 Seguire le procedure 1 e 2 a [pagina 84](#page-93-1) per accedere alla scheda di controllo.
- 2 Spingere le leve a entrambe le estremità dell'alloggiamento DIMM, allontanandole dal modulo DIMM.

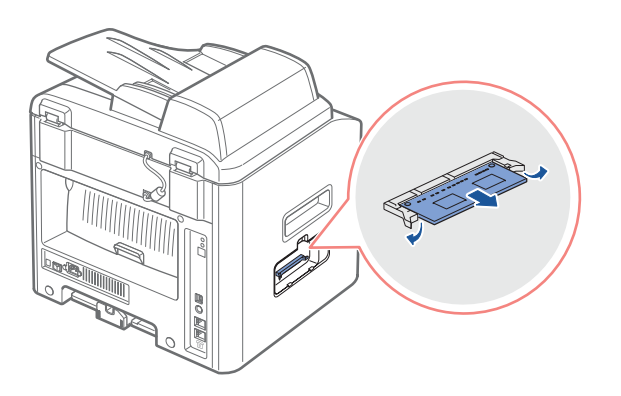

- 3 Collocare il modulo DIMM nell'imballaggio originale oppure incartarlo e riporlo in una scatola.
- 4 Seguire le procedure a partire dal punto 8 a [pagina 86.](#page-95-0)

# <span id="page-97-0"></span>Installazione di un vassoio 2 opzionale

È possibile aumentare la capacità di gestione della carta della stampante multifunzione installando un vassoio 2 opzionale. Questo vassoio contiene 250 fogli di carta.

- 1 Spegnere la stampante multifunzione e staccare tutti i cavi dalla stampante multifunzione.
- 2 Rimuovere il nastro adesivo avvolto attorno al cavo di interfaccia presente sul fondo del vassoio 2 opzionale.

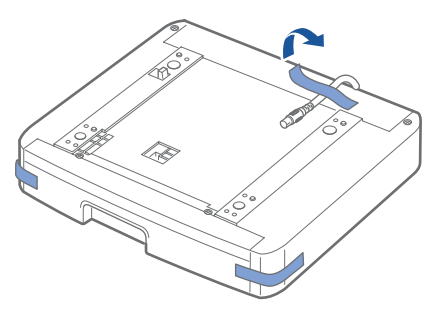

3 Individuare l'ubicazione del connettore e i posizionatori del vassoio opzionale.

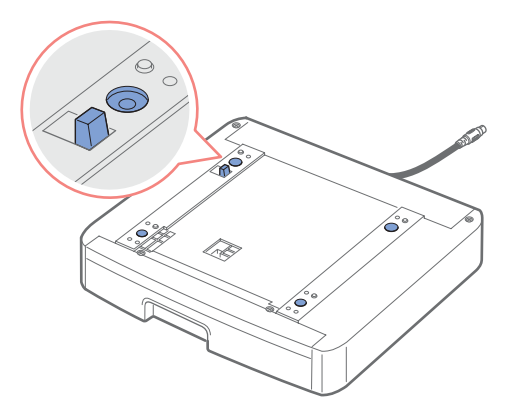

4 Collocare la stampante multifunzione sul vassoio, allineando i piedi della stampante multifunzione con i posizionatori nel vassoio 2 opzionale.

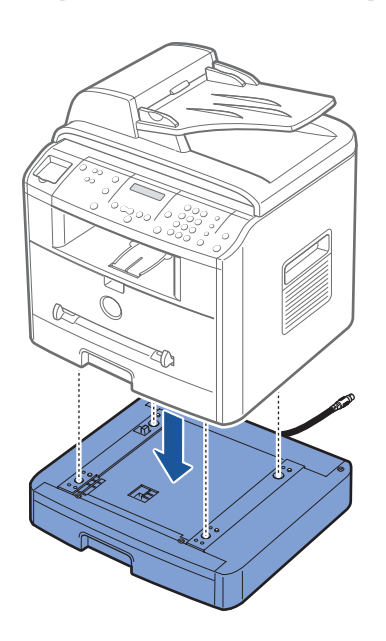

5 Collegare il cavo nel connettore posto sul retro della stampante multifunzione.

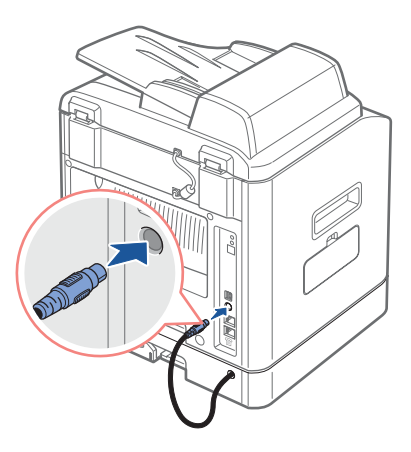

6 Caricare carta nel vassoio 2 opzionale. Per informazioni sul caricamento della carta in questo vassoio, vedere [pagina 31.](#page-40-1)

7 Ricollegare il cavo di alimentazione e i cavi e quindi accendere la stampante multifunzione.

Quando si stampa un documento con la carta caricata nel vassoio 2 opzionale, è necessario configurare le proprietà del driver della stampante.

Per accedere alle proprietà del driver della stampante:

- 1 Fare clic su pulsante Start di Windows.
- 2 Per Windows 98/Me/NT 4.0/2000, fare clic su Impostazioni e puntare su Stampanti. Per Windows XP/Server 2003, fare clic su Stampanti e fax.
- 3 Fare clic sulla stampante Dell Laser MFP 1600n.
- 4 Fare clic con il pulsante destro del mouse sull'icona della stampante e:

In Windows 98/Me, fare clic su Proprietà.

In Windows 2000/XP/Server 2003, fare clic su Imposta stampante oppure su Proprietà e quindi puntare su Preferenze stampa.

In Windows NT 4.0, fare clic su Impostazioni predefinite documento.

- 5 Fare clic sulla scheda Stampante e selezionare Vassoio 2 nell'elenco a discesa Vassoio opzionale.
- 6 Fare clic su OK e stampare il documento.

SEZIONE 8

# Come contattare Dell

[Assistenza tecnica](#page-101-0)

[Servizio automatizzato per la verifica dello stato degli](#page-102-0)  [ordini](#page-102-0)

[Come contattare Dell](#page-102-1)

# <span id="page-101-0"></span>Assistenza tecnica

Se si ha bisogno di aiuto per un problema tecnico, Dell è pronta ad aiutare.

1 Chiamare l'assistenza tecnica da un telefono vicino oppure dalla stampante, in modo che il reparto di assistenza tecnica possa fornire assistenza per qualsiasi procedura necessaria. Quando si chiama Dell, utilizzare il Codice di assistenza rapida per velocizzare l'instradamento della chiamata al personale competente.

Il Codice di assistenza rapida si trova sul retro della stampante multifunzione, come mostrato di seguito.

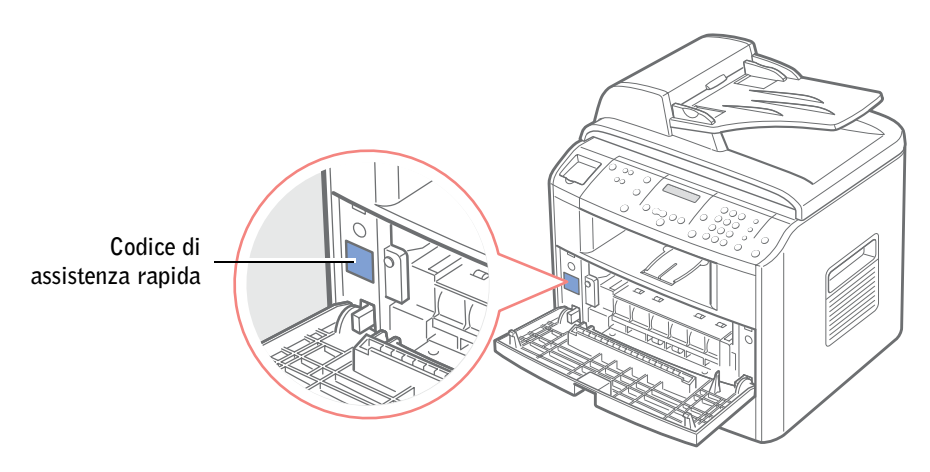

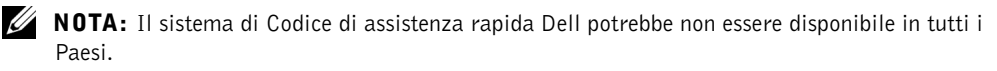

2 Negli U.S.A. le aziende dovrebbero telefonare al numero 1-877-459-7298, mentre i consumatori (privati e uffici domestici), dovrebbero telefonare al numero 1-800-624-9896.

Se si chiama da un Paese diverso oppure ci si trova in un'area diversa, per informazioni sul numero di telefono locale, vedere ["Come contattare Dell" a pagina 93.](#page-102-1)

3 Per parlare con un addetto all'assistenza tecnica, seguire le indicazioni fornite dal sistema telefonico automatizzato.

### <span id="page-102-0"></span>Servizio automatizzato per la verifica dello stato degli ordini

Per controllare lo stato dei prodotti Dell™ ordinati, è possibile visitare il sito Internet support.dell.com, oppure chiamare il servizio automatizzato per la verifica dello stato degli ordini. Un messaggio registrato fornisce le informazioni relative alle informazioni necessarie per individuare l'ordine e accedere alle informazioni ad esso relative. Per informazioni sul numero di telefono da chiamare per la propria regione, vedere "[Come contattare Dell](#page-102-1)".

Dell™, Dimension™, OptiPlex™, Dell Precision™, Latitude™, Inspiron™, DellNet™, PowerApp™, PowerVault™, Axim™, Dell ScanCenter™, Dell™ Toner Management System

# <span id="page-102-1"></span>Come contattare Dell

Per contattare Dell elettronicamente, è possibile accedere ai seguenti siti web:

- [www.dell.com](http://www.dell.com)
- support.dell.com (assistenza tecnica)
- premiersupport.dell.com (assistenza tecnica per i clienti dei settori dell'istruzione, della pubblica amministrazione, della sanità e delle grandi/medie imprese, compresi i clienti Premier, Platinum e Gold)

Per informazioni sugli indirizzi web relativi al proprio Paese, consultare la relativa sezione nella tabella seguente.

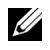

**ANOTA:** I numeri verdi possono essere utilizzati solo all'interno del Paese per il quale sono elencati.

Quando si deve contattare la Dell, utilizzare gli indirizzi elettronici, i numeri di telefono e i codici forniti nella tabella seguente. Se si ha bisogno di aiuto per stabilire quali codici utilizzare, contattare un operatore locale o internazionale.

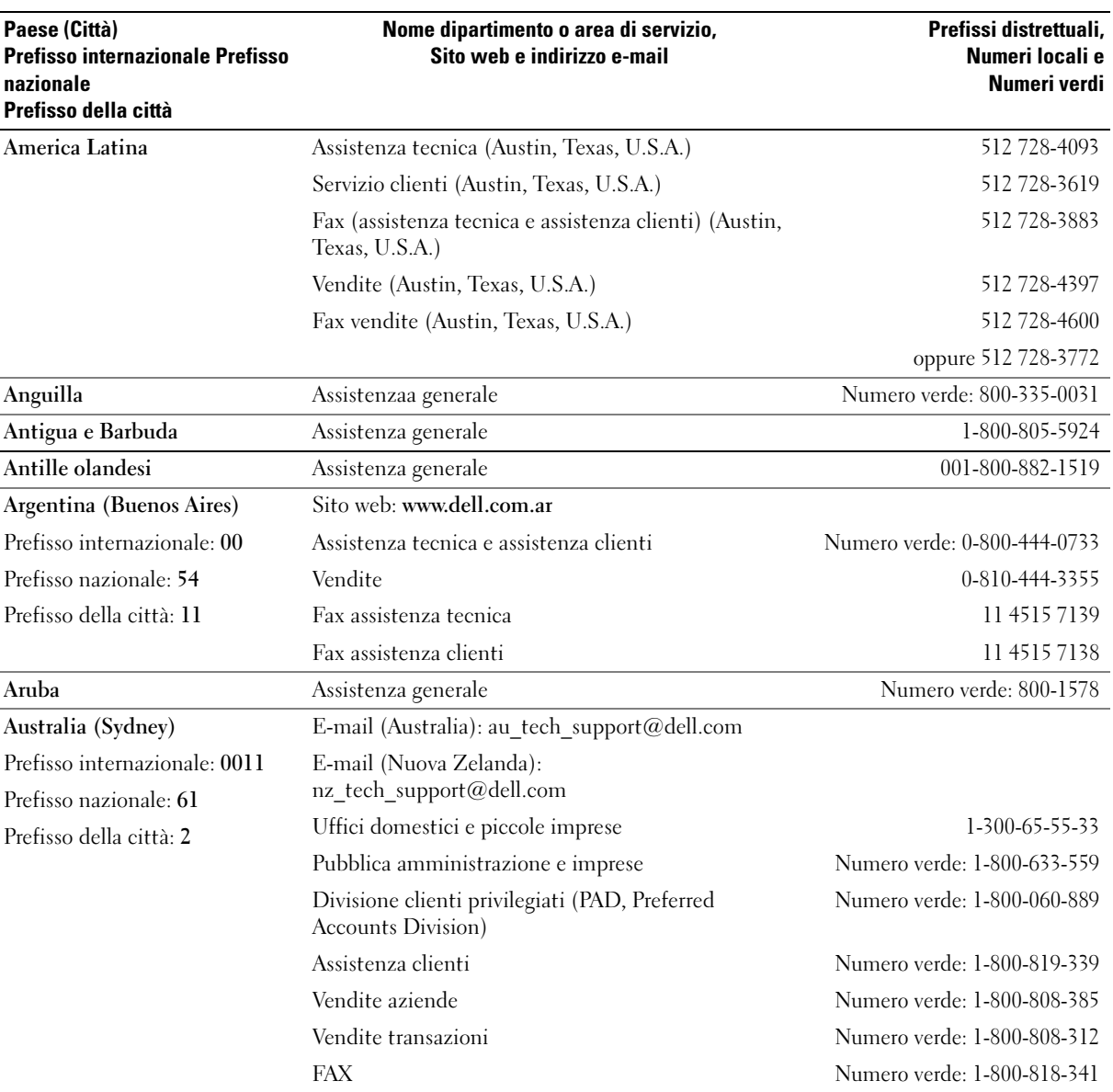

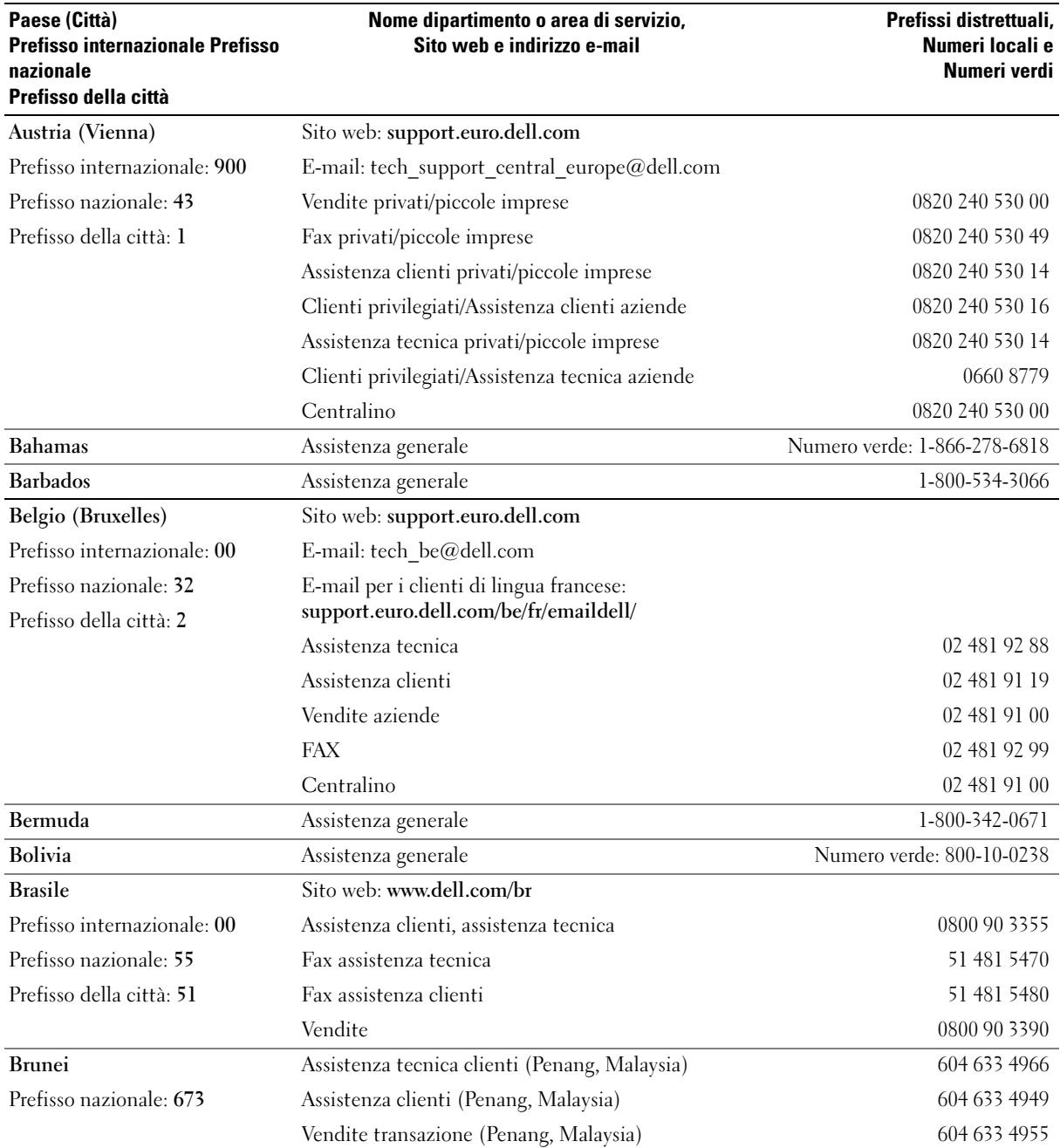

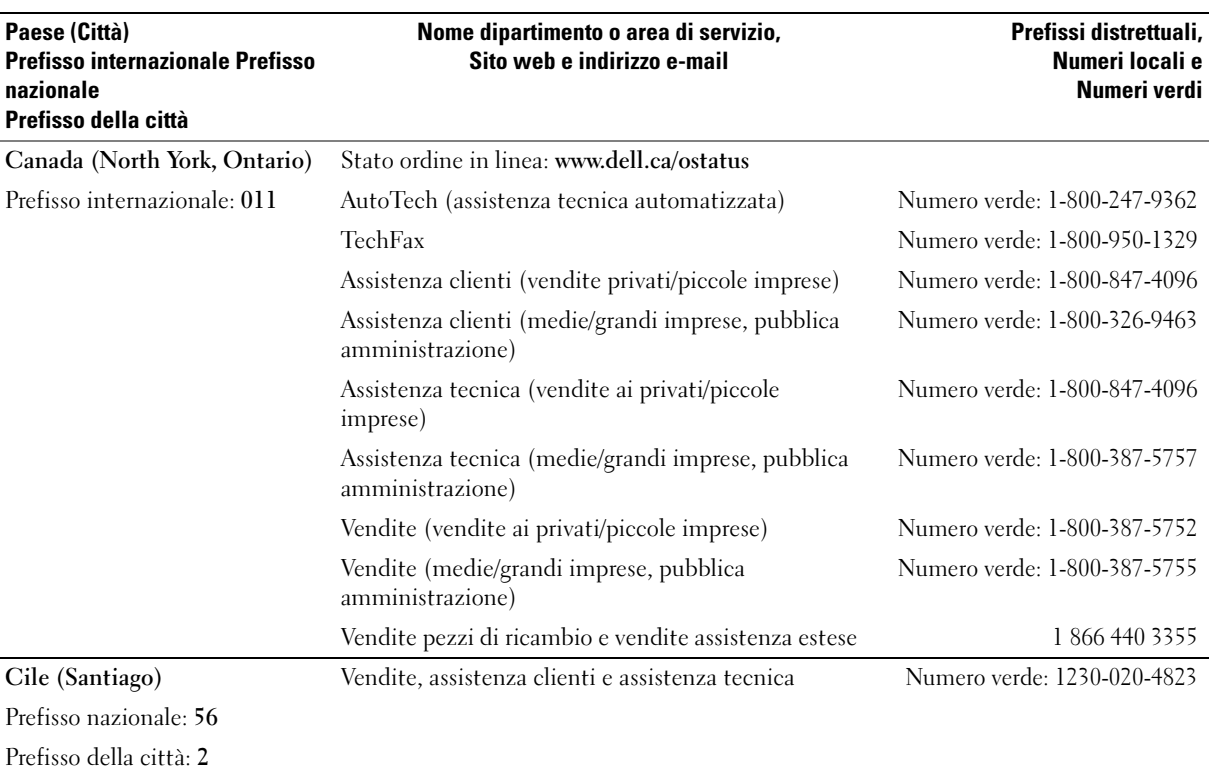

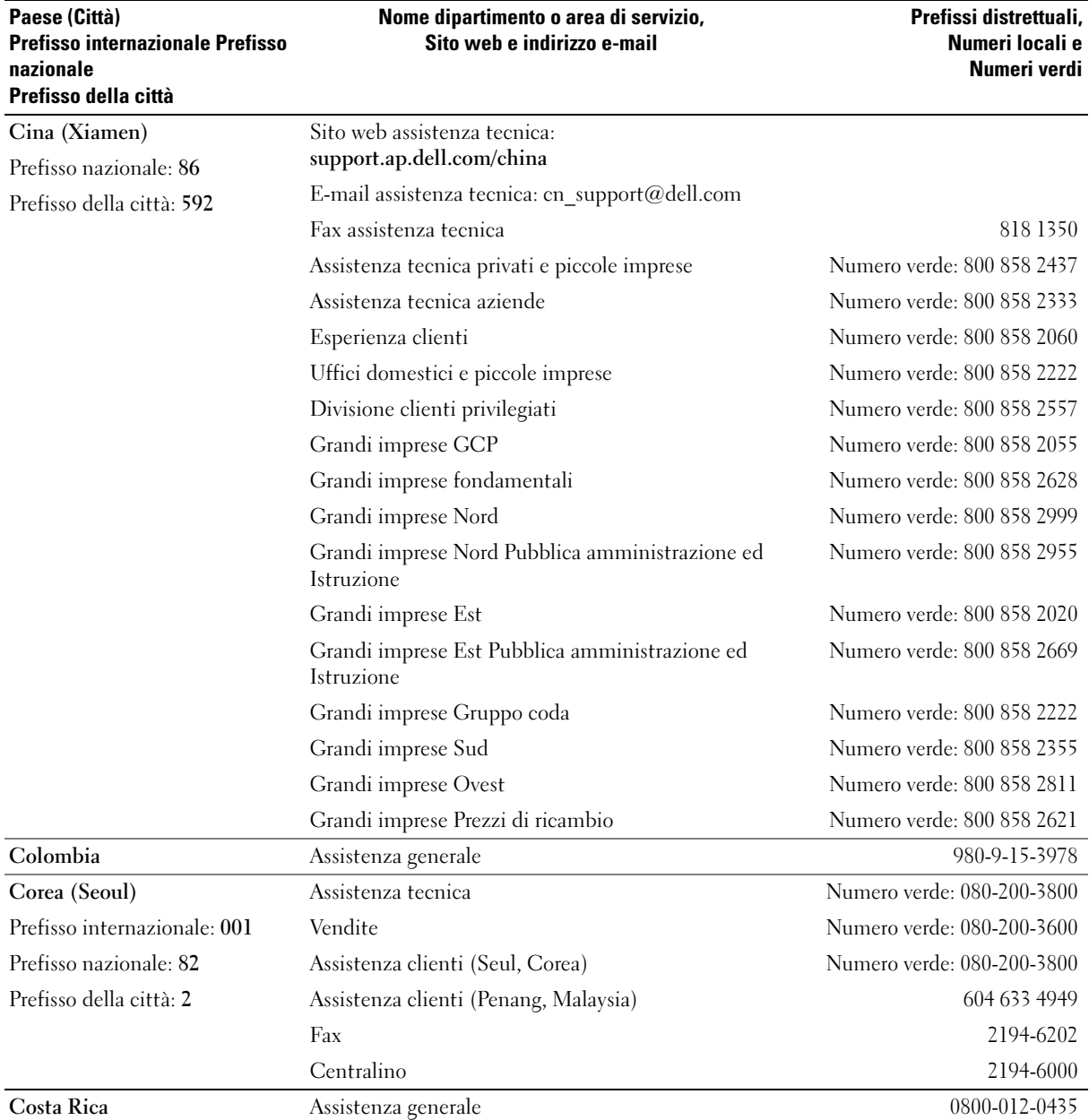

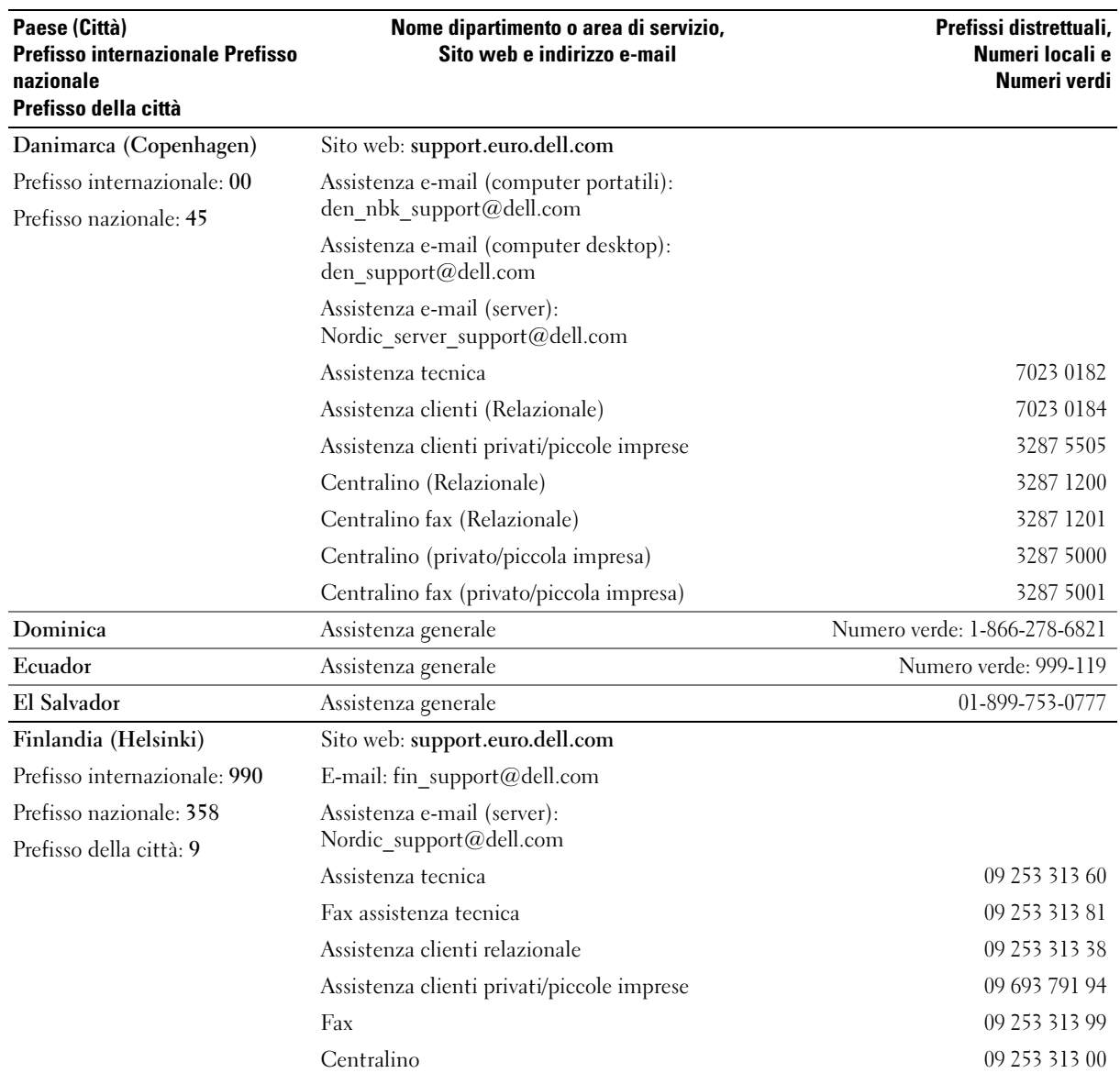
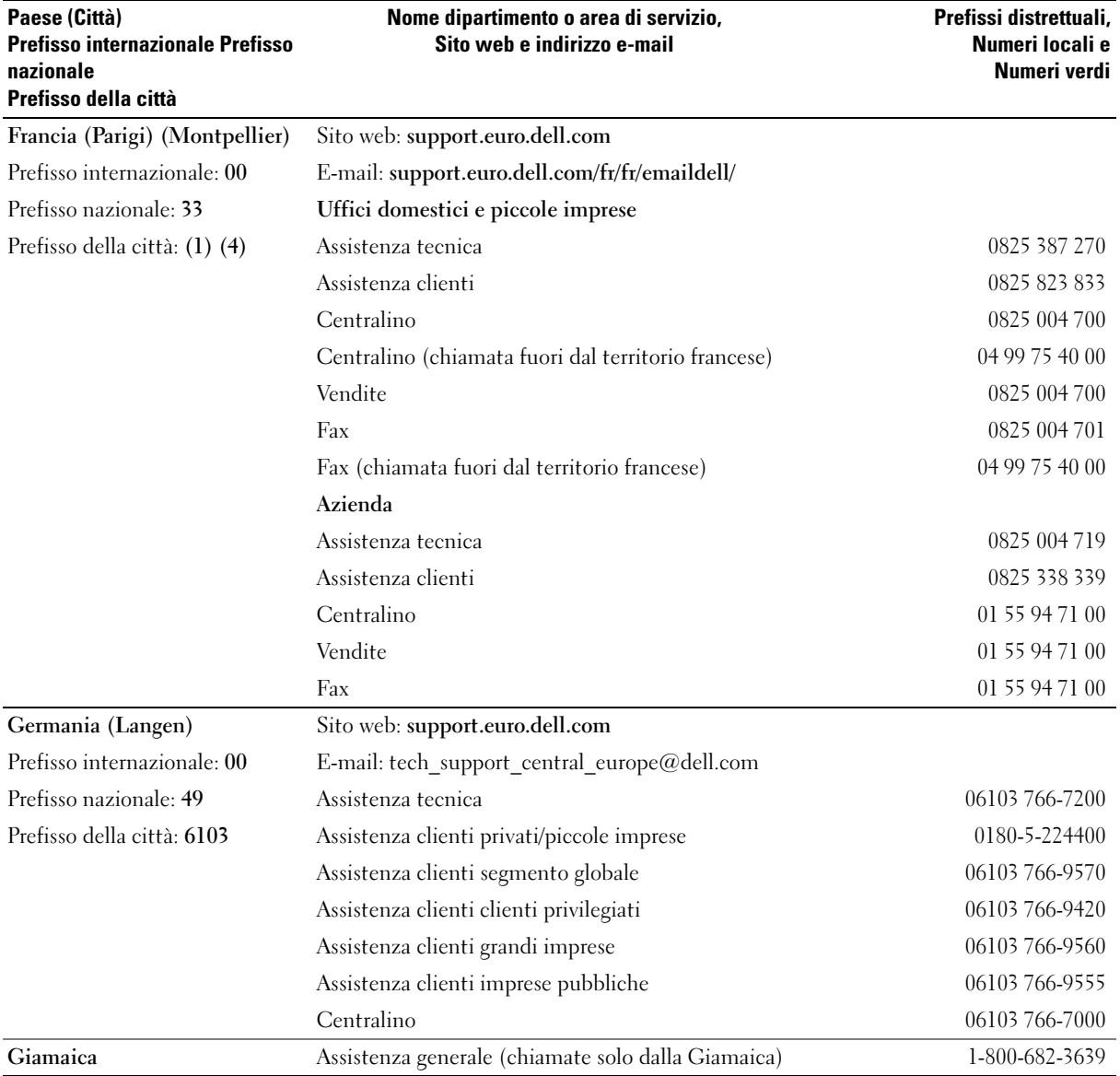

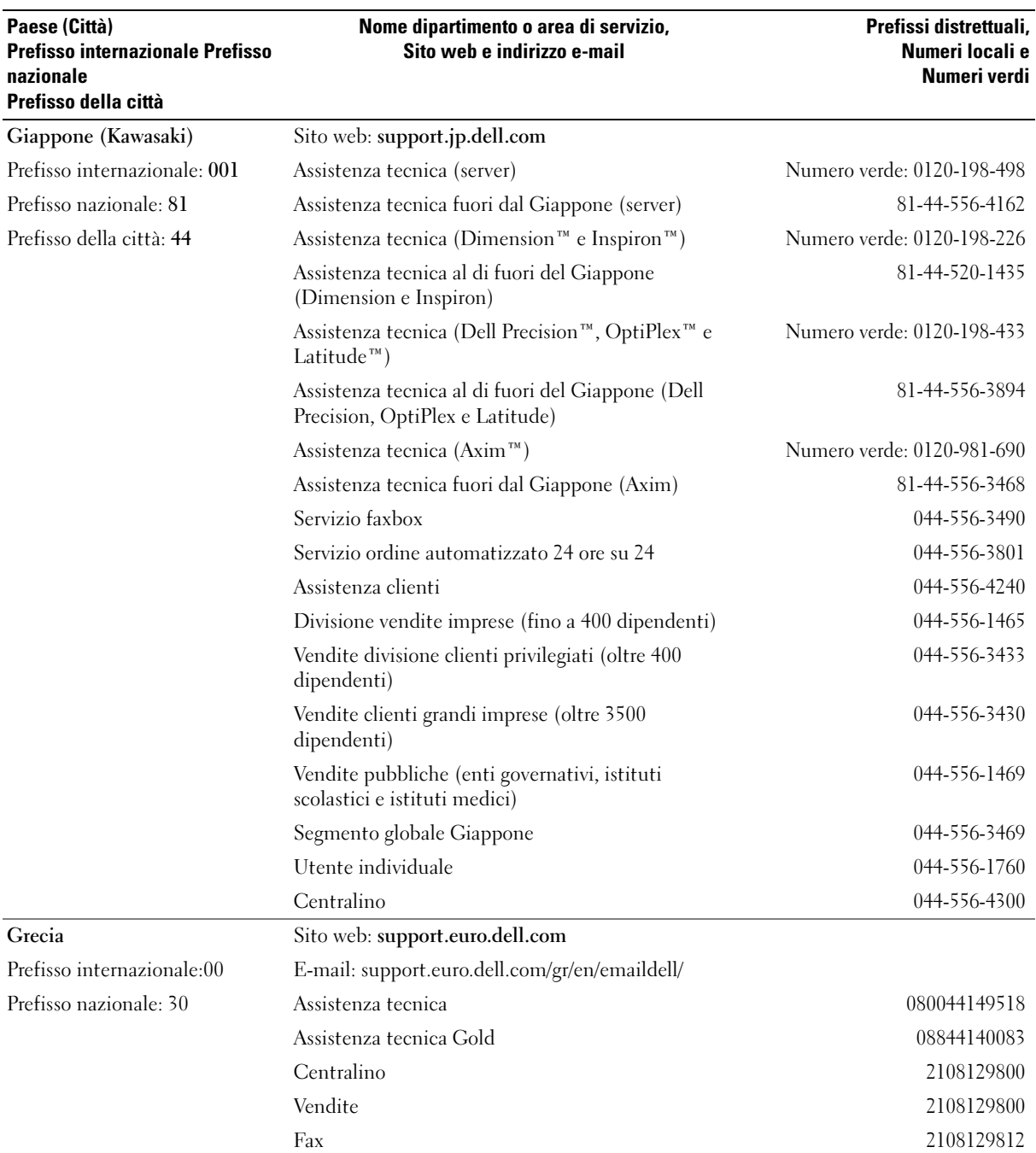

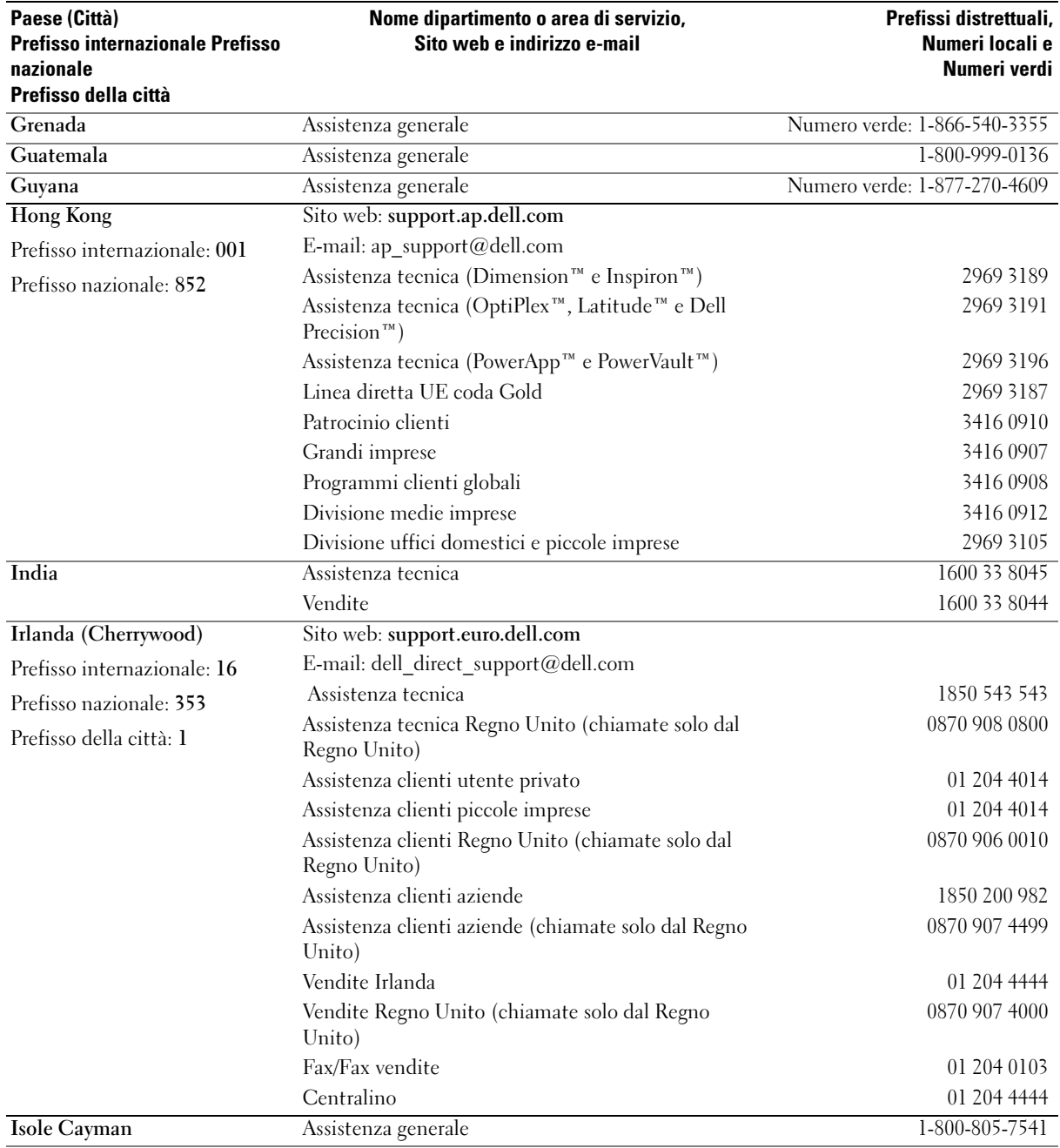

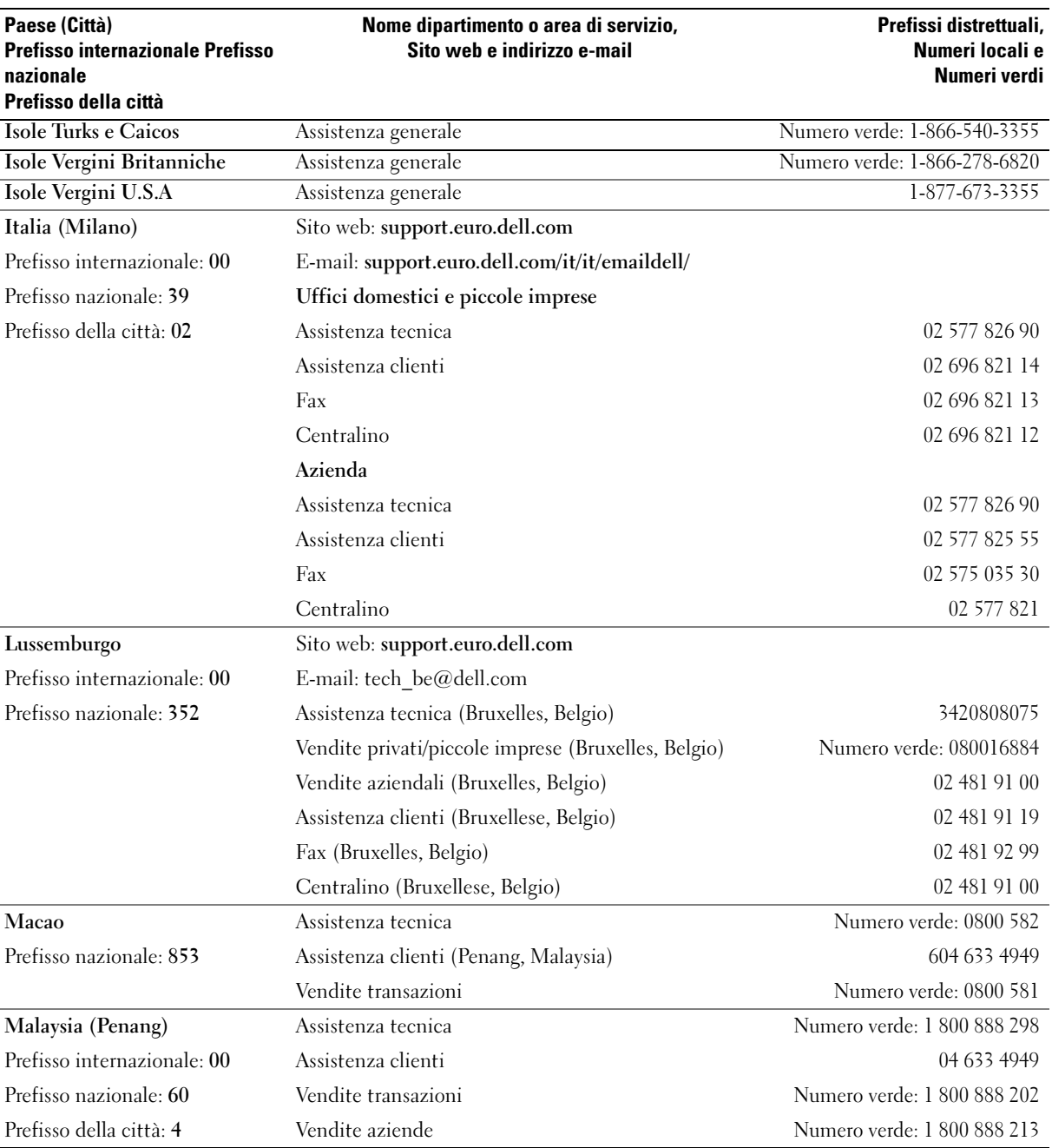

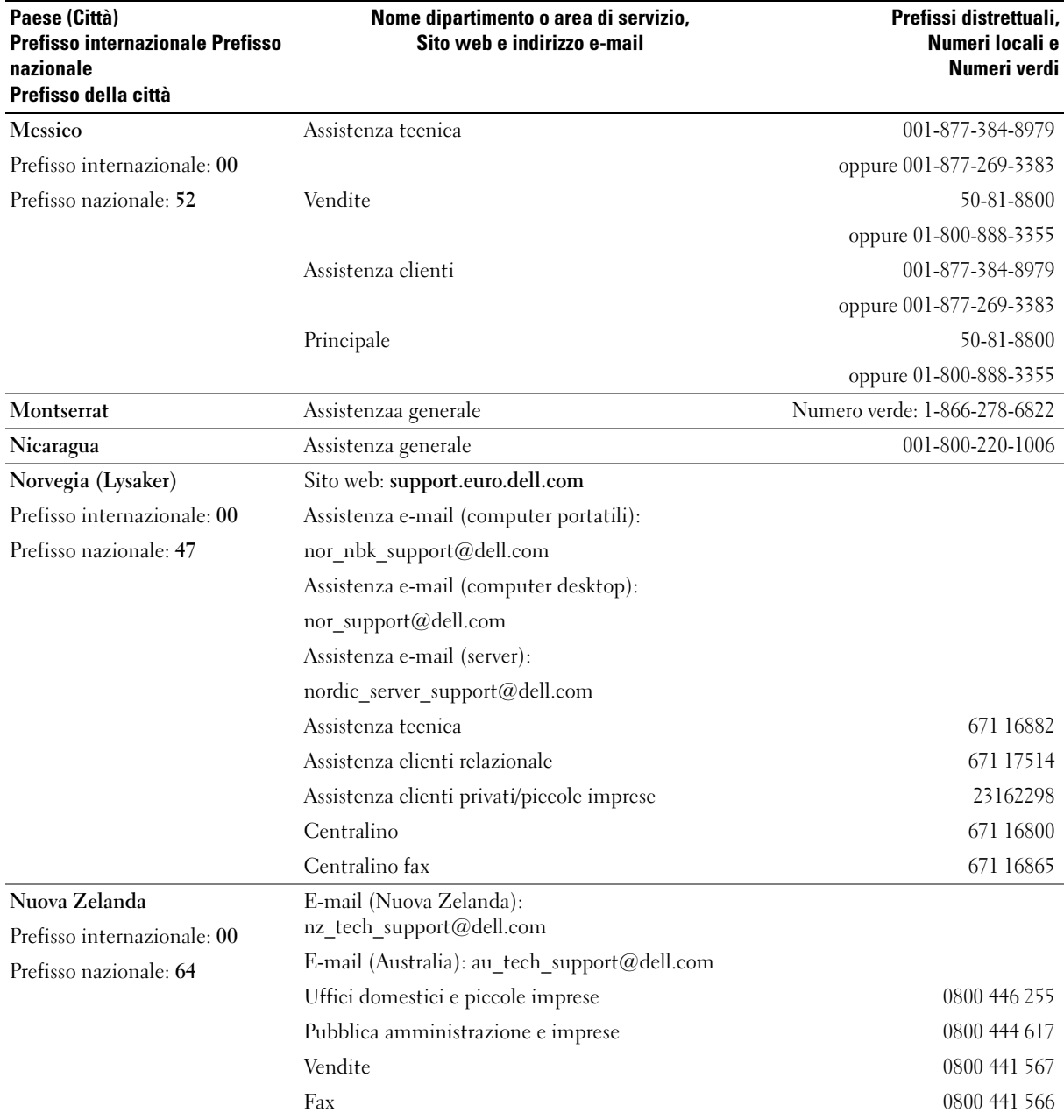

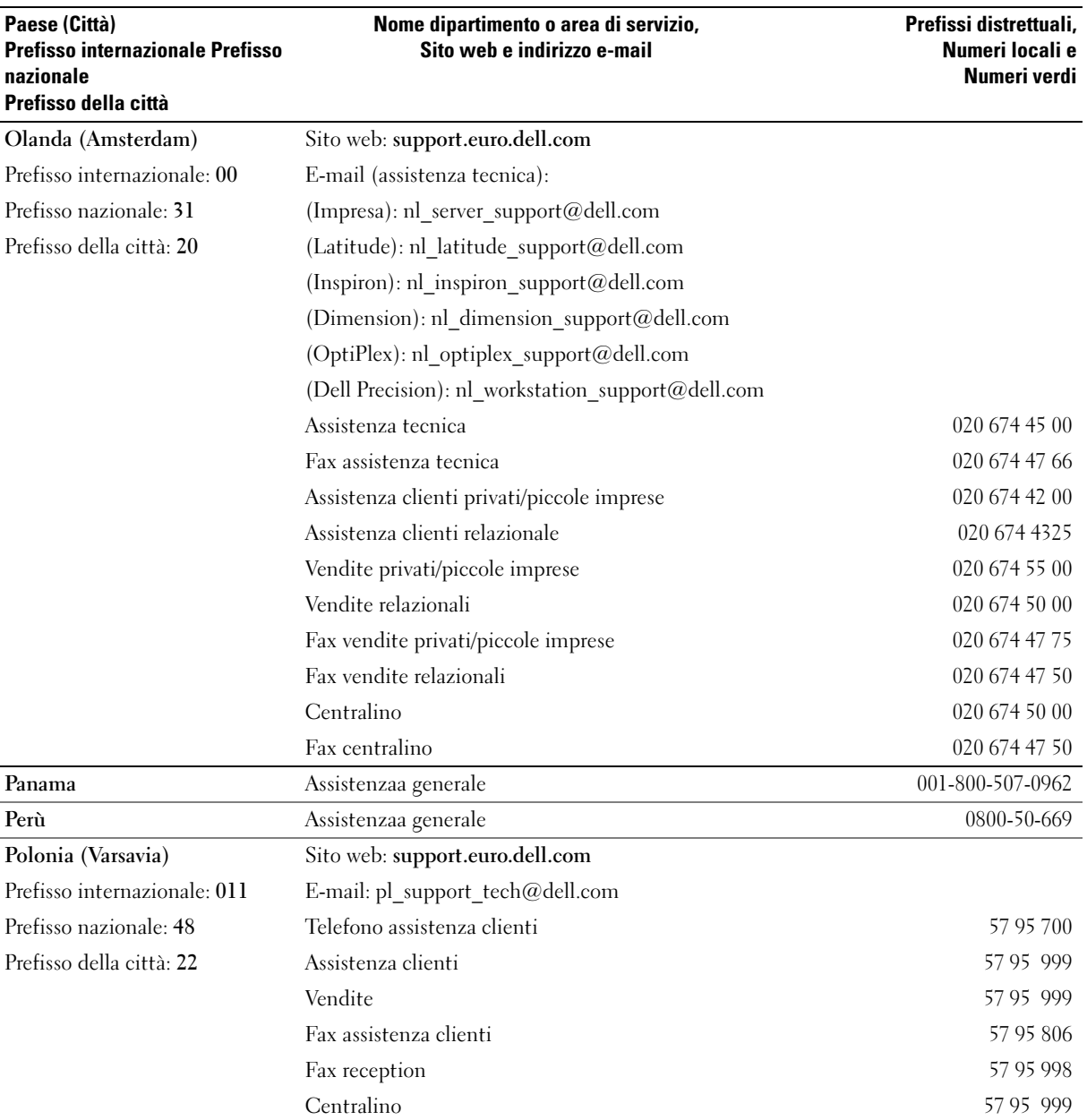

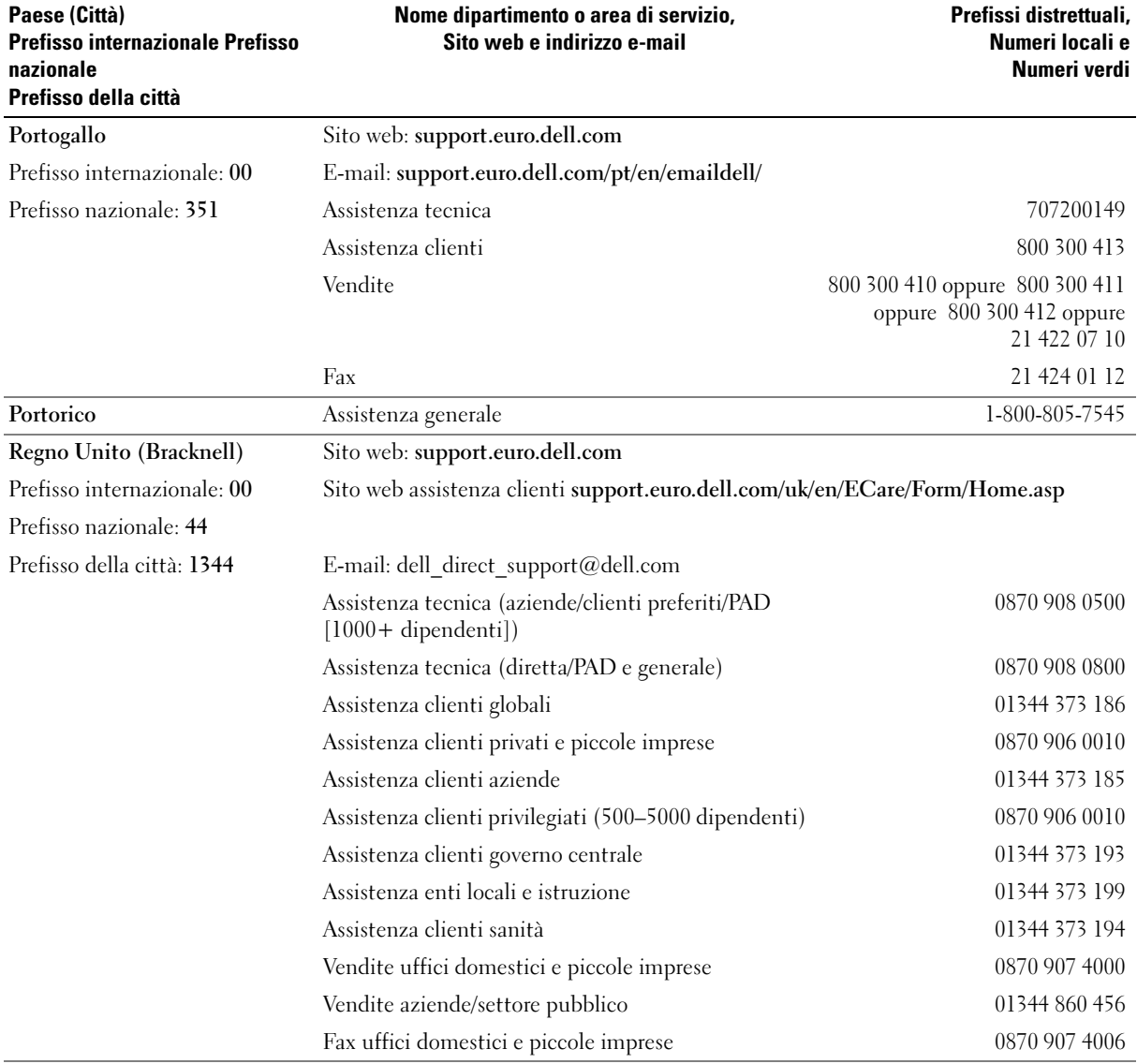

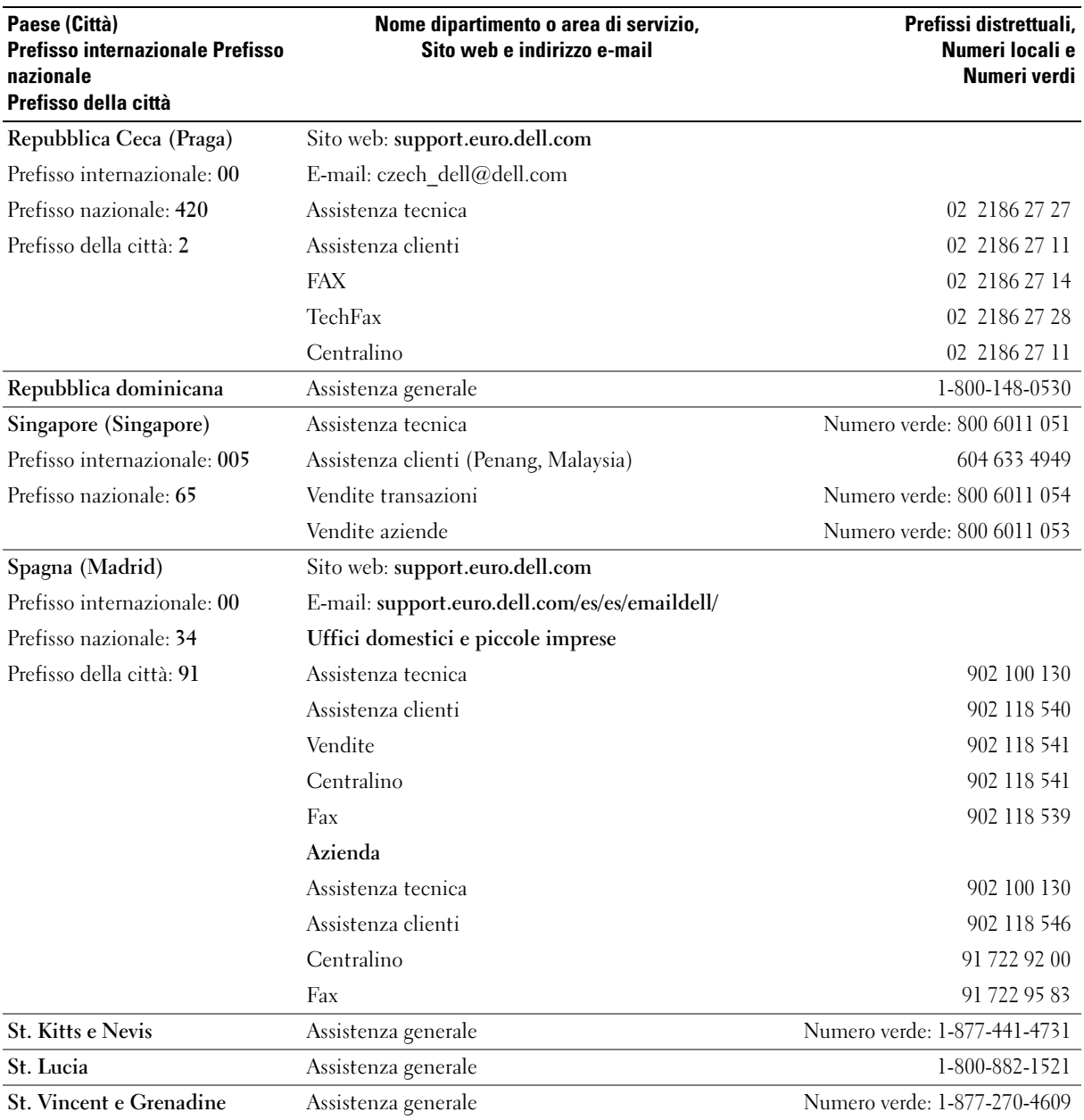

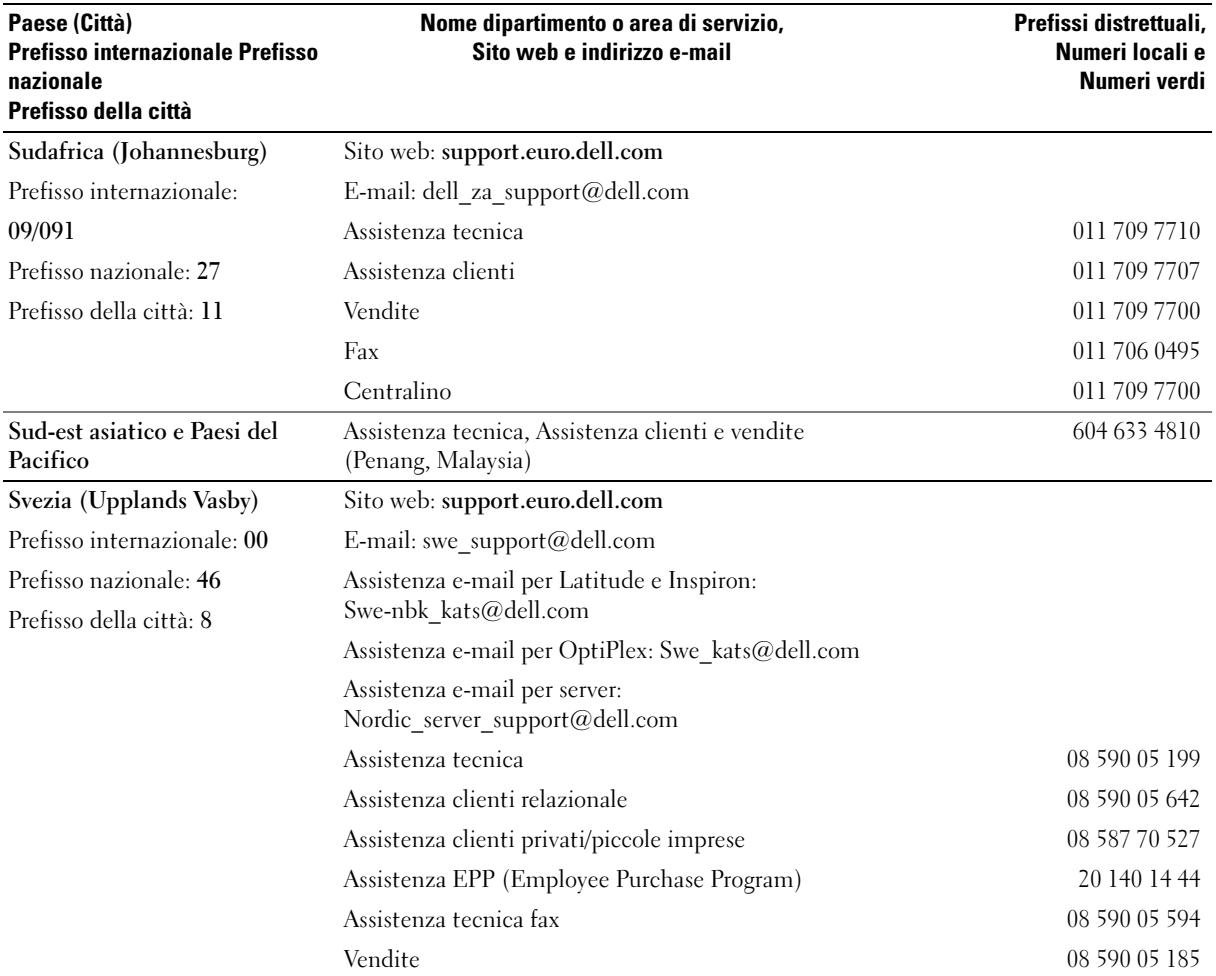

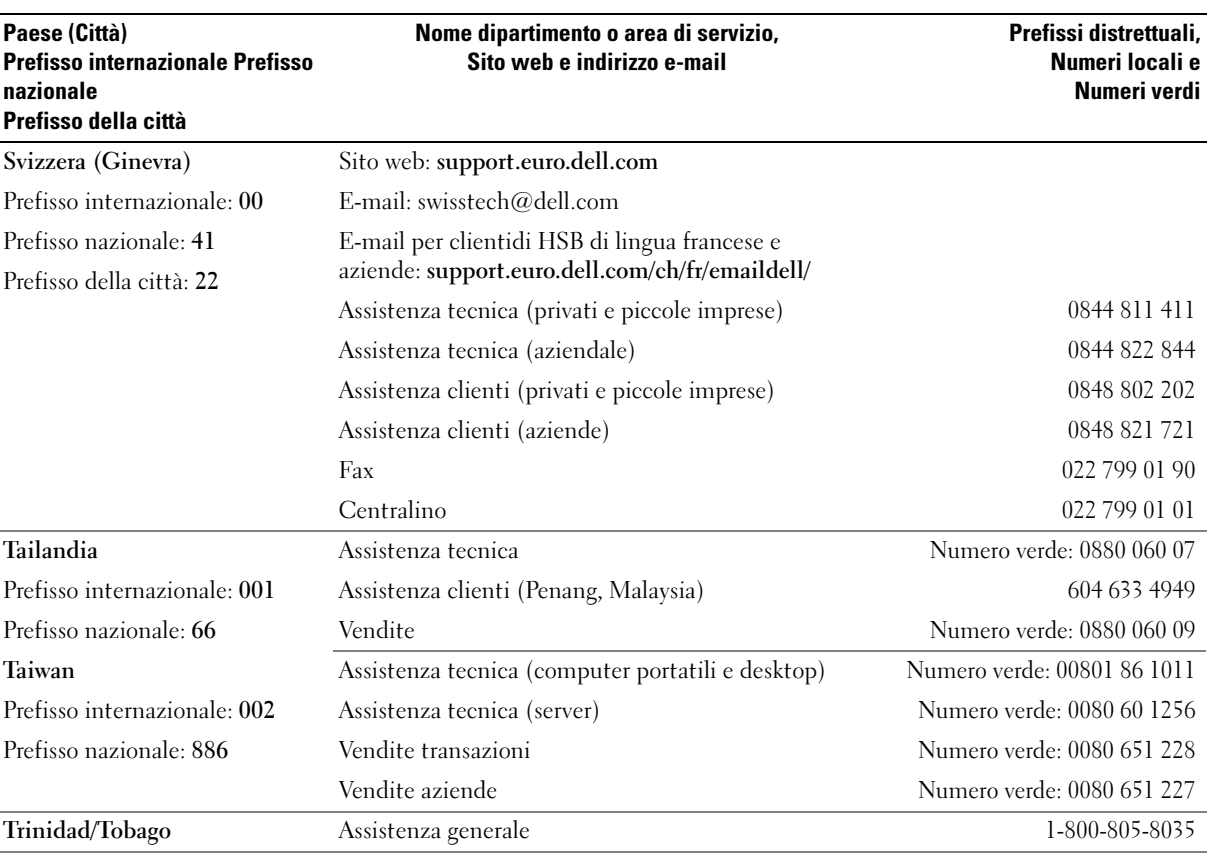

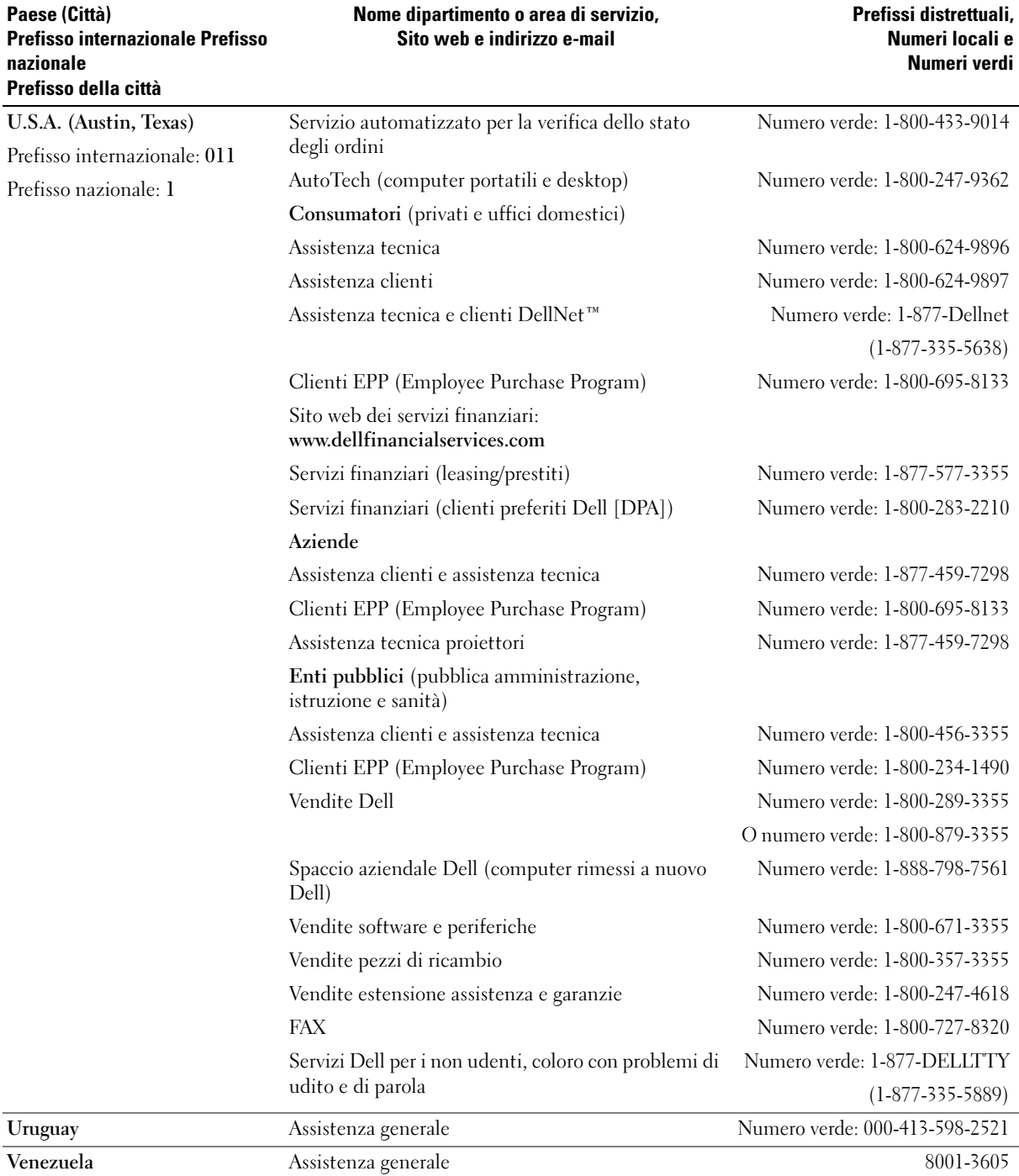

# 9

SEZIONE 9

# Appendice

[Garanzie limitate e programma di restituzione](#page-121-0) [Garanzie limitate di Dell Inc su cartucce di inchiostro e toner](#page-131-0) [Normative](#page-133-0) [Contratto di licenza software Dell™](#page-137-0)

# <span id="page-121-0"></span>Garanzie limitate e programma di restituzione

I prodotti hardware del marchio Dell acquistati negli U.S.A. o in Canada vengono forniti con una garanzia limitata di 90 giorni, 1 anno, 2 anni, 3 anni o 4 anni. Per stabilire quale garanzia viene fornita con i prodotti hardware, consultare il documento o la fattura all'interno dell'imballaggio. Nelle seguenti sezioni vengono descritte le garanzie limitate e il programma di restituzione per gli U.S.A., le garanzie limitate e il programma di restituzione per il Canada e la garanzia del produttore per l'America Latina e i Caraibi.

## Garanzia limitata per i prodotti hardware marca Dell (solo U.S.A.) Cosa copre la garanzia limitata?

La garanzia limitata copre i difetti dei materiali e di fabbricazione dei prodotti hardware marca Dell, comprese le periferiche.

#### Cosa non copre la garanzia limitata?

La garanzia limitata non copre:

- Il software, compreso il sistema operativo e il software aggiunto ai prodotti hardware marca Dell attraverso il nostro sistema di integrazione di fabbrica, il software di terzi o il ricaricamento del software
- I prodotti e gli accessori di marca diversa da Dell e i prodotti SPD (Solution Provider Direct)
- Problemi derivanti da:
	- Cause esterne come incidenti, cattivo uso, uso improprio, o problemi di alimentazione elettrica
	- Manutenzione non autorizzata da Dell
	- Utilizzo non conforme alle istruzioni relative al prodotto
	- Impossibilità di seguire le istruzioni relative al prodotto o mancata effettuazione delle manutenzioni preventive
	- Problemi causati dall'utilizzo di accessori, parti o componenti non forniti da Dell
- Prodotti con etichette per la manutenzione o numeri di serie mancanti o alterati
- Prodotti per i quali Dell non ha ricevuto il pagamento

QUESTA GARANZIA FORNISCE DIRITTI LEGALI SPECIFICI ED È POSSIBILE CHE SI ABBIANO ANCHE ALTRI DIRITTI VARIABILI DA STATO A STATO (O DA GIURISDIZIONE A GIURISDIZIONE). LA RESPONSABILITÀ DI DELL PER I PROBLEMI DI FUNZIONAMENTO E I DIFETTI DELL'HARDWARE È LIMITATA ALLA RIPARAZIONE E ALLA SOSTITUZIONE, COME PREVISTO DA QUESTA GARANZIA. TUTTE LE GARANZIE ESPRESSE E IMPLICITE PER IL PRODOTTO, COMPRESE, A TITOLO ESEMPLIFICATIVO MA NON ESAUSTIVO, LE GARANZIE IMPLICITE E LE CONDIZIONI DI COMMERCIABILITÀ E IDONEITÀ PER UNO SCOPO PARTICOLARE, SONO LIMITATE NEL TEMPO ALLE CONDIZIONI DEL PERIODO DI GARANZIA LIMITATA RIPORTATE SUL DOCUMENTO O SULLA FATTURA ALL'INTERNO DELL'IMBALLAGGIO. NESSUNA GARANZIA, NÉ ESPRESSA NÉ IMPLICITA SARÀ APPLICABILE DOPO LA SCADENZA DEL PERIODO DI GARANZIA LIMITATA. ALCUNI STATI NON CONSENTONO LE LIMITAZIONI RELATIVE ALLA DURATA DI UNA GARANZIA IMPLICITA, QUINDI QUESTA LIMITAZIONE POTREBBE NON ESSERE APPLICABILE.

NON ACCETTIAMO RESPONSABILITÀ AL DI LÀ DELLE SOLUZIONI FORNITE IN QUESTA GARANZIA LIMITATA NÉ PER I DANNI CONSEQUENZIALI O INCIDENTALI INCLUSI, A TITOLO ESEMPLIFICATIVO MA NON ESAUSTIVO, QUALSIASI RESPONSABILITÀ PER LE RICHIESTE DI RISARCIMENTO DI TERZI NEI CONFRONTI DELL'UTENTE RELATIVAMENTE A DANNI, PRODOTTI NON DISPONIBILI PER L'USO O PER LA PERDITA DI DATI O SOFTWARE. LA NOSTRA RESPONSABILITÀ NON SARÀ SUPERIORE ALL'IMPORTO CORRISPOSTO PER IL PRODOTTO OGGETTO DELLA RICHIESTA DI RISARCIMENTO. QUESTA È LA QUANTITÀ MASSIMA PER LA QUALE SIAMO RESPONSABILI.

ALCUNI STATI NON CONSENTONO L'ESCLUSIONE O LA LIMITAZIONE DEI DANNI INCIDENTALI O CONSEQUENZIALI, PERTANTO È POSSIBILE CHE LA LIMITAZIONE O L'ESCLUSIONE DI CUI SOPRA NON SIA APPLICABILE.

#### Quanto dura la presente garanzia limitata?

Questa garanzia limitata dura per il periodo di tempo indicato sul documento o sulla fattura all'interno dell'imballaggio, ad eccezione del seguente hardware marca Dell:

- Le batterie del computer godono di una garanzia limitata di 1 anno.
- Le lampade del proiettore godono di una garanzia limitata di 90 giorni.
- La memoria gode di una garanzia limitata a vita.
- I monitor godono o di una garanzia limitata di 3 anni oppure del resto della garanzia per il computer Dell al quale verrà collegato il monitor.
- L'altro hardware aggiuntivo gode della garanzia limitata di 1 anno per i componenti nuovi e di una garanzia limitata di 90 giorni per i componenti rigenerati oppure, sia per i componenti nuovi che per quelli rigenerati, il resto della garanzia per il computer Dell in cui sono installate tali componenti.

La garanzia limitata sui prodotti marca Dell inizia a partire dalla data del documento o della fattura all'interno dell'imballaggio. Il periodo di garanzia non viene esteso se ripariamo o sostituiamo prodotti o componenti garantiti. La Dell potrebbe cambiare la disponibilità delle garanzie limitate, a sua discrezione, ma qualsiasi modifica non sarà retroattiva.

#### Cosa fare se si deve ricorrere alla garanzia?

Prima della scadenza della garanzia, è bene telefonarci al numero riportato nella tabella seguente. Tenere a portata di mano il numero di etichetta dell'assistenza Dell o il numero d'ordine.

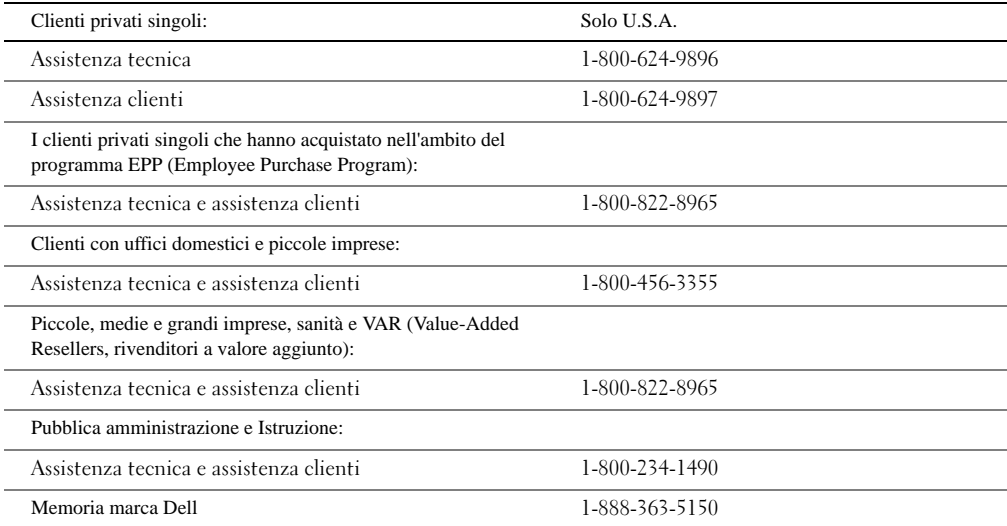

#### Cosa farà Dell?

Durante i 90 giorni della garanzia limitata di 90 giorni e il primo anno di tutte le altre garanzie limitate: durante i 90 giorni della garanzia limitata di 90 giorni e il primo anno di tutte le altre garanzie limitate, ripareremo qualsiasi prodotto hardware marca Dell restituitoci e che dovesse presentare difetti di materiali o fabbricazione. Se non saremo in grado di riparare il prodotto, lo sostituiremo con un prodotto simile nuovo o rigenerato.

Quando verremo contattati, consegneremo un numero di autorizzazione di restituzione del materiale, da comunicare al momento della restituzione. I prodotti vanno sostituiti nel loro imballaggio originale o in un imballaggio equivalente; le spese di spedizione vanno prepagate ed è necessario assicurare i prodotti spediti oppure accettare i rischi qualora il prodotto vada perduto o si danneggi durante la spedizione. I prodotti riparati o sostituiti verranno restituiti all'utente. Pagheremo la spedizione dei prodotti riparati o sostituiti nel caso in cui la spedizione venga effettuata a un indirizzo negli Stati Uniti d'America (escluso Portorico e i possedimenti e i territori U.S.A.). In caso contrario, spediremo il prodotto in porto assegnato.

Se stabiliremo che il prodotto non è coperto dalla presente garanzia, lo comunicheremo e informeremo l'utente circa le formule di assistenza alternativa disponibili a pagamento.

NOTA: Prima di spedire il(i) prodotto(i), assicurarsi di eseguire una copia di riserva dei dati sul disco rigido e qualsiasi altro dispositivo di memorizzazione nel prodotto. Rimuovere qualsiasi informazione riservata, proprietaria o personale e i supporti rimovibili come dischetti, CD o schede PC. Non siamo responsabili di informazioni riservate, proprietarie o personali, né di dati perduti o danneggiati; né di supporti rimovibili danneggiati o perduti.

Durante gli anni restanti: per il restante periodo della garanzia limitata, sostituiremo qualsiasi componente difettoso con componenti nuovi o rigenerati, qualora stabilissimo che questi vanno sostituiti. Quando verremo contattati, richiederemo un numero di carta di credito valido al momento della richiesta del componente sostitutivo, ma all'utente non verranno addebitati i costi per il componente di ricambio, a meno che non ci venga restituito il componente originale entro 30 giorni dopo che avremo spedito il componente sostitutivo. Se non riceveremo il componente originale entro 30 giorni, addebiteremo sulla carta di credito il costo corrente del componente.

Pagheremo la spedizione del componente al domicilio dell'utente nel caso in cui la spedizione venga effettuata a un indirizzo negli Stati Uniti d'America (escluso Portorico e i possedimenti e i territori U.S.A.). In caso contrario, spediremo il componente porto assegnato. Inoltre, includeremo un contenitore di spedizione prepagato con ciascun componente di ricambio, utilizzabile per restituirci il componente sostituito.

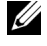

**ZA NOTA:** Prima di sostituire i componenti, assicurarsi di eseguire una copia di riserva dei dati presenti sul disco rigido (o sui dischi rigidi) e altri dispositivi di memorizzazione presenti nel prodotto (o nei prodotti). Non ci assumiamo la responsabilità per la perdita o il danneggiamento dei dati.

#### Cosa accade se si è acquistato un contratto di assistenza?

Se il contratto di assistenza è stato sottoscritto con Dell, l'assistenza verrà fornita in base alle condizioni previste dal contratto di assistenza. Per informazioni su come ottenere l'assistenza, consultare il contratto.

Se tramite noi si è acquistato un contratto di assistenza presso uno dei nostri fornitori di assistenza terzi, per informazioni su come ottenere assistenza consultare il relativo contratto.

#### Come verrà riparato il prodotto acquistato?

Per le riparazioni in garanzia e per la sostituzione di componenti e sistemi utilizziamo componenti nuovi e rigenerati forniti dai vari produttori. I componenti e i sistemi rigenerati sono quelli restituiti a Dell, alcuni dei quali non sono mai stati utilizzati dal cliente. Tutti i componenti e i sistemi vengono controllati e testati per verificarne la qualità. I componenti e i sistemi di ricambio sono coperti per il periodo restante della garanzia limitata relativamente al prodotto acquistato. Dell mantiene la proprietà di tutti i componenti rimossi dai prodotti riparati.

## È possibile trasferire la garanzia limitata?

Le garanzie limitate sui sistemi possono essere trasferite se il proprietario corrente trasferisce la proprietà del sistema e registra il trasferimento presso di noi. La garanzia limitata sulla memoria Dell non può essere trasferita. Il trasferimento può essere registrato tramite il sito web Dell:

- I clienti privati possono visitare il sito [www.dell.com/us/en/dhs/topics/sbtopic\\_015\\_ccare.htm](http://www.dell.com/us/en/dhs/topics/sbtopic_015_ccare.htm)
- I titolari di un ufficio domestico o di una piccola, media o grande impresa oppure di una multinazionale possono visitare il sito [www.dell.com/us/en/biz/topics/sbtopic\\_ccare\\_nav\\_015\\_ccare.htm](http://www.dell.com/us/en/biz/topics/sbtopic_ccare_nav_015_ccare.htm)
- Chi opera nei settori della pubblica amministrazione e della sanità, nonché i privati che hanno acquistato nell'ambito di un programma EPP (Employee Purchase Program), possono visitare il sito [www.dell.com/us/en/pub/topics/sbtopic\\_015\\_ccare.htm](http://www.dell.com/us/en/pub/topics/sbtopic_015_ccare.htm)

Se non si dispone di un accesso a Internet, rivolgersi all'Assistenza tecnica oppure telefonare al numero 1-800-624-9897.

## Condizioni di garanzia limitata per i prodotti hardware marca Dell (solo Canada)

#### Cosa copre la garanzia limitata?

La garanzia limitata copre i difetti dei materiali e di fabbricazione dei prodotti hardware marca Dell, comprese le periferiche.

#### Cosa non copre la garanzia limitata?

La garanzia limitata non copre:

- Il software, compreso il sistema operativo e il software aggiunto ai prodotti hardware marca Dell attraverso il nostro sistema di integrazione di fabbrica, o il ricaricamento del software
- I prodotti e gli accessori di marca diversa da Dell e i prodotti SPD (Solution Provider Direct)
- Problemi derivanti da:
	- Cause esterne come incidenti, cattivo uso, uso improprio, o problemi di alimentazione elettrica
	- Manutenzione non autorizzata da Dell
	- Utilizzo non conforme alle istruzioni relative al prodotto
	- Impossibilità di seguire le istruzioni relative al prodotto o mancata effettuazione delle manutenzioni preventive
	- Problemi causati dall'utilizzo di accessori, parti o componenti non forniti da Dell
- Prodotti con etichette per la manutenzione o numeri di serie mancanti o alterati
- Prodotti per i quali Dell non ha ricevuto il pagamento

QUESTA GARANZIA FORNISCE DIRITTI LEGALI SPECIFICI ED È ANCHE POSSIBILE CHE SI ABBIANO ALTRI DIRITTI VARIABILI DA STATO A STATO. LA RESPONSABILITÀ DI DELL PER I PROBLEMI DI FUNZIONAMENTO E I DIFETTI RISCONTRABILI NEL PRODOTTO È LIMITATA ALLA RIPARAZIONE E ALLA SOSTITUZIONE PREVISTE NELLA PRESENTE DICHIARAZIONE DI GARANZIA, NEI TERMINI DEL PERIODO DI GARANZIA INDICATI SUL DOCUMENTO O SULLA FATTURA ALL'INTERNO DELL'IMBALLAGGIO. AD ECCEZIONE DELLE GARANZIE ESPRESSE CONTENUTE IN QUESTA DICHIARAZIONE DI GARANZIA, LA DELL NEGA TUTTE LE ALTRE GARANZIE E CONDIZIONI, ESPRESSE O IMPLICITE, COMPRESE, SENZA LIMITAZIONE, LE GARANZIE IMPLICITE E LE CONDIZIONI DI COMMERCIABILITÀ E IDONEITÀ PER UNO SCOPO PARTICOLARE, STATUTARIE O DI ALTRO TIPO. ALCUNI STATI NON CONSENTONO L'ESCLUSIONE DI DETERMINATE GARANZIE O CONDIZIONI IMPLICITE, NÉ DI LIMITAZIONI RELATIVE ALLA DURATA DI UNA GARANZIA O CONDIZIONE IMPLICITA. PERTANTO, LE ESCLUSIONI E LE LIMITAZIONI DI CUI SOPRA POTREBBERO NON ESSERE APPLICABILI AL PROPRIO CASO SPECIFICO.

NON ACCETTIAMO RESPONSABILITÀ AL DI LÀ DELLE SOLUZIONI FORNITE IN QUESTA GARANZIA LIMITATA NÉ PER I DANNI CONSEQUENZIALI O INCIDENTALI INCLUSI, A TITOLO ESEMPLIFICATIVO MA NON ESAUSTIVO, QUALSIASI RESPONSABILITÀ PER LE RICHIESTE DI RISARCIMENTO DI TERZI NEI CONFRONTI DELL'UTENTE RELATIVAMENTE A DANNI, PRODOTTI NON DISPONIBILI PER L'USO O PER LA PERDITA DI DATI O SOFTWARE. LA NOSTRA RESPONSABILITÀ NON SARÀ SUPERIORE ALL'IMPORTO CORRISPOSTO PER IL PRODOTTO OGGETTO DELLA RICHIESTA DI RISARCIMENTO. QUESTA È LA QUANTITÀ MASSIMA PER LA QUALE SIAMO RESPONSABILI.

ALCUNI STATI NON CONSENTONO L'ESCLUSIONE O LA LIMITAZIONE DEI DANNI SPECIALI, INDIRETTI, INCIDENTALI O CONSEQUENZIALI, PERTANTO È POSSIBILE CHE LA LIMITAZIONE O L'ESCLUSIONE DI CUI SOPRA NON SIA APPLICABILE.

#### Quanto dura la presente garanzia limitata?

La presente garanzia limitata dura per il periodo di tempo indicato sul documento o sulla fattura all'interno dell'imballaggio, con l'eccezione che la garanzia limitata sulle batterie marca Dell dura solo 1 anno e la garanzia limitata sulle lampade per i proiettori marca Dell dura solo 90 giorni. La garanzia limitata inizia a partire dalla data riportata sul documento o sulla fattura all'interno dell'imballaggio. Il periodo di garanzia non viene esteso se ripariamo o sostituiamo prodotti o componenti garantiti. Dell può cambiare le condizioni e la disponibilità delle garanzie limitate a sua discrezione, ma qualsiasi modifica non sarà retroattiva (ossia, all'acquisto vengono applicate le condizioni di garanzia in vigore al momento dell'acquisto).

#### Cosa fare se si deve ricorrere alla garanzia?

Prima della scadenza della garanzia è bene telefonare al numero riportato nella tabella seguente. Tenere a portata di mano il numero di etichetta dell'assistenza Dell o il numero d'ordine.

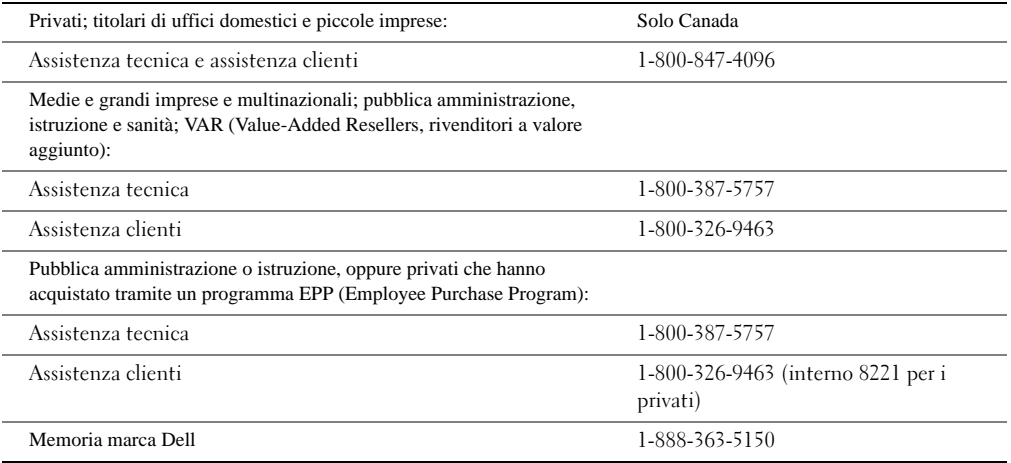

#### Cosa farà Dell?

Durante i 90 giorni della garanzia limitata di 90 giorni e il primo anno di tutte le altre garanzie limitate: Durante i 90 giorni della garanzia limitata di 90 giorni e il primo anno di tutte le altre garanzie limitate, ripareremo qualsiasi prodotto hardware marca Dell restituitoci e che dovesse presentare difetti di materiali o fabbricazione. Se non saremo in grado di riparare il prodotto, lo sostituiremo con un prodotto simile nuovo o rigenerato.

Quando verremo contattati, consegneremo un numero di autorizzazione di restituzione del materiale, da comunicare al momento della restituzione. I prodotti vanno sostituiti nel loro imballaggio originale o in un imballaggio equivalente; le spese di spedizione vanno prepagate ed è necessario assicurare i prodotti spediti oppure accettare i rischi qualora il prodotto vada perduto o si danneggi durante la spedizione. I prodotti riparati o sostituiti verranno restituiti all'utente. Pagheremo la spedizione dei prodotti riparati o sostituiti nel caso in cui la spedizione venga effettuata a un indirizzo in Canada. In caso contrario, spediremo il prodotto in porto assegnato.

Se stabiliremo che il prodotto non è coperto dalla presente garanzia, lo comunicheremo e informeremo l'utente circa le formule di assistenza alternativa disponibili a pagamento.

 $\mathscr{U}$  NOTA: Prima di spedire il(i) prodotto(i), assicurarsi di eseguire una copia di riserva dei dati sul disco rigido e qualsiasi altro dispositivo di memorizzazione nel prodotto. Rimuovere qualsiasi informazione riservata, proprietaria o personale e i supporti rimovibili come dischetti, CD o schede PC. Non siamo responsabili di informazioni riservate, proprietarie o personali, né di dati perduti o danneggiati; né di supporti rimovibili danneggiati o perduti.

Nel corso degli anni successivi al primo anno di garanzia limitata: sostituiremo qualsiasi componente difettoso con componenti nuovi o rigenerati, qualora stabilissimo che è necessario procedere alla sostituzione. Quando verremo contatati, richiederemo un numero di carta di credito valido al momento della richiesta del componente sostitutivo, ma non ci verranno addebitati i costi per il componente di ricambio, a meno che non ci venga restituito il componente originale entro 30 giorni dopo che avremo spedito il componente sostitutivo all'utente. Se non riceveremo il componente originale entro 30 giorni, addebiteremo sulla carta di credito il costo corrente del componente.

Pagheremo la spedizione del componente nel caso in cui la spedizione venga effettuata a un indirizzo in Canada. In caso contrario, spediremo il componente porto assegnato. Inoltre, includeremo un contenitore di spedizione prepagato con ciascun componente di ricambio, utilizzabile per restituirci il componente sostituito.

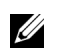

**NOTA:** Prima di sostituire i componenti, assicurarsi di eseguire una copia di riserva dei dati presenti sul disco rigido (o sui dischi rigidi) e altri dispositivi di memorizzazione presenti nel prodotto (o nei prodotti). Non ci assumiamo la responsabilità per la perdita o il danneggiamento dei dati.

#### Cosa accade se si è acquistato un contratto di assistenza?

Se il contratto di assistenza è stato sottoscritto con Dell, l'assistenza verrà fornita in base alle condizioni previste dal contratto di assistenza. Per informazioni su come ottenere l'assistenza, consultare il contratto. I contratti di assistenza Dell sono disponibili online all'indirizzo [www.dell.ca](http://www.dell.ca) oppure telefonando all'Assistenza clienti, al numero 1-800-847-4096. Se tramite noi si è acquistato un contratto di assistenza presso uno dei nostri fornitori di assistenza terzi, per informazioni su come ottenere assistenza, consultare il relativo contratto (spedito per posta con il documento o la fattura all'interno dell'imballaggio).

#### Come verrà riparato il prodotto acquistato?

Per le riparazioni in garanzia e per la sostituzione di componenti e sistemi utilizziamo componenti nuovi e rigenerati forniti dai vari produttori. I componenti e i sistemi rigenerati sono quelli restituiti a Dell, alcuni dei quali non sono mai stati utilizzati dal cliente. Tutti i componenti e i sistemi vengono controllati e testati per verificarne la qualità. I componenti e i sistemi di ricambio sono coperti per il periodo restante della garanzia limitata relativamente al prodotto acquistato. Dell mantiene la proprietà di tutti i componenti rimossi dai prodotti riparati.

## È possibile trasferire la garanzia limitata?

Le garanzie limitate sui sistemi possono essere trasferite se il proprietario corrente trasferisce la proprietà del sistema e registra il trasferimento presso di noi. La garanzia limitata sulla memoria Dell non può essere trasferita. Il trasferimento può essere registrato tramite il sito web Dell:

- Per i computer acquistati in Canada (trasferimenti all'interno del Paese) e per trasferire da un cliente all'altro, visitare il sito [www.dell.ca/ca/en/gen/topics/segtopic\\_ccare\\_nav\\_013\\_ccare.htm](http://www.dell.ca/ca/en/gen/topics/segtopic_ccare_nav_013_ccare.htm)
- Per i trasferimenti fuori dai confini nazionali (al di fuori del Paese di acquisto originale), visitare il sito [www.dell.com/us/en/biz/topics/sbtopic\\_ccare\\_nav\\_016\\_ccare.htm](http://www.dell.com/us/en/biz/topics/sbtopic_ccare_nav_016_ccare.htm)

Se non si dispone di un accesso a Internet, telefonare a Dell al numero 1-800-847-4096 (clienti privati) oppure al numero 1-800-326-9463 (aziende o enti statali).

# Programma di sostituzione "Soddisfazione totale" (solo Canada)

Gli utenti finali che hanno acquistato nuovi prodotti direttamente da Dell, possono restituirli a Dell fino a 30 giorni dopo averli ricevuti e ottenere il rimborso o un credito pari al prezzo di acquisto. Gli utenti finali che hanno acquistato prodotti rigenerati o recuperati da Dell possono restituirli a Dell entro 14 giorni dalla data riportata sul documento o sulla fattura all'interno dell'imballaggio e ottenere un rimborso o un credito pari al prezzo di acquisto. In ogni caso, il rimborso o il credito non includerà le spese di spedizione e di gestione riportate sul documento o sulla fattura all'interno dell'imballaggio e sarà soggetto a una spese di ristoccaggio pari al 15%, a meno che questo non sia proibito dalle norme vigenti. Nel caso di aziende che hanno acquistato i prodotti sulla base di un contratto scritto con Dell, è possibile che il contratto preveda condizioni per la restituzione dei prodotti diverse da quelle specificate in questo programma.

Per restituire i prodotti è necessario telefonare all'Assistenza clienti Dell al numero 1-800-847-4096 per ricevere un numero di autorizzazione alla restituzione con credito. Per velocizzare la procedura di rimborso o accredito, Dell si aspetta la restituzione dei prodotti nell'imballaggio originale entro 5 giorni dalla data di emissione del numero di autorizzazione alla restituzione con credito. Inoltre, è necessario prepagare le spese di spedizione e assicurare il materiale spedito, o accettare il rischio di perdita o danneggiamento durante la spedizione. È possibile restituire il software e ottenere il rimborso o il credito solo se il pacchetto sigillato contenente i dischetti o i CD non stato aperto. I prodotti restituiti devono essere come nuovi e tutti i manuali, i dischetti, i CD, i cavi di alimentazione e gli altri elementi inclusi con il prodotto vanno restituiti anch'essi. I clienti che desiderano procedere alla restituzione, solo per il rimborso o il credito, relativamente all'applicazione o al sistema operativo che è stato installato da Dell, devono restituire l'intero sistema, insieme agli eventuali supporti e alla documentazione inclusi nell'imballaggio originale.

Il programma di restituzione "Soddisfazione totale" non è applicabile ai prodotti di memorizzazione Dell | EMC. Non è applicabile nemmeno ai prodotti acquistati tramite la divisione Software e periferiche Dell. Per tali prodotti, vedere invece il programma di restituzione di software e periferiche Dell (vedere la sezione seguente, "Software e periferiche Dell (solo Canada)").

# Software e periferiche Dell (solo Canada)

#### Software e periferiche di terzi

Come altri rivenditori di software e periferiche, Dell non garantisce i prodotti di terzi. Il software e le periferiche di terzi sono coperti solo dalle garanzie fornite dal produttore o dall'editore originale. Le garanzie dei produttori terzi variano da prodotto a prodotto. Per informazioni specifiche sulle garanzie, consultare la documentazione del prodotto. Ulteriori informazioni potrebbero essere disponibili anche presso il produttore o l'editore.

Anche se Dell offre un'ampia gamma di prodotti software e periferiche, non sottopone a test, né garantisce che tutti i prodotti offerti funzionino con tutti i vari modelli di computer Dell, né sottopone a test, né garantisce il funzionamento di tutti i propri prodotti venduti con le centinaia di marche di computer oggi disponibili sul mercato. Per qualsiasi problema di compatibilità, consigliamo e invitiamo gli utenti a contattare direttamente il produttore o l'editore del software o della periferica in questione.

#### Periferiche di marca Dell

Dell non fornisce una garanzia limitata per le nuove periferiche di marca Dell (prodotti per i quali Dell risulta essere il produttore), come i monitor, le batterie, la memoria, le docking station e i proiettori. Per stabilire quale garanzia limitata è applicabile al prodotto acquistato, vedere il documento o la fattura all'interno dell'imballaggio Dell e/o la documentazione in dotazione con il prodotto. Le descrizioni relative alle garanzie limitate Dell sono descritte nelle sezioni precedenti.

#### Programma di restituzione

Gli utenti finali che hanno acquistato il software e le periferiche Dell direttamente presso una società Dell possono restituire i prodotti, come nuovi, a Dell entro 30 giorni dalla data riportata sul documento o sulla fattura all'interno dell'imballaggio e ottenere il rimborso del prezzo di acquisto, se è già stato corrisposto. Il rimborso non includerà le spese di spedizione e gestione indicate sul documento o sulla fattura all'interno dell'imballaggio, in quanto queste sono a carico dell'utente.

Per restituire i prodotti è necessario telefonare all'Assistenza clienti Dell al numero 1-800-387-5759 per ricevere un numero di autorizzazione alla restituzione con credito. Il software e le periferiche Dell vanno restituiti a Dell nell'imballaggio originale (che deve essere come nuovo), prepagare le spese di spedizione e assicurare il materiale spedito o accettare il rischio di perdita o danneggiamento durante la spedizione.

Per avere diritto al rimborso o alla sostituzione, i prodotti restituiti devono essere come nuovi, i prodotti software non devono essere stati aperti e i manuali, i dischetti, i CD, i cavi di alimentazione e gli altri elementi inclusi con il prodotto vanno restituiti anch'essi.

# Garanzia di 1 anno del produttore per l'utente finale (solo America Latina e Caraibi)

#### Garanzia

Dell Computer Corporation ("Dell") garantisce all'utente finale, in conformità alle seguenti norme, che i propri prodotti hardware di marca, acquistati dall'utente finale presso una società Dell o un distributore autorizzato Dell in America Latina o nei Caraibi, sarà esente da difetti di materiali, fabbricazione e progettazione relativamente al normale uso, per un periodo di 1 anno dalla data di acquisto originale. I prodotti per i quali viene presentato un reclamo verranno, a discrezione di Dell, riparati o sostituiti a spese di Dell. Dell mantiene la proprietà di tutti i componenti rimossi dai prodotti riparati. Per la riparazione e la sostituzione, Dell utilizza componenti nuovi e rigenerati di vari produttori.

#### Esclusioni

Questa Garanzia non è applicabile ai difetti derivanti da: installazione, utilizzo o manutenzione impropri o inadeguati; azioni o modifiche effettuate da parte di terzi non autorizzati o da parte dell'utente finale; danneggiamento accidentale o volontario; normale usura e logorio.

#### Presentazione di un reclamo

In America Latina e nei Caraibi i reclami vanno presentati contattando il punto di vendita Dell entro il periodo di validità della garanzia. L'utente finale deve sempre esibire una prova di acquisto dalla quale risulti il nome e l'indirizzo del venditore, la data di acquisto, il modello e il numero di serie, il nome e l'indirizzo del cliente e le informazioni relative ai sintomi e alla configurazione al momento del problema di funzionamento, comprese le periferiche e il software utilizzato. In caso contrario, la Dell potrebbe rifiutare l'applicazione della garanzia. Una volta eseguita la diagnosi relativamente al difetto garantito, Dell prenderà dei provvedimenti e pagherà il trasporto via terra e l'assicurazione per la spedizione al centro di riparazione/sostituzione Dell e la riconsegna. L'utente finale deve assicurarsi che il prodotto difettoso possa essere ritirato nell'imballaggio originale o in un altro imballaggio altrettanto protettivo, insieme alle informazioni di cui sopra e al numero di restituzione fornito da Dell.

#### Limitazione e diritti statutari

Dell non concede nessun'altra garanzia e non fa altre dichiarazioni diverse da quanto esplicitamente sopra affermato e questa Garanzia viene fornita al posto di qualsiasi altra garanzia, fino ai limiti massimi consentiti dalla legge. In assenza della legislazione applicabile, la Garanzia sarà il rimedio unico ed esclusivo dell'utente finale contro Dell le proprie società affiliate e né Dell né nessuna delle sue affiliate sarà responsabile per la perdita di profitto o contratti, né di alcuna perdita indiretta o consequenziale derivante da negligenza, mancato rispetto del contratto o altro.

La presente Garanzia non pregiudica né influisce sui diritti statutari obbligatori dell'utente finale né sui diritti derivanti da altri contratti conclusi dall'utente finale con Dell e/o qualsiasi altro venditore.

Dell World Trade LP One Dell Way, Round Rock, TX 78682, USA

Dell Computadores do Brasil Ltda (CNPJ No. 72.381.189/0001-10) Avenida Industrial Belgraf, 400 92990-000 - Eldorado do Sul - RS - Brasile

Dell Computer de Chile Ltda Coyancura 2283, Piso 3- Of.302, Providencia, Santiago - Cile

Dell Computer de Colombia Corporation Carrera 7 #115-33 Oficina 603 Bogota, Colombia

Dell Computer de Mexico SA de CV Paseo de la Reforma 2620 - 11° Piso Col. Lomas Altas 11950 México, D.F.

# <span id="page-131-0"></span>Garanzie limitate di Dell Inc su cartucce di inchiostro e toner

Nelle sezioni seguenti si descrive la garanzia limitata per le cartucce di inchiostro e toner per U.S.A., Canada e America Latina. Vedere la relativa garanzia limitata.

# Garanzia limitata cartucce di inchiostro e toner (solo U.S.A. e Canada)

Dell Inc. garantisce all'acquirente originale di cartucce di toner marca Dell che queste saranno prive di difetti di materiali e fabbricazione per tutto il periodo in cui saranno utilizzabili e che saranno prive di difetti di materiali e fabbricazione per due anni a partire dalla data della fattura. Se questo prodotto risulta difettoso a livello di materiali o fabbricazione, verrà sostituito gratuitamente durante il periodo di garanzia limitata, se verrà restituito alla Dell. Per ottenere l'autorizzazione alla restituzione, è necessario telefonare prima al nostro numero verde. Negli U.S.A., telefonare al numero 1-800-822-8965; in Canada, telefonare al numero 1-800-387-5757. Se non sarà possibile sostituire il prodotto in quanto esso non è più in produzione o non è più disponibile, lo sostituiremo con un prodotto simile o rimborseremo il costo di acquisto della cartuccia, a discrezione della Dell. Questa garanzia limitata non è applicabile alle cartucce di inchiostro e toner che sono state riempite o conservate in modo inadeguato, né ai problemi derivanti da cattivo uso, uso improprio, incidente, negligenza, maneggiamento errato, ambienti non adatti o normale usura dovuta al normale uso.

QUESTA GARANZIA FORNISCE DIRITTI LEGALI SPECIFICI ED È POSSIBILE CHE SI ABBIANO ANCHE ALTRI DIRITTI VARIABILI DA STATO A STATO (O DA GIURISDIZIONE A GIURISDIZIONE). LA RESPONSABILITÀ DI DELL PER I PROBLEMI DI FUNZIONAMENTO E I DIFETTI DELL'HARDWARE È LIMITATA ALLA SOSITUZIONE, COME PREVISTO DA QUESTA GARANZIA. PER I CLIENTI CANADESI, AD ECCEZIONE DELLE GARANZIE ESPRESSE CONTENUTE IN QUESTA DICHIARAZIONE DI GARANZIA, LA DELL NEGA TUTTE LE ALTRE GARANZIE E CONDIZIONI, ESPRESSE O IMPLICITE, PER IL PRODOTTO, STATUTARIE O DI ALTRO TIPO. PER I CLIENTI U.S.A. TUTTE LE GARANZIE ESPRESSE E IMPLICITE PER IL PRODOTTO COMPRESE, A TITOLO ESEMPLIFICATIVO MA NON ESAUSTIVO, LE GARANZIE E LE CONDIZIONI IMPLICITE DI COMMERCIABILITÀ E IDONEITÀ PER UNO SCOPO PARTICOLARE, SONO LIMITATE NEL TEMPO ALLE CONDIZIONI DI QUESTA GARANZIA LIMITATA. NESSUNA GARANZIA, NÉ ESPRESSA NÉ IMPLICITA SARÀ APPLICABILE DOPO LA SCADENZA DEL PERIODO DI GARANZIA LIMITATA. ALCUNI STATI O GIURISDIZIONI NON CONSENTONO L'ESCLUSIONE DI DETERMINATE GARANZIE O CONDIZIONI IMPLICITE, NÉ DI LIMITAZIONI RELATIVAMENTE ALLA DURATA DI UNA GARANZIA O CONDIZIONE IMPLICITA; PERTANTO QUESTA LIMITAZIONE POTREBBE NON ESSERE APPLICABILE. QUESTA COPERTURA DI GARANZIA CESSA QUALORA IL PRODOTTO VENGA VENDUTO O TRASFERITO IN ALTRO MODO AD **ALTRI** 

NON ACCETTIAMO RESPONSABILITÀ AL DI LÀ DELLE SOLUZIONI FORNITE IN QUESTA GARANZIA LIMITATA NÉ PER I DANNI CONSEQUENZIALI O INCIDENTALI INCLUSA, A TITOLO ESEMPLIFICATIVO MA NON ESAUSTIVO, QUALSIASI RESPONSABILITÀ PER LE RICHIESTE DI RISARCIMENTO DI TERZI NEI CONFRONTI DELL'UTENTE RELATIVAMENTE A DANNI, PRODOTTI NON DISPONIBILI PER L'USO O PER LA PERDITA DI DATI O SOFTWARE. LA NOSTRA RESPONSABILITÀ NON SARÀ SUPERIORE ALL'IMPORTO CORRISPOSTO PER IL PRODOTTO OGGETTO DELLA RICHIESTA DI RISARCIMENTO. QUESTA È LA QUANTITÀ MASSIMA PER LA QUALE SIAMO RESPONSABILI.

ALCUNI STATI O GIURISDIZIONI NON CONSENTONO L'ESCLUSIONE O LA LIMITAZIONE DEI DANNI SPECIALI, INDIRETTI, INCIDENTALI O CONSEQUENZIALI, PERTANTO È POSSIBILE CHE LA LIMITAZIONE O L'ESCLUSIONE DI CUI SOPRA NON SIA APPLICABILE ALL'UTENTE.

# Garanzia limitata su cartucce di inchiostro e toner (solo America Latina)

Dell Inc. garantisce all'acquirente originale di cartucce del toner originali Dell che queste saranno prive di difetti dovuti ai materiali o al processo di produzione per tutta la loro durata. Per l'acquirente originale di cartucce di inchiostro marca Dell, Dell garantisce che queste saranno esenti da difetti di materiali o fabbricazione per un anno a partire dalla data di consegna.

Se questo prodotto presenta difetti dovuti ai processi legati ai materiali o alla fabbricazione, esso verrà sostituito gratuitamente durante il periodo di garanzia limitata, in caso di restituzione a Dell.

Per ottenere le informazioni necessarie al fine di consentire la sostituzione, telefonare all'apposito numero verde. In Messico, telefonare al numero 001-877-533-6230; a Portorico, telefonare al numero 1-877-839-5123. Nei casi in cui la produzione delle cartucce è cessata o se le cartucce non sono disponibili, Dell si riserva il diritto - a sua discrezione - di scegliere tra la sostituzione con un prodotto simile o il rimborso per il prezzo di acquisto.

La presente garanzia limitata non è applicabile per le cartucce d'inchiostro o toner che sono state rigenerate, né per i difetti dovuti a cattivo uso, uso improprio, incidenti, negligenza, errato maneggiamento, conservazione in luoghi non adatti o esposizione ad ambienti inadeguati.

La responsabilità di Dell per i problemi di funzionamento o i difetti dell'hardware dopo il periodo di garanzia legale (e in particolare il periodo di garanzia legale dei prodotti difettosi affermato nelle carte dei diritti dei consumatori), è limitato alla sostituzione del prodotto o al rimborso sopra citato. Questa copertura di garanzia cessa qualora il prodotto venga venduto o trasferito in altro modo ad altri.

Dell non accetta ulteriori responsabilità per i danni patrimoniali, emotivi o di qualsiasi altri tipo cagionati al cliente e/o a terzi, superiori ai limiti di stabilità stabiliti nella presente garanzia limitata o nelle norme legali eventualmente applicabili.

# <span id="page-133-0"></span>Normative

L'interferenza elettromagnetica (EMI) è qualsiasi segnale o emissione irradiato nello spazio libero o condotto lungo i cavi di alimentazione o di segnale, il quale compromette il funzionamento della navigazione radio o di altri servizi di sicurezza o che limita gravemente, ostacola o interrompe ripetutamente un servizio di radiocomunicazioni legale. I servizi di radiocomunicazioni includono, a titolo esemplificativo ma non esaustivo, le trasmissioni commerciali AM/FM, la televisione, i servizi cellulari, il radar, il controllo del traffico aereo, i cercapersone e i servizi di comunicazione personale (PCS). Questi servizi concessi in licenza, insieme a dispositivi di irradiazione involontari, come i dispositivi digitali, compresi i computer, contribuiscono alla formazione dell'ambiente elettromagnetico.

La compatibilità elettromagnetica (EMC) è la possibilità delle apparecchiature elettroniche di funzionare correttamente assieme nell'ambiente elettronico. Anche se questo computer è stato progettato per essere conforme ai limiti normativi previsti per l'interferenza elettromagnetica, non esiste alcuna garanzia che l'interferenza non si verificherà in un'installazione particolare. Se questa apparecchiatura non provoca interferenze con i servizi di radiocomunicazione, il che può essere verificato spegnendo e accendendo l'apparecchio, si invita l'utente a cercare di eliminare l'interferenza in uno dei seguenti modi:

- Riorientare l'antenna ricevente.
- Riposizionare il computer relativamente all'apparecchio ricevente.
- Allontanare il computer dall'apparecchio ricevente.
- Collegare il computer a una presa diversa in modo tale che esso e l'apparecchio ricevente si trovino su circuiti con una diramazione diversa.

Se necessario, consultare un rappresentante dell'assistenza tecnica Dell o un tecnico radiotelevisivo esperto per ottenere ulteriori suggerimenti.

I computer Dell™ vengono progettati, testati e classificati per un ambiente elettromagnetico specifico. Generalmente, le classificazioni degli ambienti elettromagnetici si riferiscono alle seguenti definizioni armonizzate:

- La Classe A si riferisce normalmente agli ambienti aziendali o industriali.
- La Classe B si riferisce normalmente agli ambienti residenziali.

Le apparecchiature informatiche(ITE, Information Technology Equipment), inclusi i dispositivi, le schede di espansione, le stampanti, i dispositivi di input/output (I/O), i monitor e così via, integrati nel computer o ad esso collegati dovrebbero corrispondere alla classificazione dell'ambiente elettromagnetico prevista per il computer.

Avviso sui cavi di segnale schermati: Per collegare i dispositivi a qualsiasi dispositivo Dell usare solo cavi schermati, in modo da ridurre la possibilità di interferenze con i servizi di radiocomunicazioni. L'uso di cavi schermati consente di mantenere la classificazione EMC appropriata per l'ambiente desiderato. Per le stampanti parallele, è disponibile un cavo Dell. Se si preferisce, è possibile ordinare un cavo Dell in Internet, all'indirizzo accessories.us.dell.com/sna/category.asp?category\_id=4117.

La maggior parte dei computer Dell è classificata per gli ambienti Classe B. Tuttavia, l'inclusione di determinate opzioni può modificare la classificazione di alcune configurazioni sulla Classe A. Per determinare la classificazione elettromagnetica per il computer o il dispositivo, consultare le sezioni seguenti, specifiche per ciascun ente legislatore. Ciascuna sezione fornisce informazioni relative a EMC/EMI o ai prodotti specifiche dei Paesi.

# Norme FCC (solo U.S.A.)

La maggior parte dei computer Dell è classificata dalla Commissione federale per le comunicazioni (FCC, Federal Communications Commission) come dispositivi digitali di Classe B. Per stabilire quale classificazione è applicabile al proprio computer, esaminare le etichette di registrazione FCC ubicate sul pannello interiore, laterale o posteriore del computer, sulle staffe di fissaggio delle schede e sulle schede stesse. Se una qualsiasi delle etichette riporta la classificazione Classe A, tutto il computer è da considerarsi un dispositivo digitale di Classe A. Se tutte le etichette riportano la classificazione Classe B FCC, distinte da un numero di identificazione FCC oppure dal logo FCC,  $(\mathbf{F}\mathbf{C})$ , il computer è da considerarsi un dispositivo digitale di Classe B.

Una volta identificata la classificazione FCC del proprio computer, leggere l'avviso FCC appropriato. Notare che le norme FCC stabiliscono che i cambiamenti o le modifiche non espressamente approvati da Dell potrebbero rendere nulla l'autorità dell'utente a utilizzare questa apparecchiatura.

Questo dispositivo è conforme alla Sezione 15 delle norme FCC. L'uso è soggetto alle due seguenti condizioni:

- Questo dispositivo non può provocare interferenze dannose.
- Questo dispositivo deve accettare qualsiasi interferenza ricevuta, comprese le interferenze che potrebbero determinarne il funzionamento indesiderato.

#### Classe A

Questa apparecchiatura è stata provata ed è risultata conforme ai limiti per i dispositivi digitali di Classe A, conformemente alle specifiche della Sezione 15 delle norme FCC. Questi limiti sono studiati per fornire una ragionevole protezione contro le interferenze dannose quando l'apparecchiatura viene utilizzata in un ambiente commerciale. Questa apparecchiatura genera, utilizza e può irradiare energia a radiofrequenza e, se non è installata e utilizzata in conformità con il manuale di istruzioni del produttore, può provocare interferenze dannose alle radiocomunicazioni. L'uso di questa apparecchiatura in un'area residenziale potrebbe provocare interferenze dannose, nel qual caso sarà necessario rimuovere le interferenze a proprie spese.

#### Classe B

Questa apparecchiatura è stata provata ed è risultata conforme ai limiti per i dispositivi digitali di Classe B, secondo le specifiche della Sezione 15 delle norme FCC. Questi limiti sono intesi a fornire adeguata protezione contro le interferenze in una installazione residenziale. Questa apparecchiatura genera, utilizza e può irradiare energia a radiofrequenza e, se non è installata e utilizzata in conformità con il manuale di istruzioni del produttore, può provocare interferenze alle radiocomunicazioni. In ogni caso, non c'è garanzia che tale interferenza non si verifichi in una particolare installazione. Se questa apparecchiatura non provoca interferenze dannose alla ricezione radiofonica o televisiva, il che può essere verificato spegnendo e accendendo l'apparecchio, si invita l'utente a cercare di eliminare l'interferenza in uno dei seguenti modi:

- Ruotare o cambiare la posizione dell'antenna ricevente.
- Allontanare l'apparecchiatura dal ricevitore.
- Collegare l'apparecchiatura a una presa posizionata su un circuito diverso da quello del ricevitore.
- Consultare il rivenditore o un tecnico radio/televisivo esperto per ulteriori suggerimenti.

#### Informazioni sull'identificazione FCC

Le seguenti informazioni si riferiscono al dispositivo o ai dispositivi trattati nel presente documento conformemente alle norme FCC:

- Numero modello: Stampante multifunzione laser 1600n
- Nome azienda:

Dell Inc. One Dell Way Round Rock, Texas 78682 USA 512-338-4400

#### Informazioni legali sul modem

Questa apparecchiatura è conforme alla Sezione 68 delle norme FCC. Nella parte inferiore del computer è presente un'etichetta contenente, tra le altre informazioni, il numero di registrazione FCC e il numero di equivalenza della suoneria (REN, Ringer Equivalence Number) per l'apparecchiatura. Se necessario, è necessario fornire queste informazioni alla società telefonica.

Il REN consente di determinare la quantità di dispositivi collegabili alla linea telefonica. Un numero eccessivo di REN sulla linea telefonica può far sì che i dispositivi non squillino in risposta a una chiamata in arrivo. Nella maggior parte delle zone, la somma di tutti i REN sulla linea telefonica dovrebbe essere inferiore a cinque, per garantire un'adeguata manutenzione da parte della società telefonica. Per essere sicuri del numero di dispositivi collegabili a una linea, come stabilito dai REN totali, contattare la propria azienda telefonica.

Il codice d'ordine di assistenza universale (USOC, Universal Service Order Code) della presa di registrazione utilizzato da questa apparecchiatura è RJ-11C. Con questa apparecchiatura viene fornito un cavo telefonico e una spina modulare conformi allo standard FCC. Questa apparecchiatura è stata studiata per essere collegata alla rete telefonica o ai cablaggi degli edifici mediante una presa modulare compatibile conforme agli standard previsti dalla Sezione 68.

Questa apparecchiatura non può essere utilizzata con i telefoni pubblici a moneta forniti dalle società telefoniche. Il collegamento all'assistenza telefonica è soggetto alle tariffe vigenti.

Il modem integrato nel computer non dispone di componenti riparabili.

Se l'apparecchiatura telefonica danneggia la rete telefonica, la società telefonica avvertirà preventivamente l'utente che potrebbe essere necessaria l'interruzione temporanea del servizio. Tuttavia, se il preavviso non è una soluzione pratica, la società telefonica avviserà l'utente quanto prima. Inoltre, si verrà avvisati del proprio diritto di presentare un reclamo presso l'FCC, se lo si ritiene necessario.

La società telefonica può modificare i propri locali, le apparecchiature, le operazioni o le procedure che potrebbero influenzare l'utilizzo di questa apparecchiatura. In tal caso, la società telefonica invierà un preavviso affinché l'utente possa apportare le modifiche necessarie per garantire la continuità del servizio.

In caso di problemi con questa apparecchiatura telefonica, consultare la sezione dal titolo "[Come contattare Dell](#page-102-0)" per trovare il numero di telefono appropriato per chiamare l'assistenza clienti. Se questa apparecchiatura sta arrecando danni alla rete telefonica, la società telefonica potrebbe richiedere lo scollegamento dell'apparecchiatura fino a quando il problema non viene risolto.

#### Marchio del fax

Il Telephone Consumer Protection Act (legge sulla protezione degli utenti del telefono) del 1991 sancisce l'illegalità dell'uso di un computer o di un altro dispositivo elettronico per inviare qualsiasi messaggio via fax a meno che tale messaggio non contenga chiaramente, nel margine superiore o inferiore di ciascuna pagina trasmessa oppure nella prima pagina della trasmissione, la data e l'ora di invio e l'identificativo della società o altra entità, oppure dell'individuo che invia il messaggio e il numero di telefono dell'apparecchio inviante, o della relativa società, oppure di un'altra entità o individuo. Il numero di telefono fornito potrebbe non essere un numero 900 o qualsiasi altro numero per il quale le modifiche superano gli addebiti per le chiamate locali o interurbane.

# Informazioni NOM (solo Messico)

Le seguenti informazioni sono riportate sui dispositivi descritti nella presente documentazione, conformemente ai requisiti previsti dagli standard messicani ufficiali (NOM):

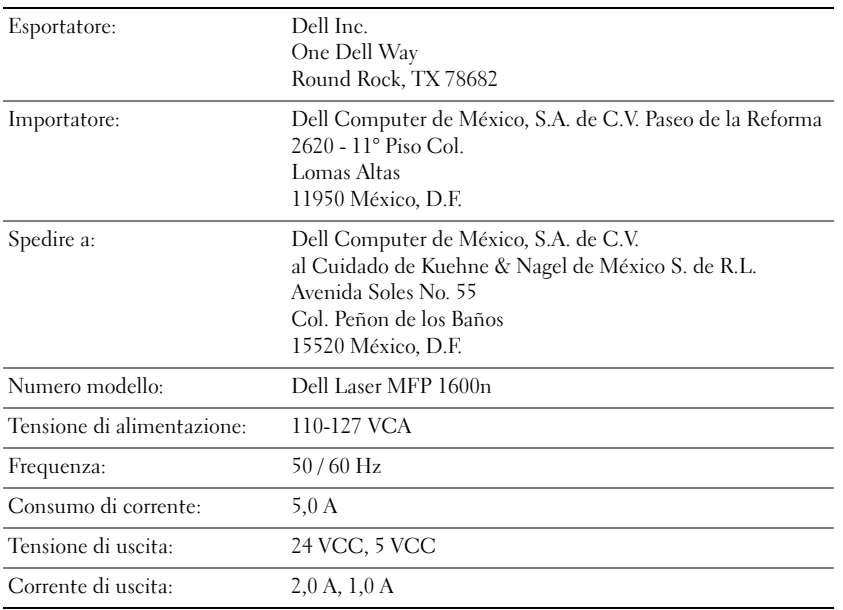

# <span id="page-137-0"></span>Contratto di licenza software Dell™

Questo è un contratto legale tra l'utente e Dell Products, L.P ("Dell"). Questo contratto copre tutto il software distribuito con il prodotto Dell, per il quale non esiste un contratto di licenza distinto tra l'utente e il produttore o il proprietario del software (collettivamente, il "Software"). Aprendo o rompendo il sigillo del/i pacchetto/i di Software, installando o scaricando il Software, oppure utilizzando il Software che è stato precaricato o incorporato nel computer, si accetta di essere vincolati alle condizioni del presente contratto. Se non si accettano queste condizioni, restituire subito tutti i componenti Software (dischetti, materiali stampati e imballaggio) e cancellare l'eventuale Software precaricato o incorporato.

È consentito l'uso di una copia del Software su un solo computer alla volta. Se si dispone di più licenze per il Software, è possibile utilizzare simultaneamente tante copie quante sono le licenze. "Usare" significa caricare il Software nella memoria temporanea o permanente del computer. L'installazione su un server di rete al solo fine della distribuzione ad altri computer non costituisce un "uso" se (ma solo se) si dispone di una licenza distinta per ciascun computer sul quale viene distribuito il Software. È necessario assicurarsi che il numero di persone che utilizzano il Software installato su un server di rete non superi il numero di licenze a propria disposizione. Se il numero di utenti del Software installato su un server di rete supererà il numero di licenze, è necessario acquiastare altre licenze finché il numero di licenze non sarà pari al numero di utenti prima di consentire ad altri utenti di utilizzare il Software. Gli utenti commerciali di Dell o di una società affiliata Dell, concedono a Dell, oppure a un agente scelto da Dell, il diritto di eseguire una revisione dell'utilizzo del Software durante il nomale orario di ufficio, accettando di cooperare con Dell durante tale revisione e di fornire a Dell tutta la documentazione ragionevolmente relativa all'utilizzo del Software. La revisione sarà limitata alla verifica della conformità con le condizioni del presente contratto.

Il Software è protetto dalle norme sui diritti d'autore degli Stati Uniti d'America e dai trattati internazionali. È consentito effettuare una copia del Software solo come copia di riserva o a fini di archiviazione, oppure trasferirla su un unico disco rigido, purché si conservi l'originale solo a fini di riserva o di archiviazione. Non è consentito concedere in noleggio o leasing il Software, né una copia della documentazione scritta con cui esso viene fornito, ma è possibile trasferire permanentemente il Software e tutti i materiali in dotazione, se non si conservano copie e se il destinatario accetta le condizioni di cui sopra. Qualsiasi trasferimento deve includere l'aggiornamento più recente e tutte le versioni precedenti. Non è consentito decompilare né smontare il Software. Se il pacchetto in dotazione con il computer contiene dischi compatti, dischetti da 3,5 poll. e/o da 5,25 poll. è consentito utilizzare solo i dischetti appropriati per il computer. Non è consentito utilizzare i dischetti su un altro computer o un'altra rete, né prestarli, darli in noleggio o in leasing, né trasferirli a un altro utente, ad eccezione di quanto consentito dal presente contratto.

# Garanzia limitata

Dell garantisce che i dischetti del Software saranno privi di difetti dei materiali e di fabbricazione nelle normali condizioni di utilizzo per novanta (90) giorni dalla data di ricezione. Questa garanzia è limitata all'utente e non è trasferibile. Qualsiasi garanzia implicita è limitata a novanta (90) giorni dalla data di ricezione del Software. Alcune giurisdizioni non ammettono limitazioni della durata di una garanzia implicita, pertanto questa limitazione potrebbe non essere applicabile. L'intera responsabilità di Dell e dei suoi fornitori e il rimedio esclusivo dell'utente sarà (a) la restituzione del prezzo corrisposto per il Software o (b) la sostituzione di qualsiasi disco non conforme a questa garanzia che venga inviato a Dell con un numero di autorizzazione, a proprie spese e rischio. La presente garanzia limitata sarà nulla nel caso in cui l'eventuale danneggiamento del disco sia dipeso da un incidente, dall'uso improprio, dall'errata applicazione o dalla manutenzione dalle modifiche effettuate da personale non autorizzato Dell. Qualsiasi disco sostitutivo è garantito per il restante periodo di garanzia originale pari a trenta (30) giorni, considerando il periodo più lungo.

Dell NON garantisce che le funzioni del Software soddisferanno i requisiti, né che il funzionamento del Software sarà ininterrotto o esente da errori. L'utente si assume la responsabilità della scelta del Software per raggiungere i risultati desiderati e per l'utilizzo e i risultati ottenuti dal Software.

DELL, A NOME DI SE STESSA E DEI SUOI FORNITORI, RINUNCIA A QUALSIASI ALTRA GARANZIA, ESPRESSA O IMPLICITA, INCLUSE, A TITOLO ESEMPLIFICATIVO MA NON ESAUSTIVO, LE GARANZIE IMPLICITE DI COMMERCIABILITÀ E IDONEITÀ PER UNO SCOPO PARTICOLARE, PER IL SOFTWARE E TUTTA LA RELATIVA DOCUMENTAZIONE SCRITTA IN DOTAZIONE. Questa garanzia limitata fornisce diritti legali specifici; è possibile che l'utente ne abbia altri, variabili da giurisdizione a giurisdizione.

IN NESSUN CASO DELL O I PROPRI FORNITORI SARÀ RESPONSABILE DI QUALSIASI DANNO (INCLUSI, A TITOLO ESEMPLIFICATIVO MA NON ESAUSTIVO, I DANNI PER LA PERDITA DI PROFITTI ECONOMICI, L'INTERRUZIONE DELL'ATTIVITÀ COMMERCIALE, LA PERDITA DI INFORMAZIONI COMMERCIALI O ALTRE PERDITE PECUNIARIE) DERIVANTI DALL'UTILIZZO O DALL'INCAPACITÀ DI UTILIZZO DEL SOFTWARE, ANCHE SE SI ERA STATA AVVERTITI DELLA POSSIBILITÀ DI TALI DANNI. Poiché alcune giurisdizioni non consentono l'esclusione o la limitazione di responsabilità per i danni consequenziali o incidentali, la limitazione potrebbe non essere applicabile.

# Diritti limitati del Governo U.S.A.

Il software e la documentazione sono "articoli commerciali", come definito nella sezione 48 C.F.R. 2.101, consistenti in "software informatico commerciale" e "documentazione di software informatico commerciale", così come tali termini sono utilizzati nella sezione 48 C.F.R. 12.212. Conformemente alle sezioni 48 C.F.R. 12,212 e 48 C.F.R. 227,7202-1 fino alla sezione 227,7202-4, il Governo U.S.A. e gli utenti acquisiscono il software e la documentazione solo i diritti in essi previsti. Il fornitore/produttore è Dell Products, L.P., One Dell Way, Round Rock, Texas 78682.

## Informazioni generali

Questa licenza resta in vigore fino alla sua rescissione. Verrà rescissa in base alle condizioni sopra esposte oppure nel caso in cui l'utente non rispetti le condizioni in essa previste. In seguito alla rescissione, l'utente accetta di distruggere il Software e tutti i materiali in dotazione e le relative copie. Questo contratto è regolato dalle leggi dello Stato del Texas. Ciascuna norma del presente contratto è separabile. Qualora una norma dovesse risultare inapplicabile, questo non avrebbe alcuna influenza sull'esecutività delle altre norme, dei termini e delle condizioni previsti da questo contratto. Il presente contratto è vincolante per i successori e gli aventi causa. Dell accetta e l'utente accetta di rinunciare, fino ai limiti massimi consentiti dalla legge, a qualsiasi diritto a un processo civile relativamente al Software o al presente contratto. Poiché questa rinuncia potrebbe non essere consentita in alcune giurisdizioni, essa potrebbe non essere applicabile al proprio caso. Si riconosce di aver letto il presente contratto, di averlo capito, di accettarne i vincoli previsti dalle condizioni e che questa è la dichiarazione completa ed esclusiva del contratto tra l'utente e Dell in merito al Software.

# Indice

# A

ADF (alimentatore [documenti automatico\),](#page-51-0)  caricamento, 42 annullamento [stampa, 46-](#page-55-0)[49](#page-58-0) assistenza [contattare Dell, 93](#page-102-0)

# B

buste [caricamento, 38](#page-47-0)

# C

cambiamento [lingua del display, 7](#page-16-0) [caratteri, immissione, 9](#page-18-0) caricamento carta [nel vassoio della](#page-40-0)  carta, 31 [nell'alimentatore](#page-45-0)  manuale, 36 caricamento del documento [ADF, 43](#page-52-0) [vetro dello scanner, 42](#page-51-0)

carta [cartoncini, 40](#page-49-0) [etichette, 40](#page-49-1) [formato personalizzato, 40](#page-49-2) [lucidi, 40](#page-49-3) [normale, 40](#page-49-4) [carta inceppata, pulizia, 76](#page-85-0) [carta, caricamento, 31](#page-40-1) cartuccia [ordinare, 64](#page-73-0) [sostituzione, 65](#page-74-0) cartuccia del toner [sostituzione, 65](#page-74-0)

collegamento [linea telefonica, 5](#page-14-0)

[contattare, Dell, 93](#page-102-0) [coperchio del pannello di](#page-16-0) 

controllo, sostituzione, 7 [copia, 47](#page-56-0)

# D

[data e ora, impostazione, 10](#page-19-0) Dell [contattare, 93](#page-102-0) [digitalizzazione, 50](#page-59-0) [driver WIA, 52](#page-61-0) [pannello di controllo, 51](#page-60-0)

[disinstallazione, software, 25](#page-34-0) [documenti inceppati,](#page-85-0)  rimozione, 76 documento caricamento [ADF, 43](#page-52-0) [vetro dello scanner, 42](#page-51-0) [rimozione inceppamenti, 74](#page-83-0)

# F

formato carta, [impostazione, 41](#page-50-0)

# H

[hardware, impostazione, 5](#page-14-1)

# I

ID stampante, [impostazione, 8](#page-17-0) [impostazione dell'hardware, 5](#page-14-1) [impostazioni di copia, 47](#page-56-1) [informazioni sulla](#page-10-0)  sicurezza, 1 installazione [memoria, 84](#page-93-0) [vassoio 2 opzionale, 88](#page-97-0)

installazione opzioni [memoria, 84](#page-93-0) [vassoio opzionale, 88](#page-97-0) [invio di fax, 53](#page-62-0) [manuale, 53](#page-62-1)

# L

[linea telefonica,](#page-14-0)  collegamento, 5 [lingua del display,](#page-16-0)  cambiamento, 7 [lucidi, caricamento, 31](#page-40-1)

## M

[manutenzione, 61](#page-70-0) [memoria, installazione, 84](#page-93-0)

# O

[ordinare toner, ii](#page-1-0) [ordinazione delle parti di](#page-73-0)  ricambio, 64

# P

[pannello di controllo, 5](#page-14-0) [parti della stampante, iii](#page-2-0) [parti di ricambio, ordinare, 64](#page-73-0) pulizia [parti esterne, 68](#page-77-0) [parti interne, 69](#page-78-0) [scanner, 70](#page-79-0) [tamburo, 71](#page-80-0)

# R

rimozione [carta inceppata, 76](#page-85-0) [documenti inceppati, 74](#page-83-0)

# S

[scanner, pulizia, 70](#page-79-0) selezione di gruppi di numeri, invio fax [impostazione, 11](#page-20-0) [soluzione dei problemi, 73](#page-82-0) sostituzione [coperchio del pannello di](#page-16-0)  controllo, 7 [sostituzione della cartuccia](#page-74-0) 

del toner, 65

# T

[tamburo, pulizia, 71](#page-80-0) tipo di carta, [impostazione, 47](#page-56-2)